### **Table of Contents**

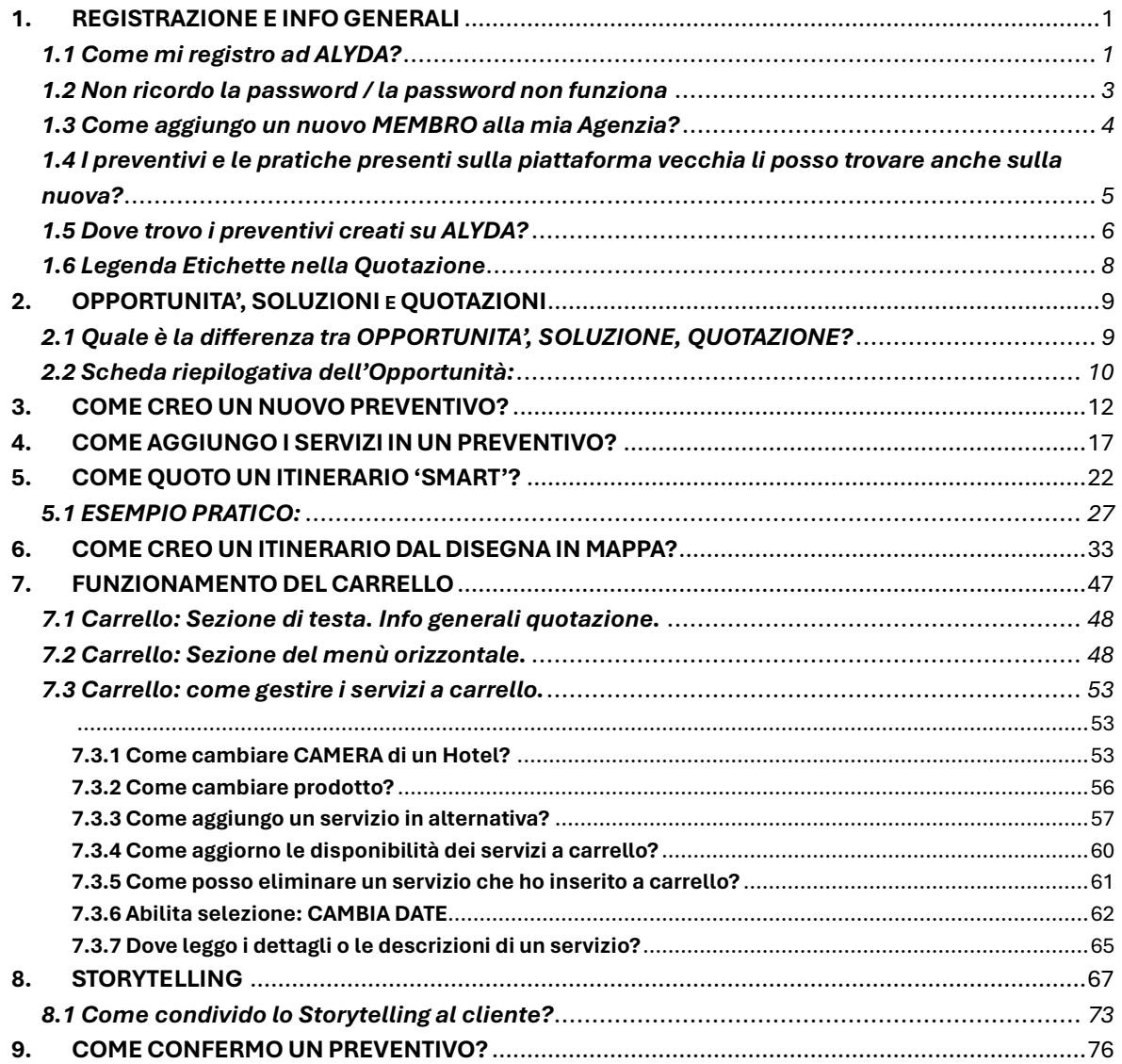

## <span id="page-1-0"></span>**1. REGISTRAZIONE E INFO GENERALI**

## <span id="page-1-1"></span>**1.1 Come mi registro ad ALYDA?**

Vai su [www.alidays.it](http://www.alidays.it/) e clicca su AREA AGENZIE.

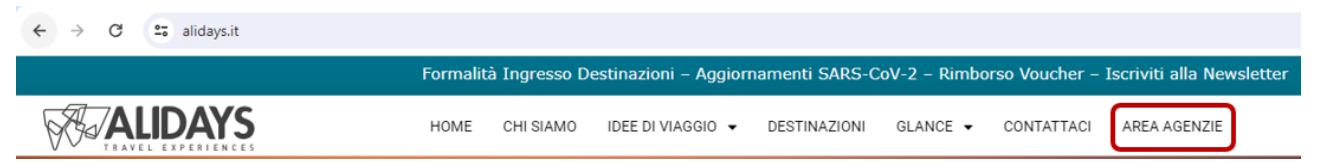

Vedrai una pagina con due riquadri.

Per REGISTRARTI clicca su "Compila il form per richiedere l'abilitazione".

## Area Riservata Agenzie

Scegli a quale piattaforma vuoi accedere

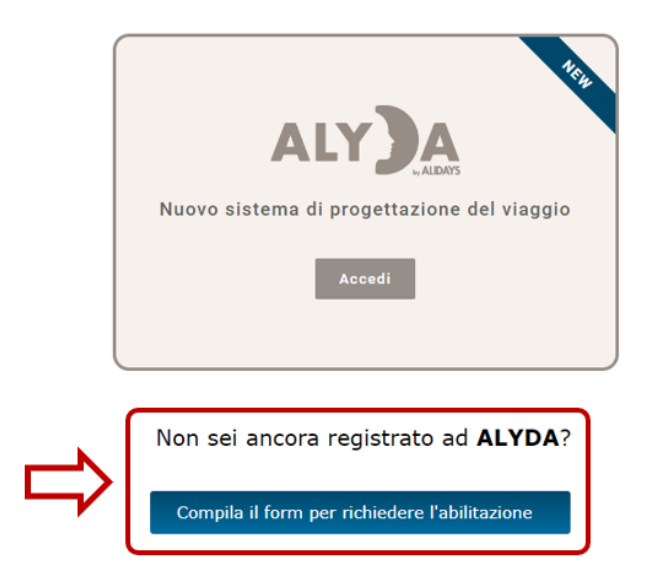

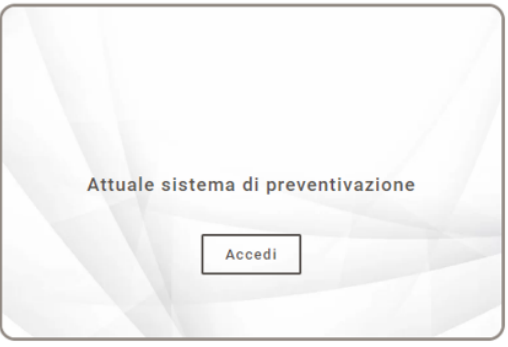

Quando la tua utenza sarà abilitata nell'arco di 24-48 ore, dalla richiesta, riceverai 2 mail all'indirizzo che hai indicato.

Nella prima mail che riceverai ti verrà chiesto di autenticare il tuo indirizzo mail e di confermare di aver fatto tu la richiesta di registrazione.

Nella seconda comunicazione, riceverai un link per impostare la tua password personale.

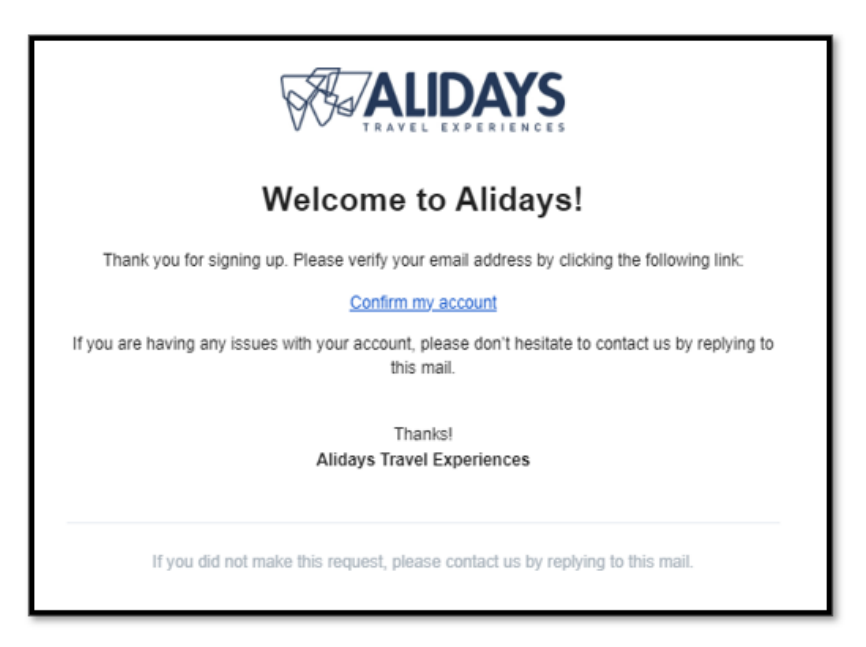

Esempio di comunicazione per la conferma dell'indirizzo email

Esempio di comunicazione per il settaggio della password

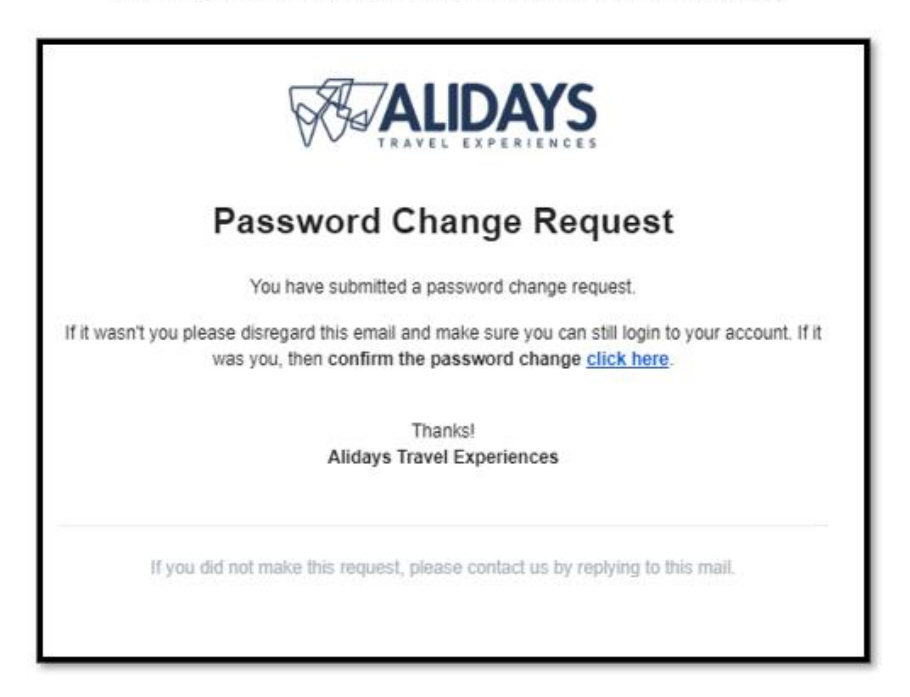

## <span id="page-3-0"></span>**1.2 Non ricordo la password / la password non funziona**

Se non ti ricordi più la tua password, o quella che stai inserendo non sembra voler funzionare, clicca tranquillamente su sul link per recuperarla

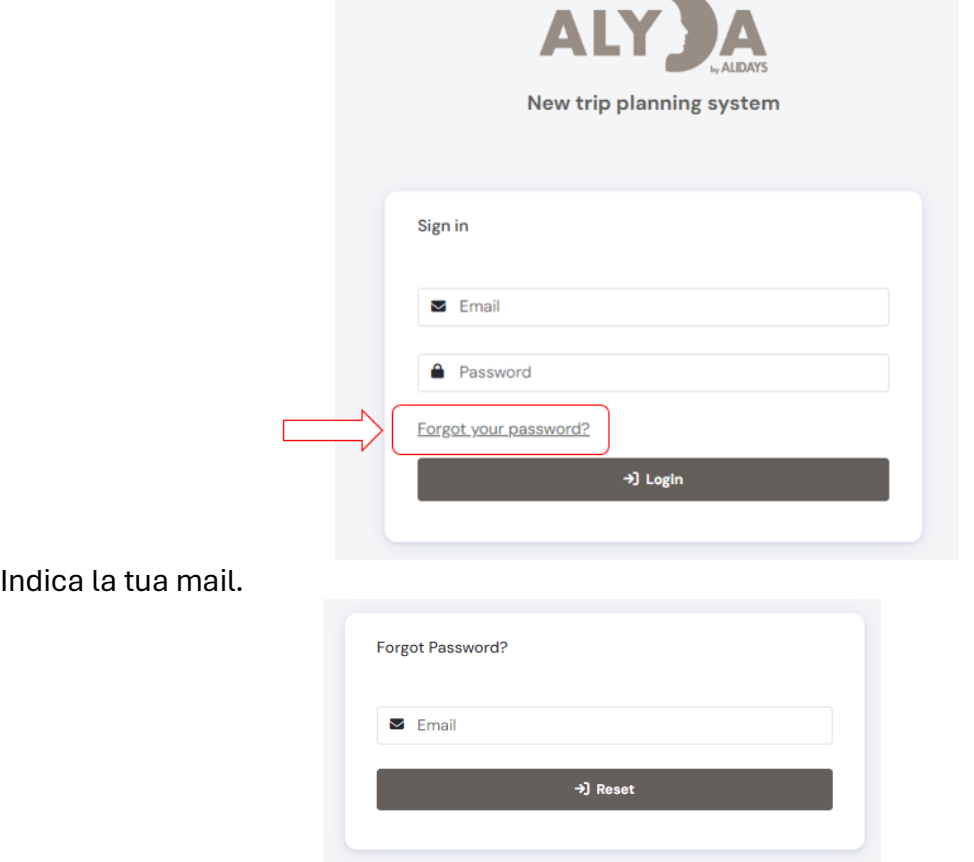

Così che riceverai i passaggi per impostare nuovamente la tua password.

## **RUOLI ALYDA:**

> **MANAGER** = Il manager ha la possibilità di accedere alla sezione "Agenzie" e oltre a visionare dati anagrafici e numerici circa i preventivi e le pratiche emesse, ha anche la capacità di aggiungere nuovi membri e gestire i profili dei membri della sua agenzia. > **OPERATORE** = L'utente operatore, non vede la sezione "Agenzie":

È però importante sottolineare che tutti vedono tutto, indipendentemente dal ruolo che si ha. L'utente operatore può vedere anche le quotazioni e le opportunità di altri membri abilitati sotto la sua agenzia.

## <span id="page-4-0"></span>**1.3 Come aggiungo un nuovo MEMBRO alla mia Agenzia?**

Questa funzionalità è attiva soltanto per i ruoli Manager. Dalla home page di ALYDA, clicca su AGENZIE e poi su MEMBRI

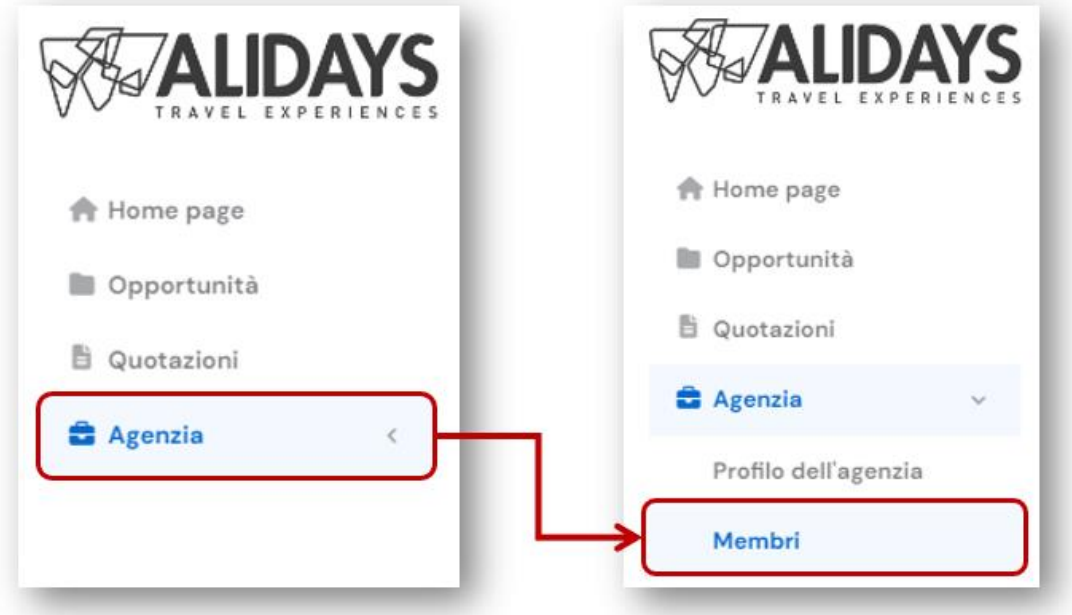

Atterrerai in questa schermata da cui potrai visualizzare i nomi e le mail degli utenti, renderli operatori o manager, attivare o disattivare utenze e non da ultimo, creare nuove utenze (con ruolo iniziali di operatore).

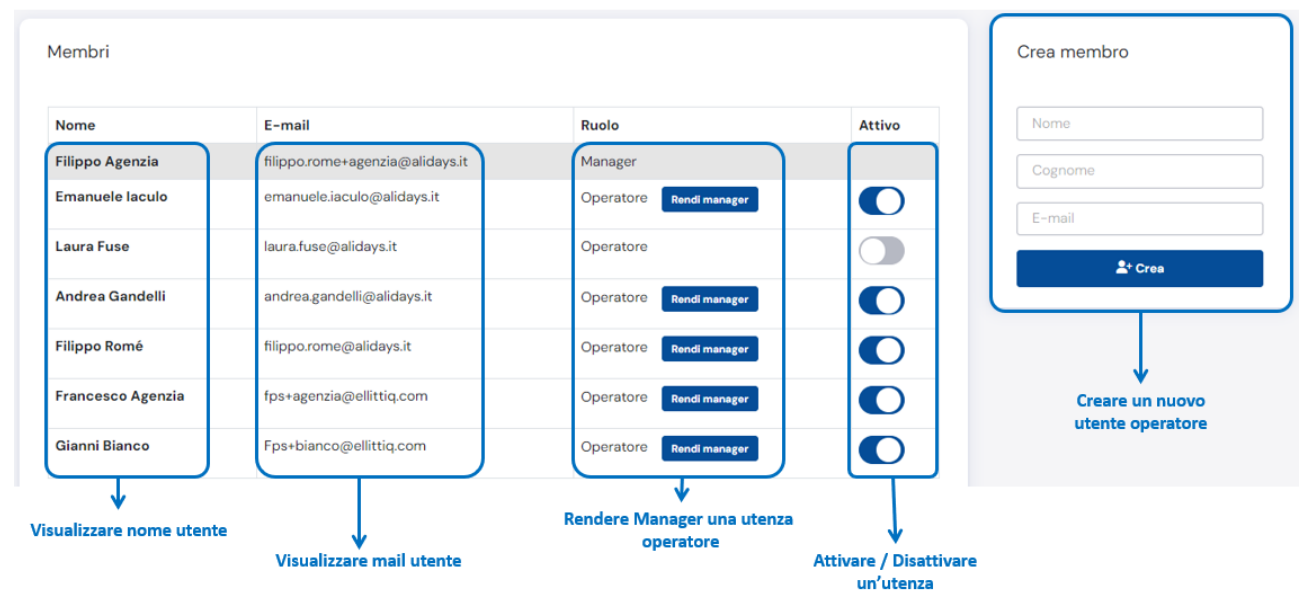

## <span id="page-5-0"></span>**1.4 I preventivi e le pratiche presenti sulla piattaforma vecchia li posso trovare anche sulla nuova?**

No, i preventivi creati e lavorati sulla "vecchia" piattaforma non li troverai anche sulla nuova piattaforma (ALYDA).

Tutto ciò che è stato creato nella vecchia piattaforma, rimarrà visibile solo sulla vecchia piattaforma e viceversa, tutto ciò che verrà creato sulla nuova piattaforma, rimarrà presente solo sulla nuova.

Per riconoscere meglio quale preventivo è stato creato su una o l'altra piattaforma, e così facilitarti nella ricerca, ricordati che, tutte le quotazioni create dalla vecchia piattaforma iniziano con il numero "1"

Mentre tutte le quotazioni create dalla Nuova, avranno il numero che inizierà col "2"

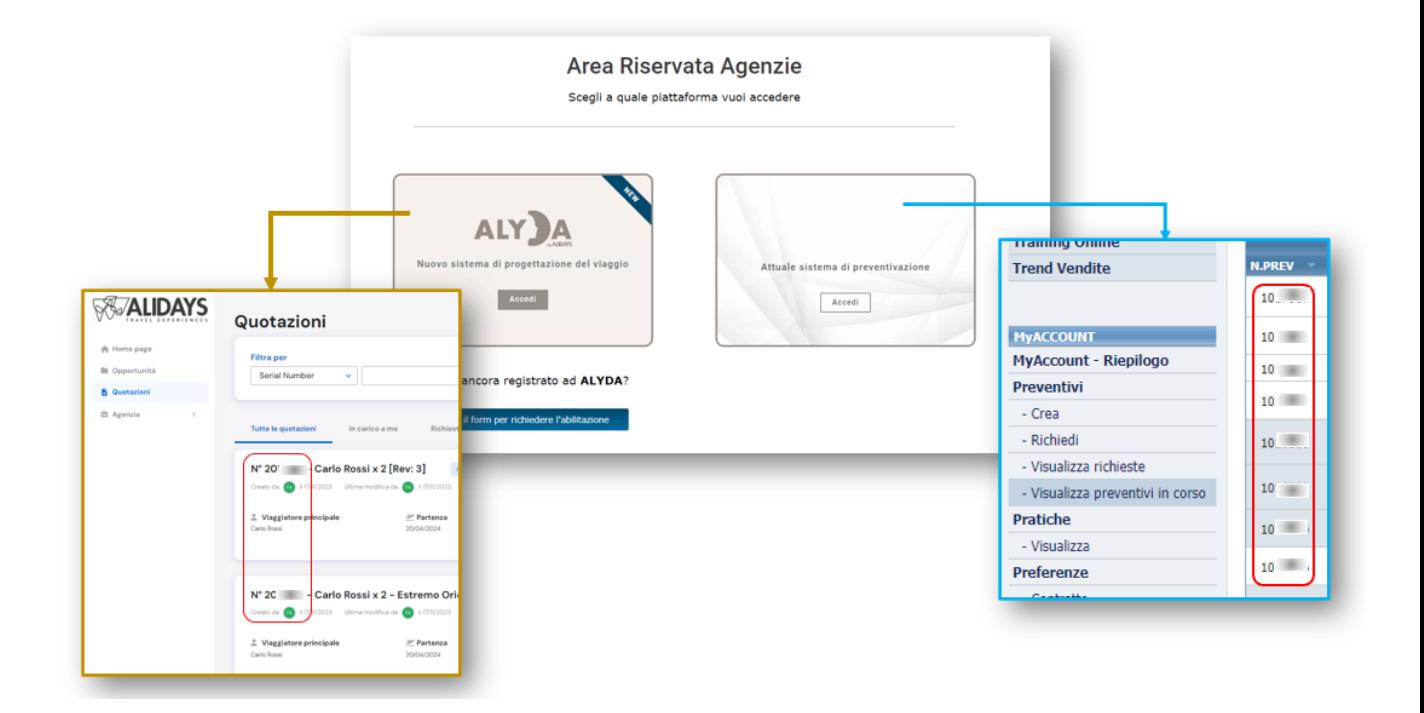

## **IMPORTANTE:**

**Non sarà più possibile creare NUOVI PREVENTIVI dalla vecchia piattaforma. I prevenivi e le pratiche in gestione sulla vecchia, rimarranno comunque elaborati e potrete seguirli.**

**Solo la fase di nuova preventivazione è stata dismessa a favore della nuova piattaforma, da cui, solo dalla ALYDA sarà possibile creare nuove quotazioni.**

## <span id="page-6-0"></span>**1.5 Dove trovo i preventivi creati su ALYDA?**

I preventivi creati su ALYDA li puoi trovare o direttamente in QUOTAZIONI o in OPPORTUNITA'

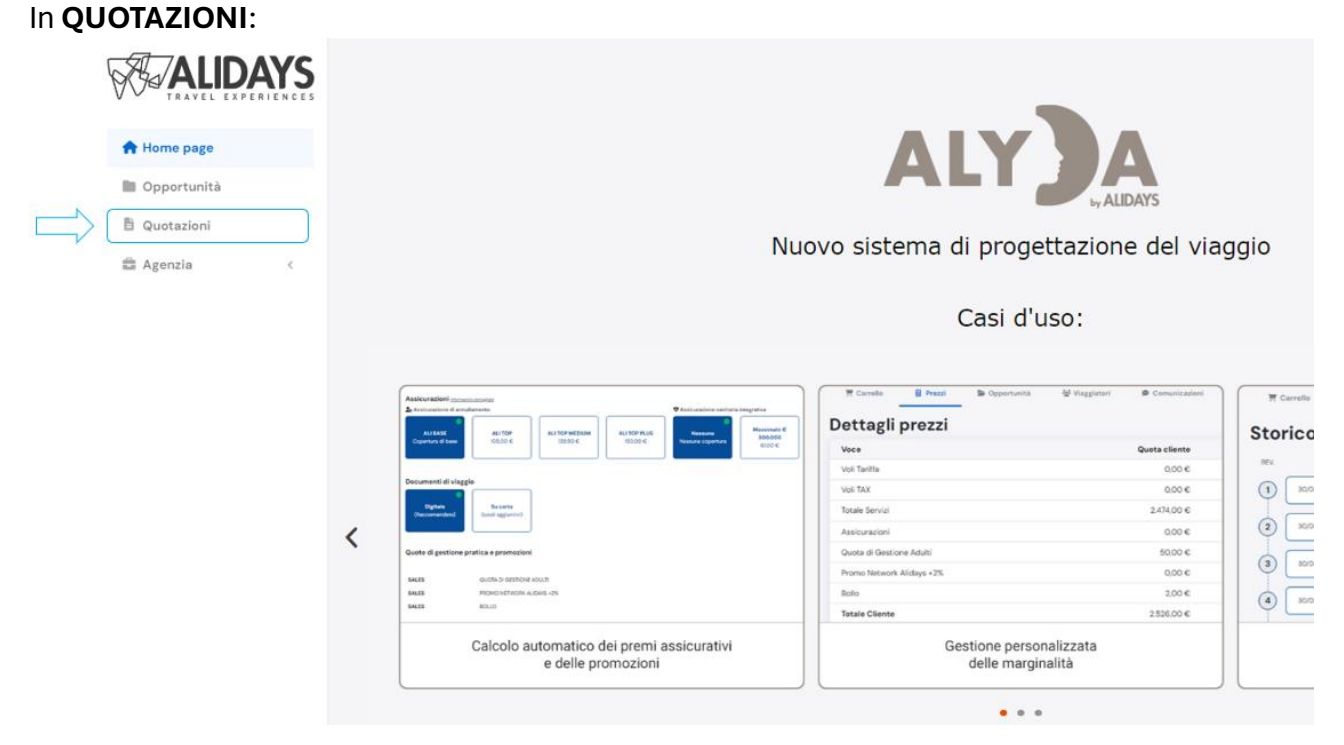

Cliccando su QUOTAZIONI, dal menù verticale a sinistra dello schermo, accedi alla lista di tutte le quotazioni create, in lavorazione e chiuse dalla tua Agenzia.

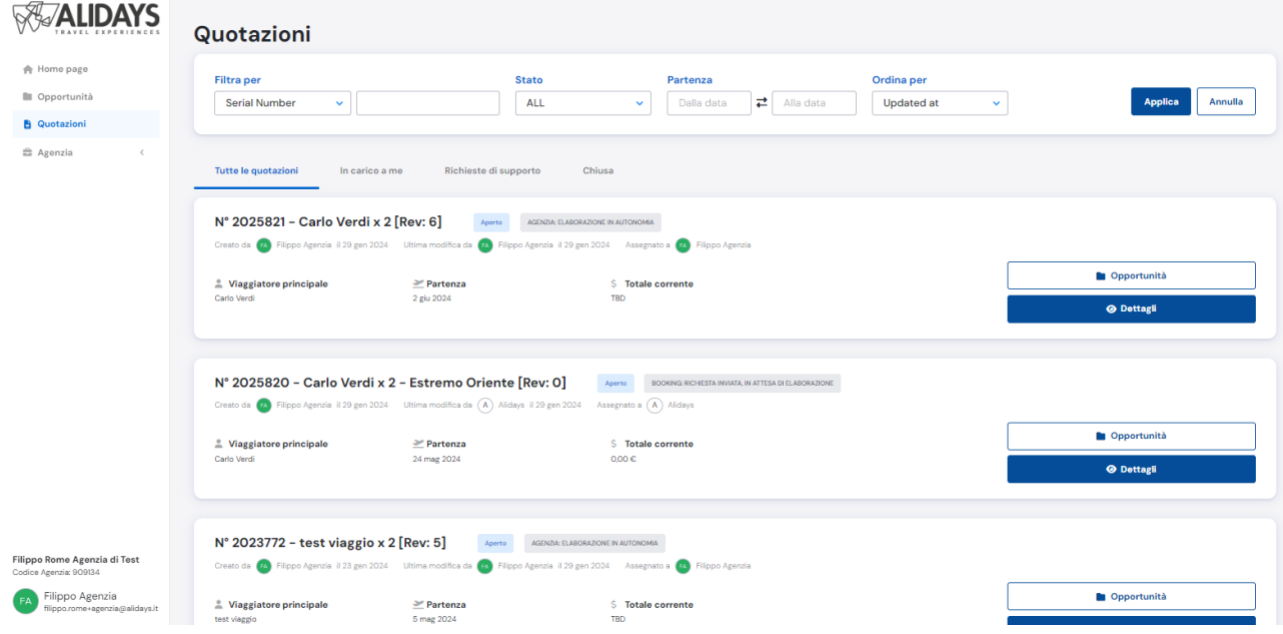

**Nel cercare una specifica quotazione puoi aiutarti comodamente con i filtri:**

# **Quotazione**

### Per **Numero di Quotazione** Per **Nome Viaggiatore principale** Per **Nome**

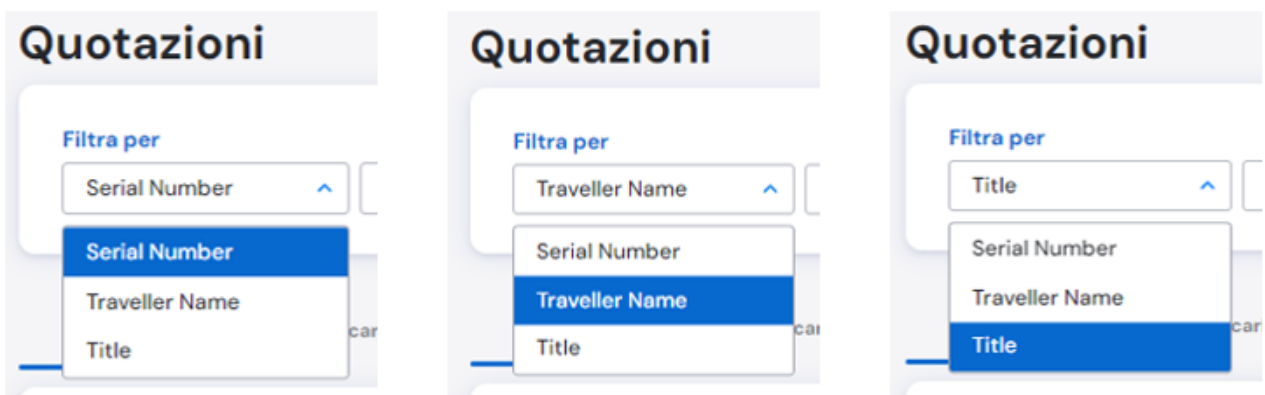

Una volta scelto il filtro e inserito l'informazione (esempio: filtro per *Nome Viaggiatore*, inserito il nome del viaggiatore), clicca su APPLICA.

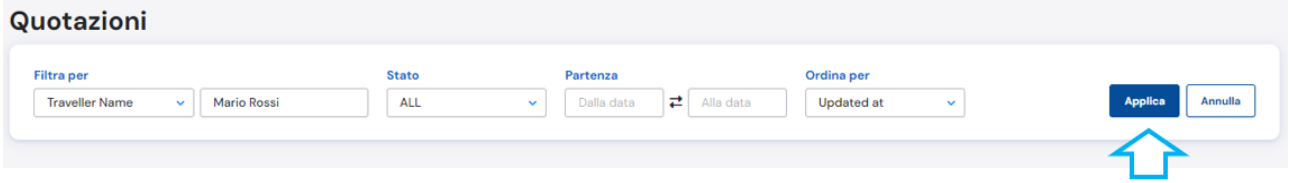

In questo modo troverai subito tutte la quotazione o le quotazioni per quel nome viaggiatore.<br>Ovetazioni

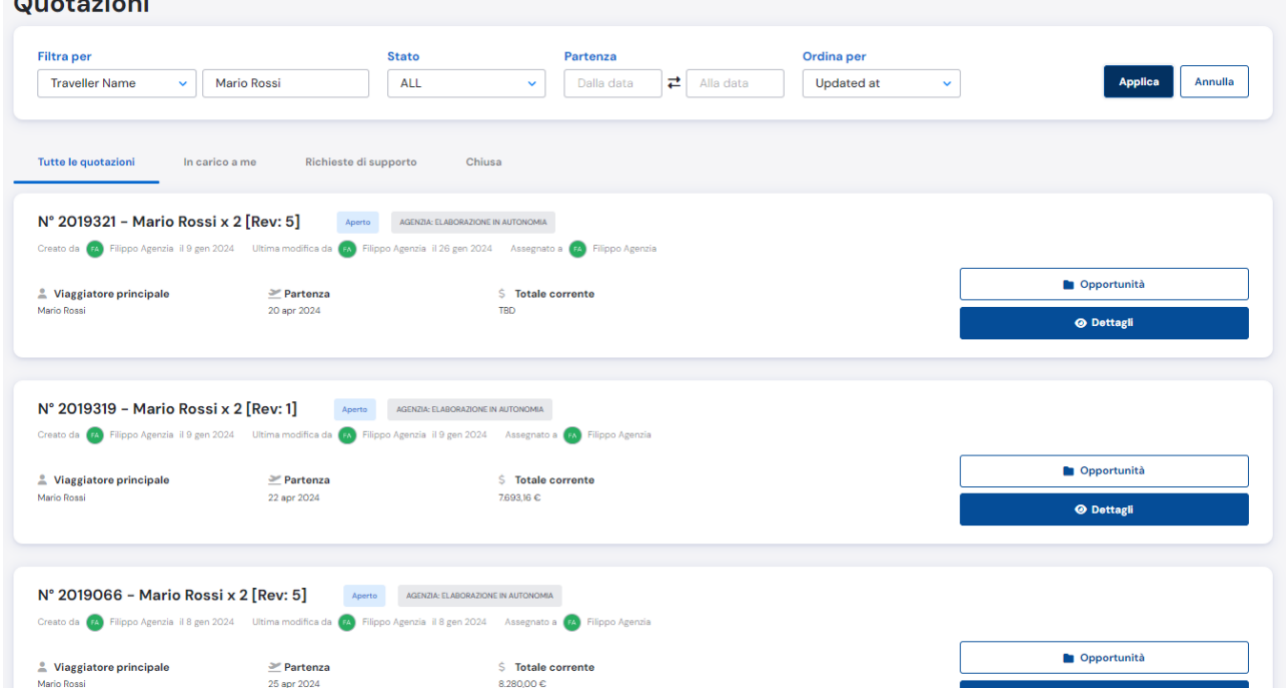

## <span id="page-8-0"></span>**1.6 Legenda Etichette nella Quotazione**

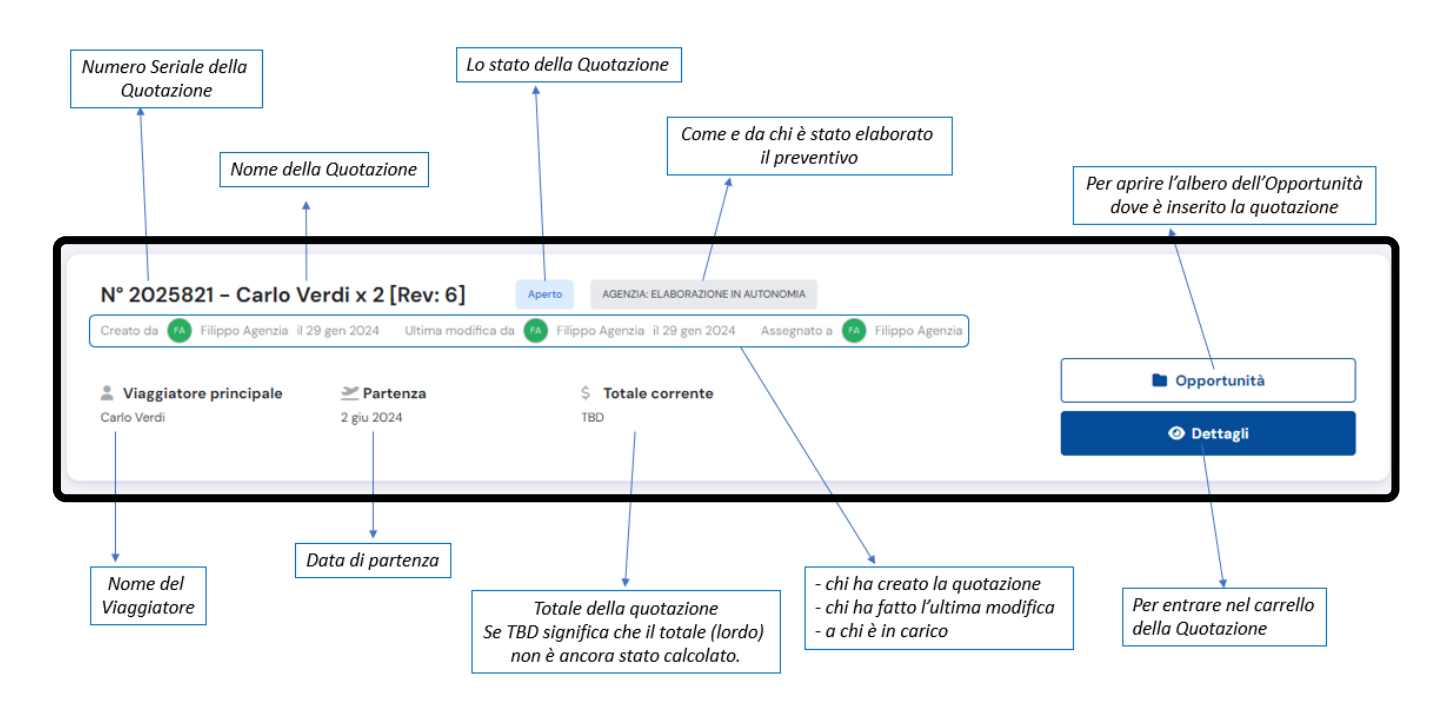

### **Stati delle Quotazioni:**

Aperto = Quotazione in elaborazione, inviata Vinto = Quotazione confermata, è diventata Pratica

Perso = Quotazione chiusa

## <span id="page-9-0"></span>**2. OPPORTUNITA', SOLUZIONI e QUOTAZIONI**

## <span id="page-9-1"></span>**2.1 Quale è la differenza tra OPPORTUNITA', SOLUZIONE, QUOTAZIONE?**

L'**OPPORTUNITA'** è la scheda del cliente che richiede un preventivo per una data partenza.

Sotto questa opportunità di viaggio sarà possibile creare fino ad un massimo di 3 **SOLUZIONI** di viaggio, ovvero, diversi tipi di idee di viaggio, di proposte di itinerari, ognuno con la propria specificità.

Sotto ogni Soluzione si potranno creare in autonomia o richiedere ad Alidays un indeterminato numero di **QUOTAZIONI**, ovvero un indeterminato numero di preventivo, che faranno tutti capo a quel Cliente in partenza in un dato periodo dell'anno. Quindi tutte le quotazioni create sotto la stessa opportunità sono in "competizione" tra loro, perché solo un preventivo potrà ovviamente essere confermato.

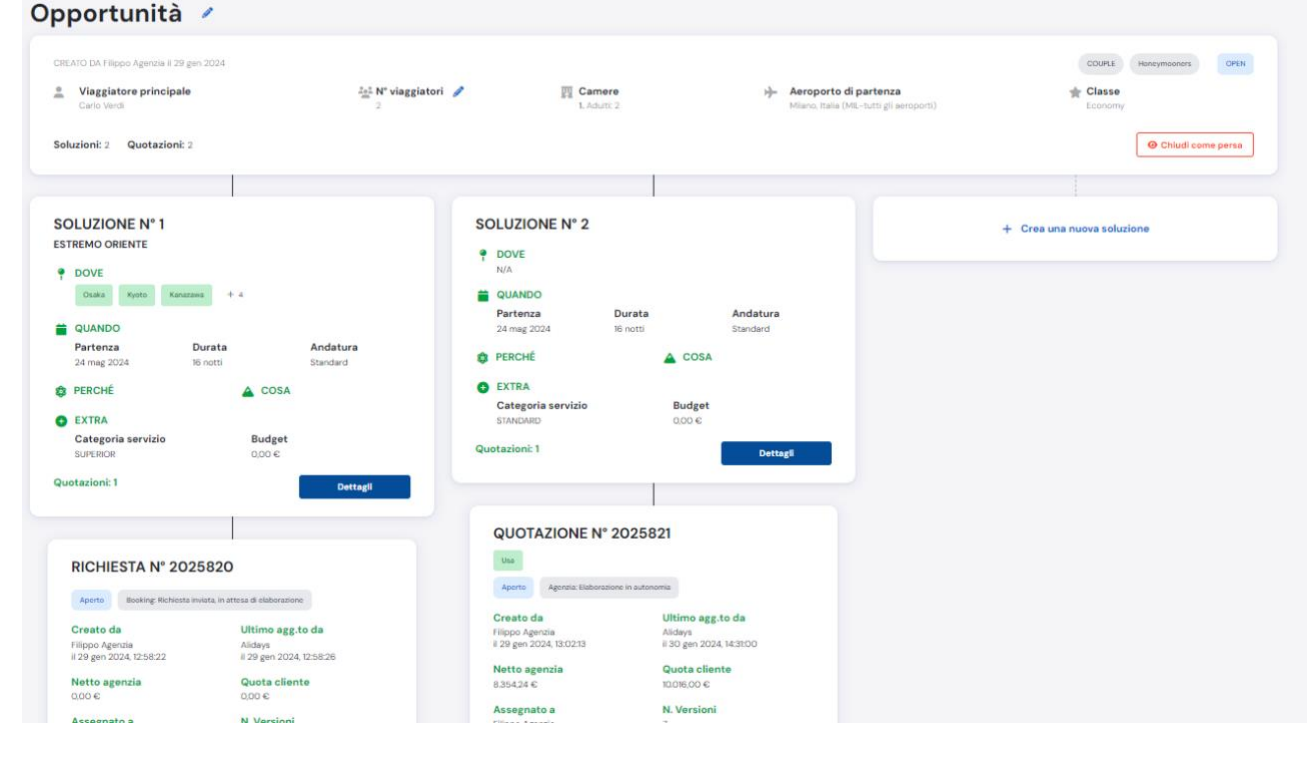

Nella figura sopra vediamo che esiste una OPPORTUNITA' di viaggio per il sig. Carlo Verdi.

Questa opportunità è composta da 2 SOLUZIONI di viaggio e ogni soluzione ha una sua quotazione.

(IMPORTANTE: ogni soluzione ha almeno una quotazione, non può esistere una soluzione senza la sua quotazione).

Le SOLUZIONI sono soltanto diverse idee di viaggio utili per ordinare le quotazioni dello stesso cliente che vuole partire in un dato periodo dell'anno

La QUOTAZIONE può essere RICHIESTA AD ALIDAYS o CREATA IN AUTONOMIA dall'Agenzia.

Se l'opportunità viene CHIUSA COME PERSA, significa che il cliente non viaggerà con noi, e ogni quotazione APERTA verrà quindi PERSA, cioè CHIUSA. Una quotazione VINTA significa che è stata confermata. Tutte le altre quotazioni che erano aperte assieme a quella vinta (sotto la stessa opportunità) verranno chiuse automaticamente, perché il cliente ha scelto quella precisa quotazione.

## <span id="page-10-0"></span>**2.2 Scheda riepilogativa dell'Opportunità:**

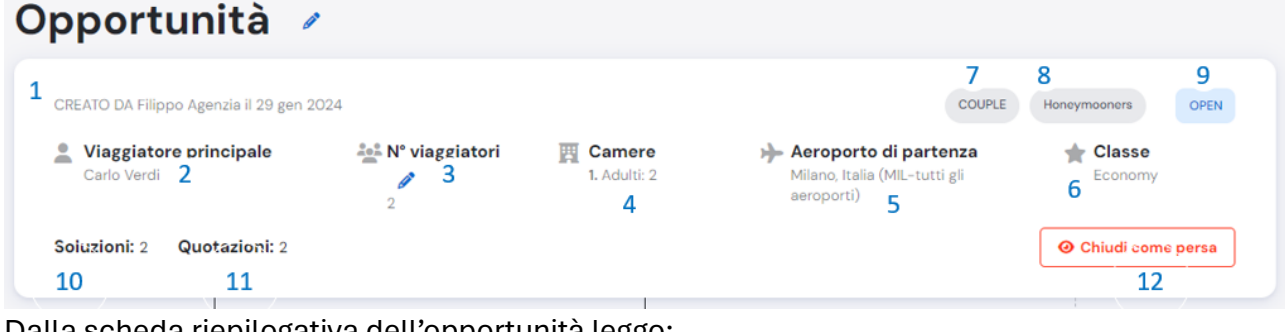

- Dalla scheda riepilogativa dell'opportunità leggo:
- 1. Da chi è stata creata l'Opportunità e quando è stata creata.
- 2. Il Nome e Cognome del viaggiatore principale
- 3. Il Numero dei viaggiatori totali
- 4. Il Numero delle Camere e la configurazione
- 5. L'aeroporto di partenza
- 6. La classe dei voli prescelta
- 7. Chi sono i viaggiatori
- 8. Il tag dei viaggiatori
- 9. Lo stato dell'Opportunità
- 10. Quante Soluzioni sono state create sotto l'opportunità
- 11. Il numero di Quotazioni create per questa opportunità
- 12. Chiudere l'opportunità

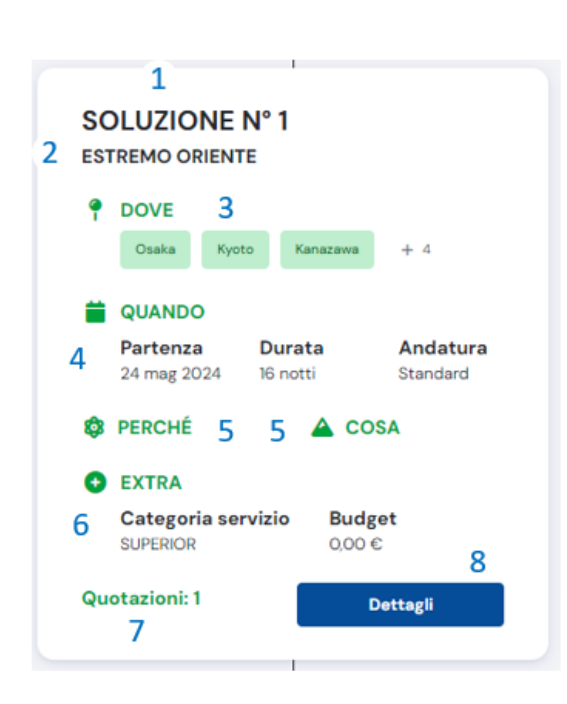

Dalla scheda riepilogativa della Soluzione leggo:

1. Il Numero della Soluzione

2. La macro area di destinazione

3. Le geografie o l'itinerario di cui si vuole avere la quotazione.

4. I dettagli su quando si intende partire, la durata del viaggio e l'andatura dell'itinerario.

5. I motivi e i gli interessi dei viaggiatori (nb: compaiono se selezionati durante la richiesta del preventivo ad Alidays).

6. La categoria che ho richiesto per gli Hotel e il Budget indicato dai Clienti (inteso totale pratica)

7. Il Numero delle Quotazioni sotto questa soluzione di viaggio.

8. Cliccando si entra nel Dettaglio della Soluzione.

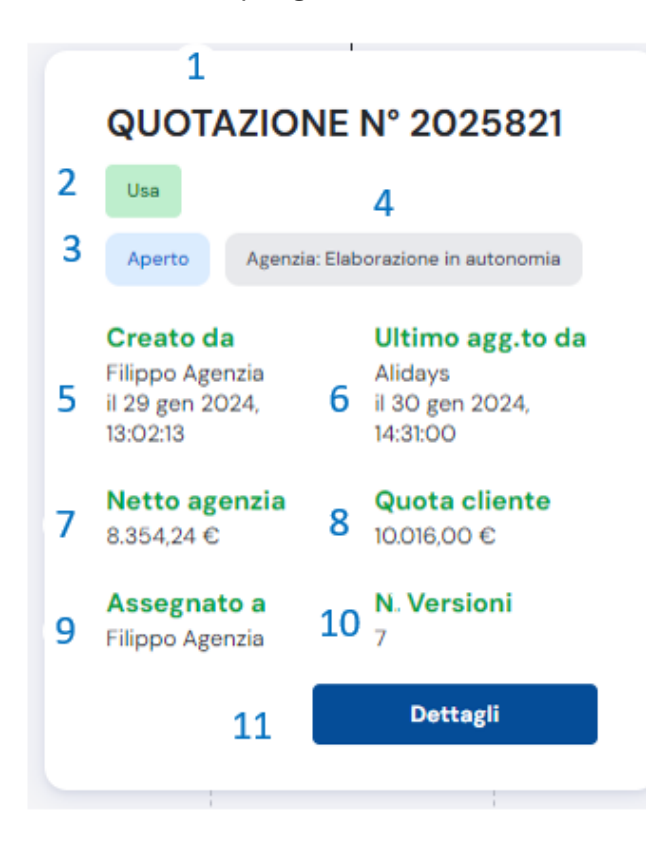

### Dalla scheda riepilogativa della Quotazione leggo:

1. Il numero Seriale della Quotazione

2. La destinazione o le destinazioni quotate

3. Lo stato della quotazione

4. Come e da chi è stata creata la quotazione e lo status della stessa.

5. L'utente che ha creato e quando la quotazione.

6. Chi ha eseguito l'ultimo

aggiornamento in quotazione

7. Il Netto Agenzia

8. Il totale Lordo Agenzia (vendita al cliente)

9. A chi è stata assegnata la quotazione

10. Il Numero delle VERSIONI create 11. Cliccando si entra nel CARRELLO della quotazione.

**IMPORTANTE:** le **VERSIONI** di una quotazione, sono le varie modifiche che vengono fatte sulla quotazione e proposte al cliente per la sua approvazione. Creare la nuova VERSIONE di una quotazione permette di determinare il TOTALE LORDO e NETTO in relazione ai servizi inseriti a carrello, le assicurazioni, le quote di gestione e le promozioni attive.

## <span id="page-12-0"></span>**3. COME CREO UN NUOVO PREVENTIVO?**

Per creare un nuovo preventivo o anche detto, una nuova quotazione, come devo fare? Entra nella Home Page di ALYDA.

Clicca su OPPORTUNITA', da quella pagina vedrai la lista di tutte le opportunità che tu e i tuoi colleghi avete creato.

In alto a destra trovi un bottone blu, **CREA UNA NUOVA OPPORTUNITA'**. Cliccandolo, il sistema aprirà la pagina di creazione dell'opportunità.

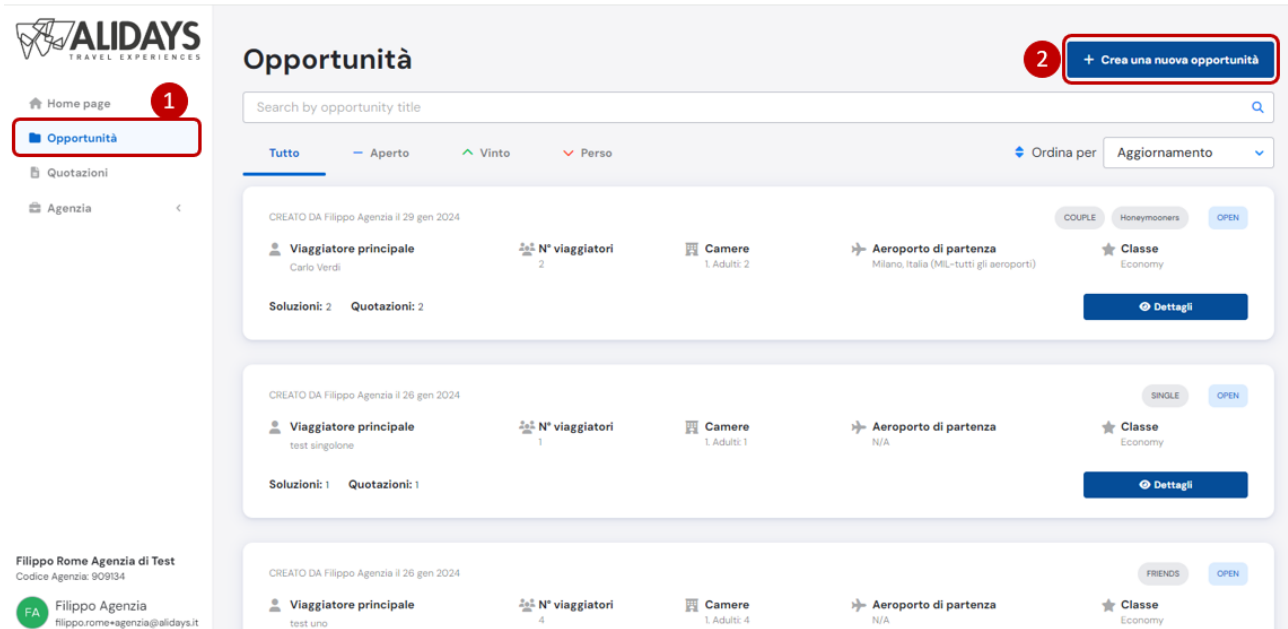

Vediamo velocemente i passaggi per RICHIEDERE AD ALIDAYS oppure CREARE IN AUTONOMIA una nuova opportunità.

#### WHO - chi è il viaggiatore? Tipo di viaggiatore\* ்இ.  $\overline{a}$ ୟ र दि ଦୋ Single Coppia Amici Famiglia Gruppo Altro Tags<sup>\*</sup>  $\mathcal{G}^*$  $rac{1}{6}$  $\mathbb{C}^*$ 疂 Luna di miele Anniversario Repeaters **Business** Agente di viaggio Altro

### Il sistema ti chiederà innanzitutto **CHI** viaggia? **Chi sono i viaggiatori?**

Qui indica per favore, sono informazioni obbligatorie, il tipo di viaggiatore e il tag, ovvero se è in viaggio di nozze, se è un anniversario, o se sono clienti in viaggio per motivi di lavoro etc. etc.

Queste sono informazioni OBBLIGATORIE per procedere agli steps successivi e perché il sistema possa calcolare eventuali promozioni attive.

Ti verrà chiesto di configurare le camere e dare i nominativi dei viaggiatori

**IMPORTANTE:** se si richiede un preventivo *solo land*, l'obbligatorietà dei nomi varrà solo per il primo passeggero, fintanto che si sta elaborando la quotazione. Tuttavia l'obbligatorietà dei nomi di tutti i passeggeri sarà obbligatoria se:

a) Durante la richiesta di preventivo si chiederà ad Alidays la quotazione del PIANO VOLI.

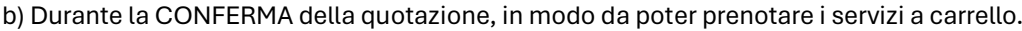

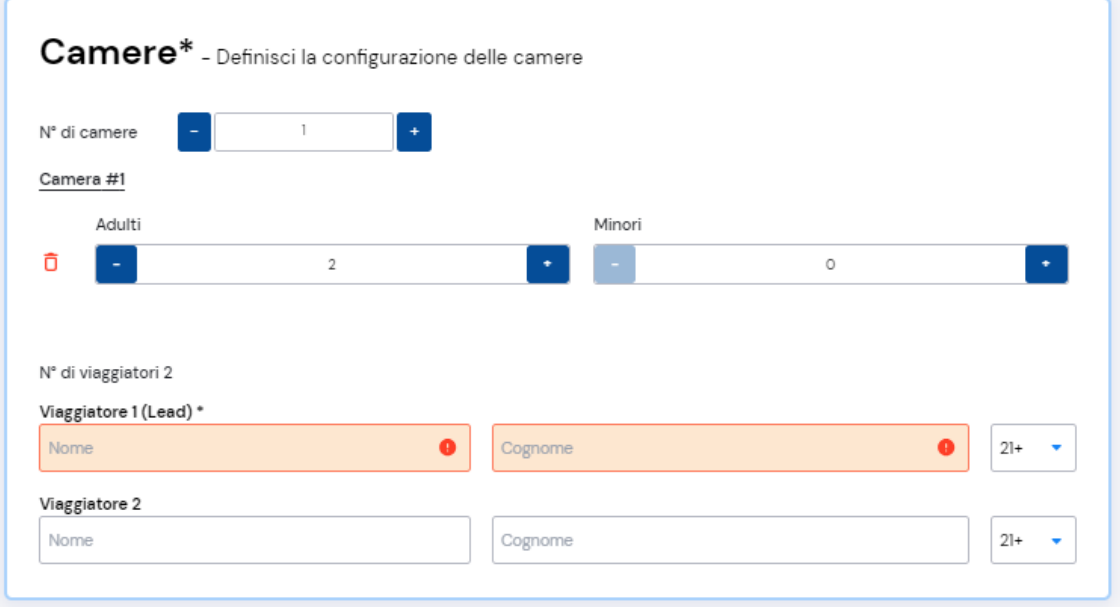

Dopo aver inserito i nomi dei passeggeri, devi indicare QUANDO i clienti hanno interesse a partire, e in maniera opzionale, puoi indicare preferenze sul ritmo del viaggio.

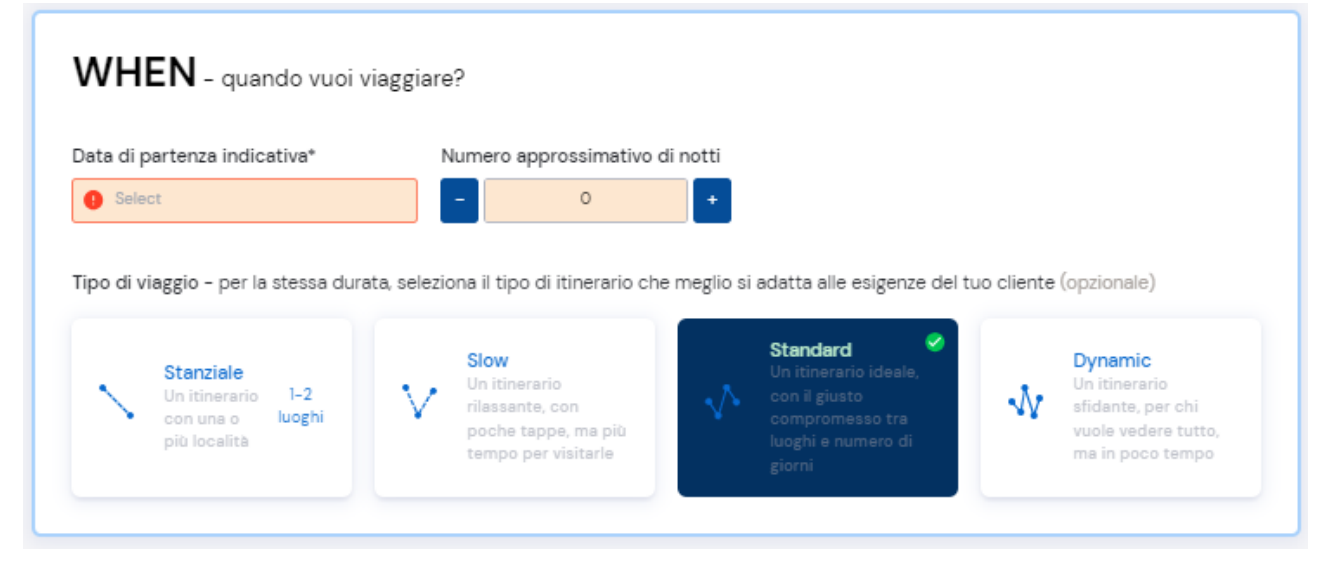

Solo a questo punto, quando i campi obbligatori saranno compilati, il sistema attiverà le due MODALITA' DI RICHIESTA DELLA QUOTAZIONE:

## **1) RICHIEDI IL PREVENTIVO AD ALIDAYS.**

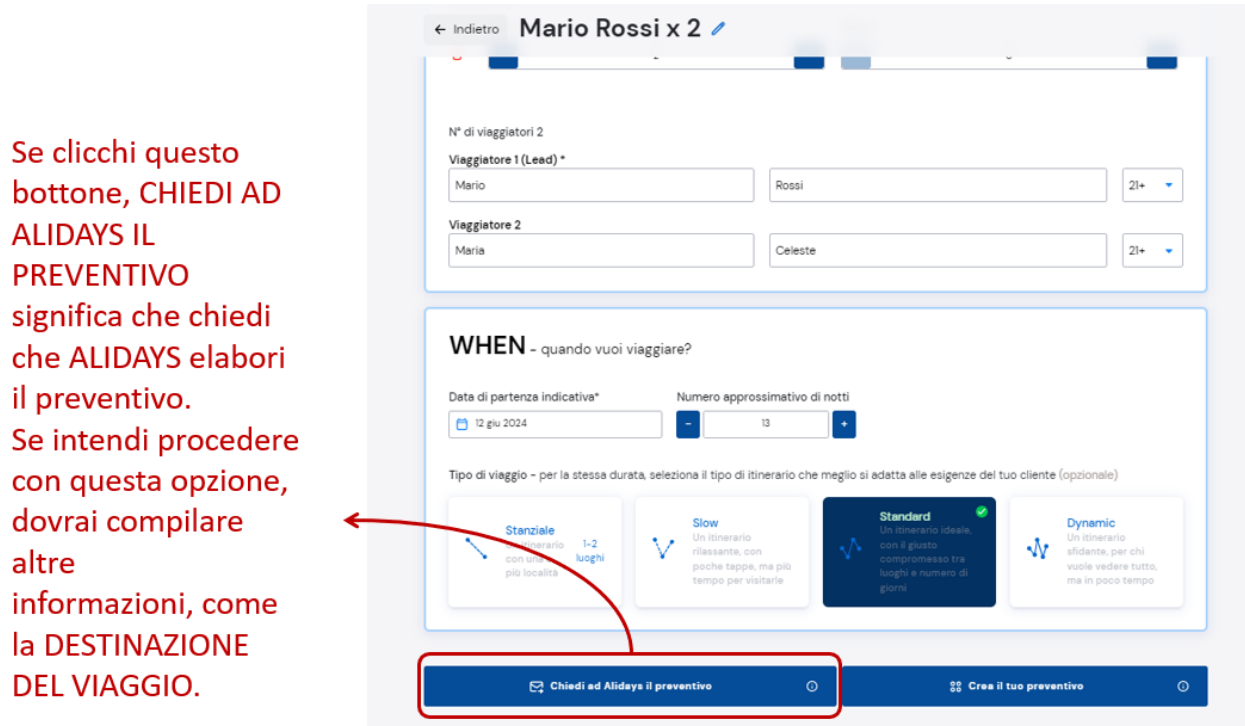

### **2) CREA TU IN AUTONOMIA IL TUO PREVENTIVO.**

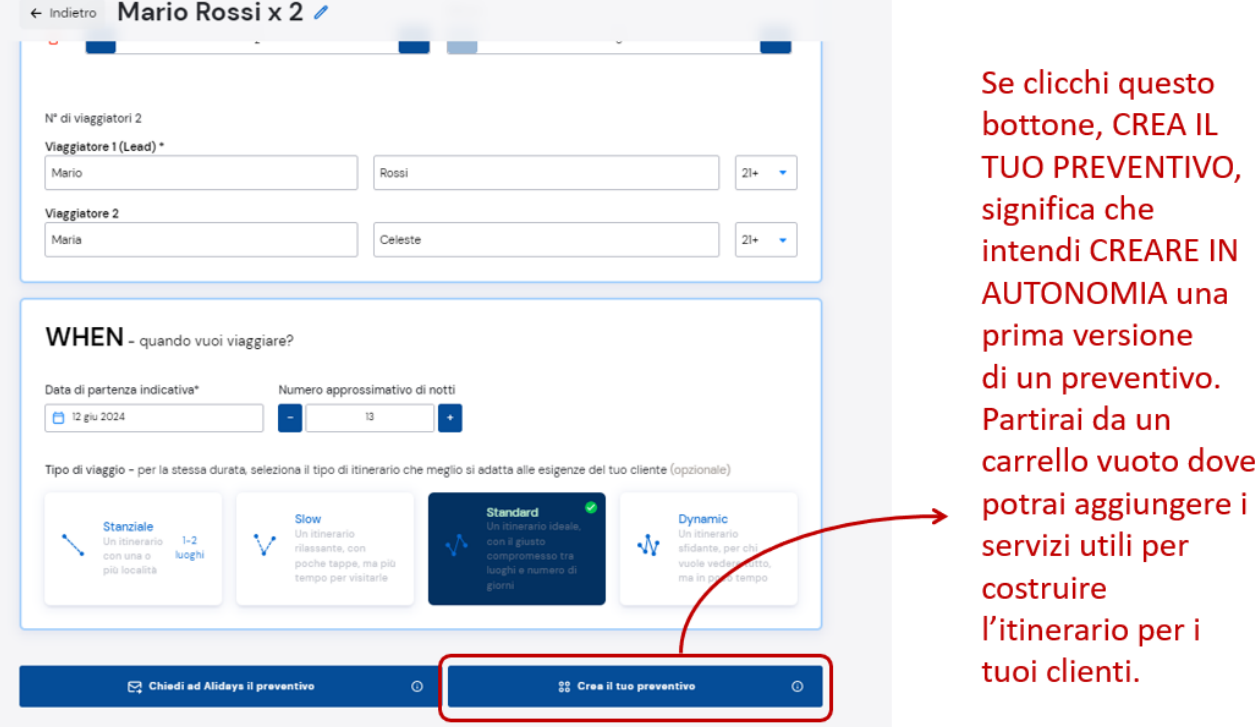

Se si sceglie **CHIEDI AD ALIDAYS IL PREVENTIVO**, allora il sistema ti chiederà obbligatoriamente di indicare la DESTINAZIONE del viaggio.

HOW - come desideri viaggiare?

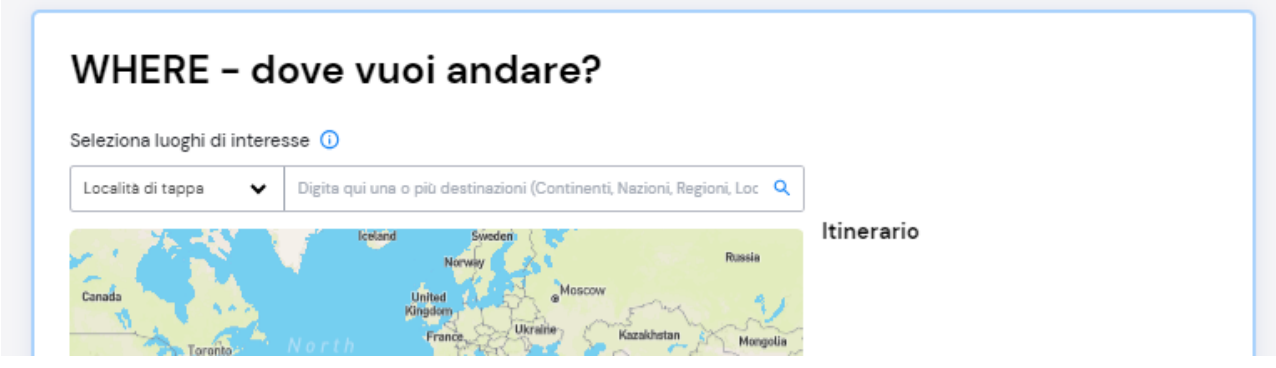

Dopo aver indicato quale sarà la destinazione del preventivo, ci saranno poche altre informazioni da inserire.

Al fondo della pagina hai la possibilità di poter aggiungere un testo per indicarci altre informazioni che ritieni utili e importanti al fine della quotazione del viaggio. Clicca poi su **INVIA RICHIESTA DI PREVENTIVO**, per inviarci la richiesta di preventivo.

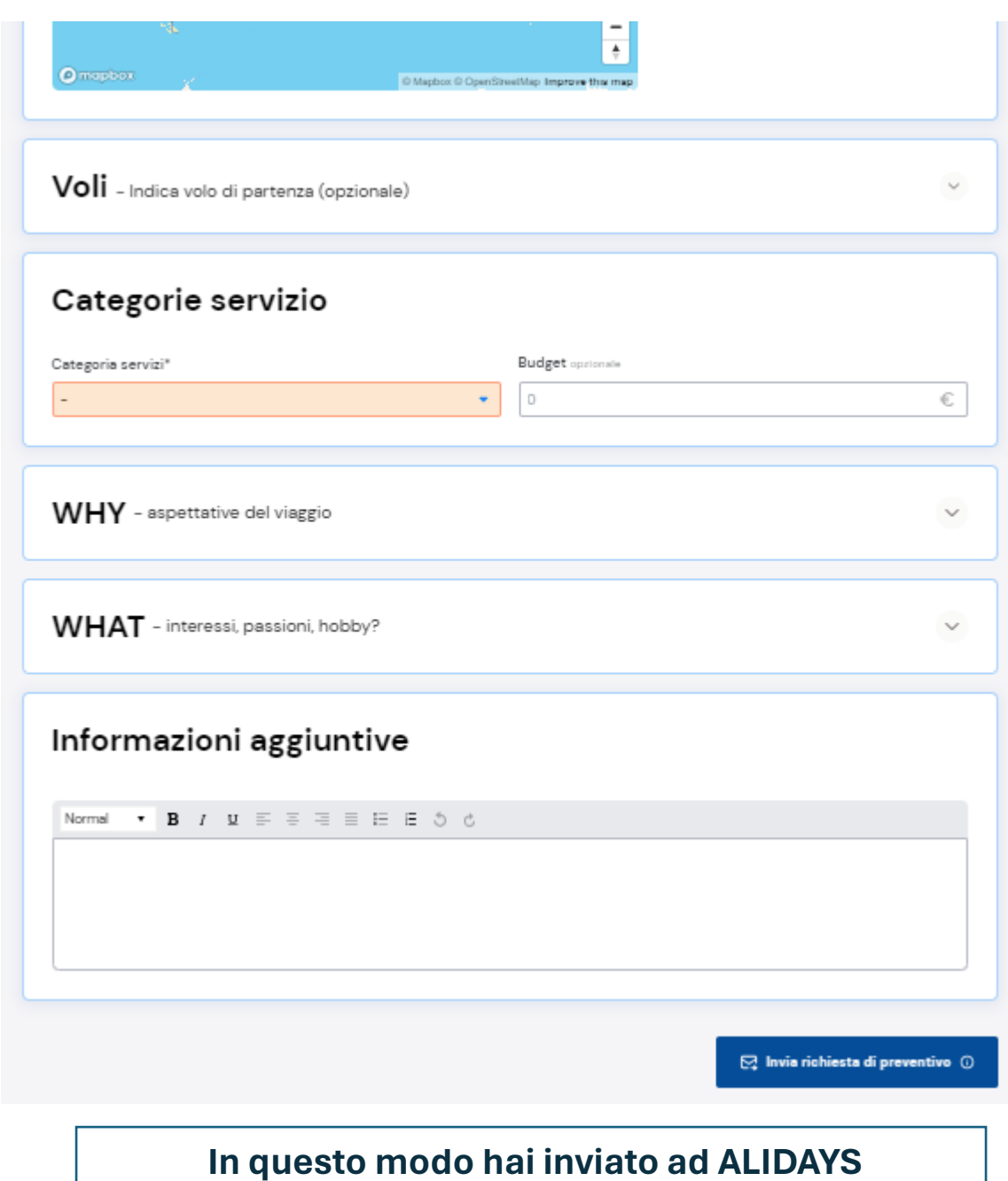

## **In questo modo hai inviato ad ALIDAYS una RICHIESTA DI ELABORAZIONE DI PREVENTIVO.**

## <span id="page-17-0"></span>**4. COME AGGIUNGO I SERVIZI IN UN PREVENTIVO?**

Ho creato la mia prima Opportunità in autonomia, tramite cui ho creato la prima Soluzione di viaggio e il mio primo preventivo (o quotazione). Ma come faccio ora ad aggiungere i servizi di cui ho bisogno per elaborare l'itinerario che voglio proporre al cliente?

Quando crei in autonomia la quotazione e il carrello, ti troverai su una pagina all'apparenza vuota.

sei dentro al carrello della quotazione appena creata.

Da qui puoi aggiungere tutti i possibili servizi che andranno a costruire l'itinerario di viaggio che vuoi proporre al tuo cliente.

Clicca su **+ Servizio**, si aprirà un menù a tendina da dove potrai scegliere il tipo di servizio che vuoi quotare e aggiungere a carrello.

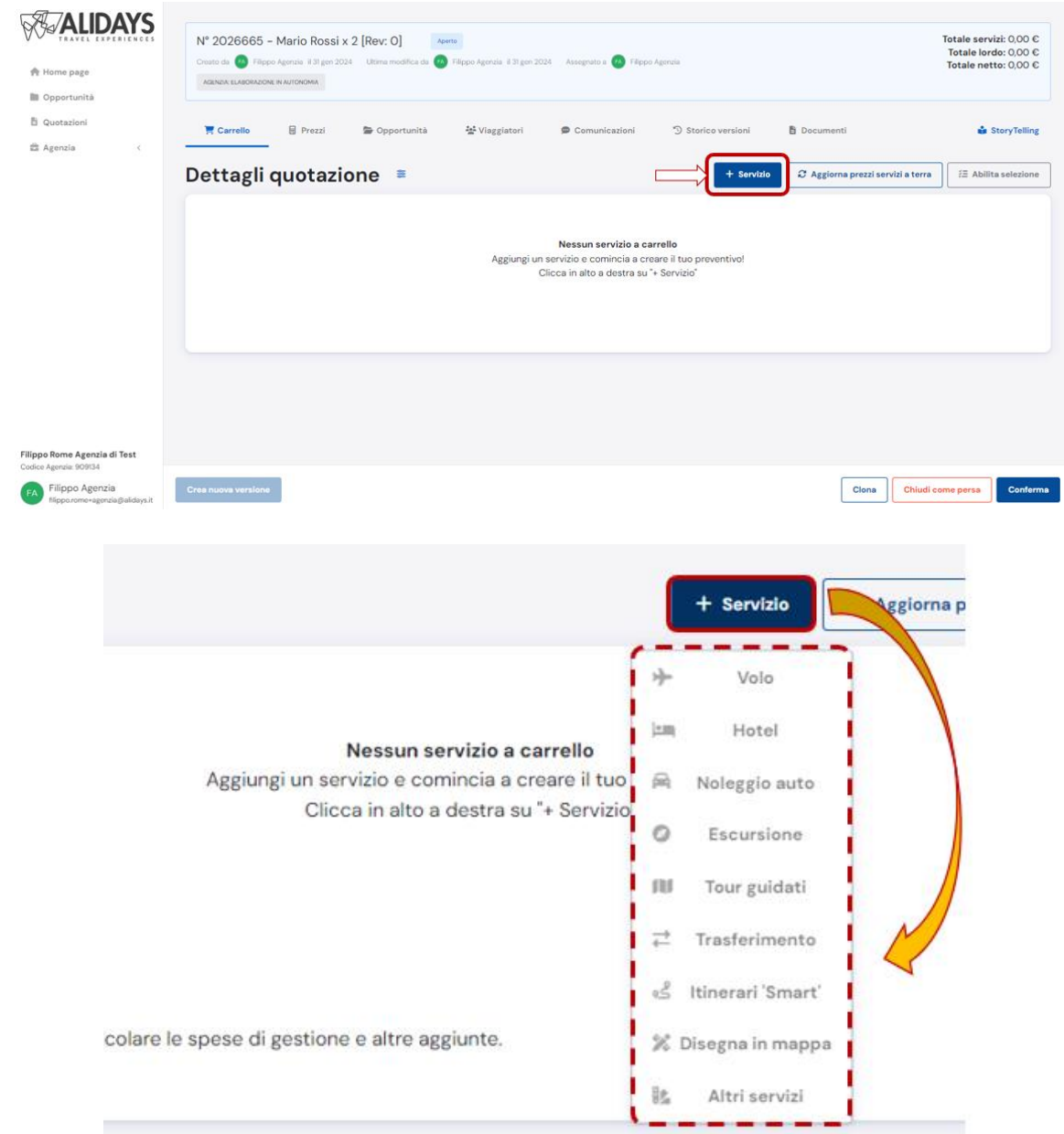

Dal quel menù hai la facoltà di poter aggiungere i prodotti che desideri, come ad esempio i **VOLI**, gli **HOTEL**, le **ESCURSIONI**, i **TRASFERIMENTI**, i **TOUR GUIDATI**, ma

soprattutto puoi quotare in pochi minuti un intero itinerario di viaggio, scegliendolo tra gli **ITINERARI SMART** proposti da Alidays, oppure creandolo in totale autonomia, grazie al **DISEGNA IN MAPPA**.

**VOLI –** da questa schermata puoi chiedere al sistema la quotazione di un piano voli.

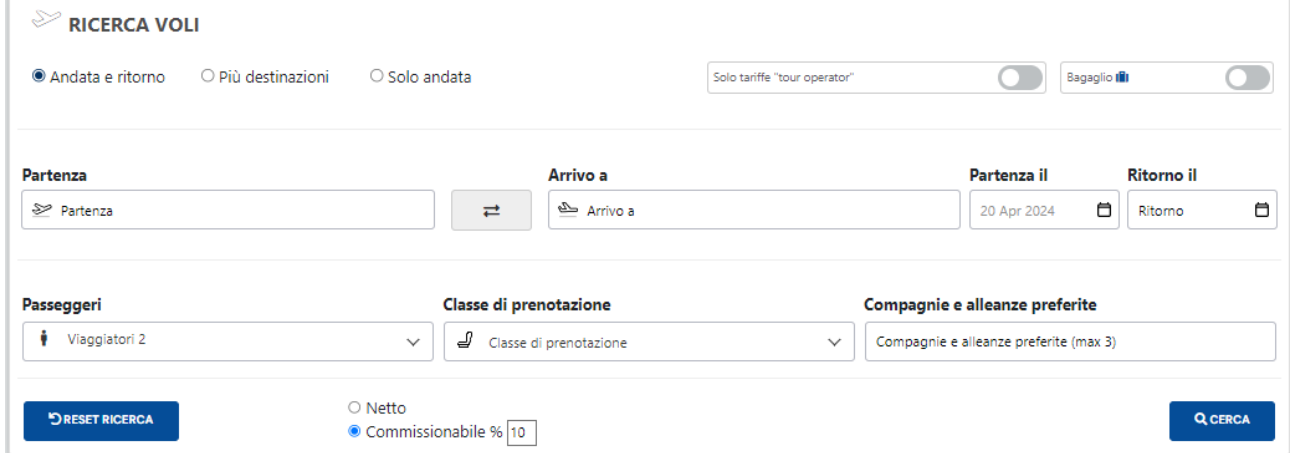

**HOTEL –** da questa schermata puoi chiedere al sistema la quotazione degli Hotel mappati in una determinata zona.

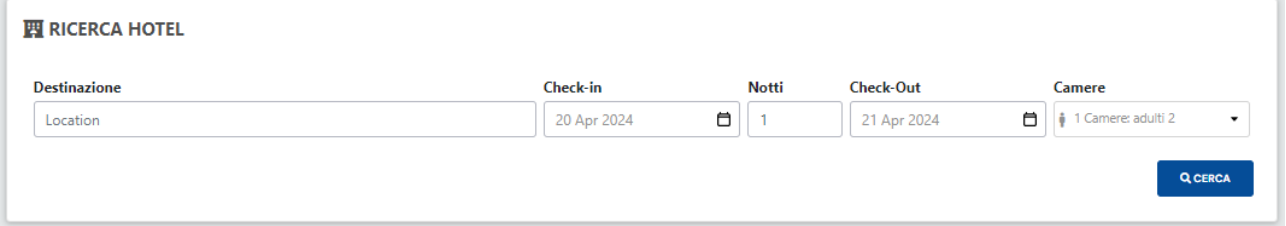

**NOLEGGIO AUTO –** da questa schermata puoi chiedere al sistema la quotazione dei noleggi auto.

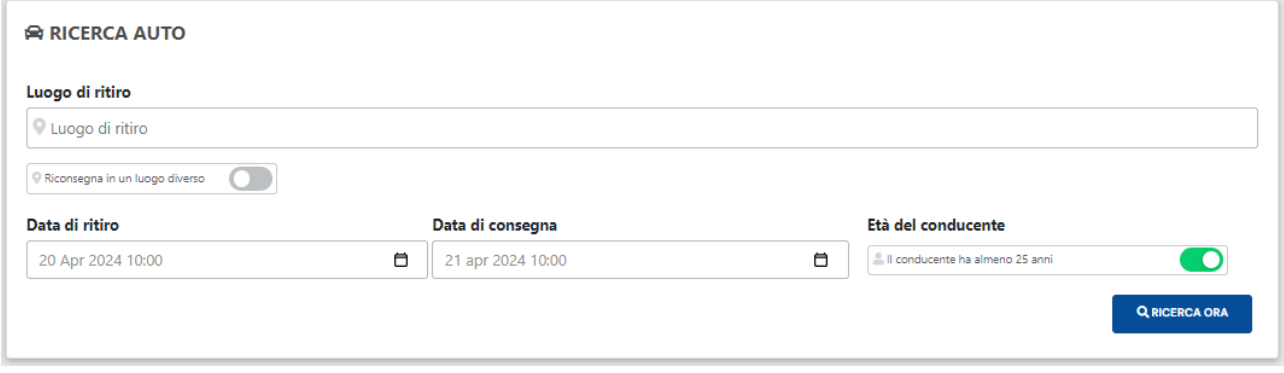

**ESCURSIONE** – da questa schermata puoi chiedere al sistema la quotazione di una o più escursioni.

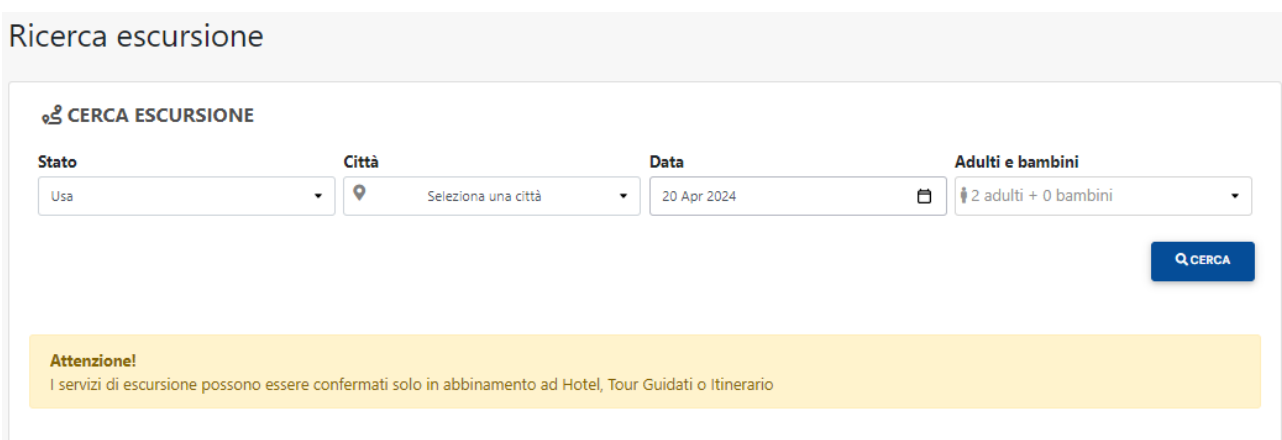

**TOUR GUIDATI** - da questa schermata puoi chiedere al sistema la quotazione del tour guidato più affine alle tue esigenze.

Ricerca tour

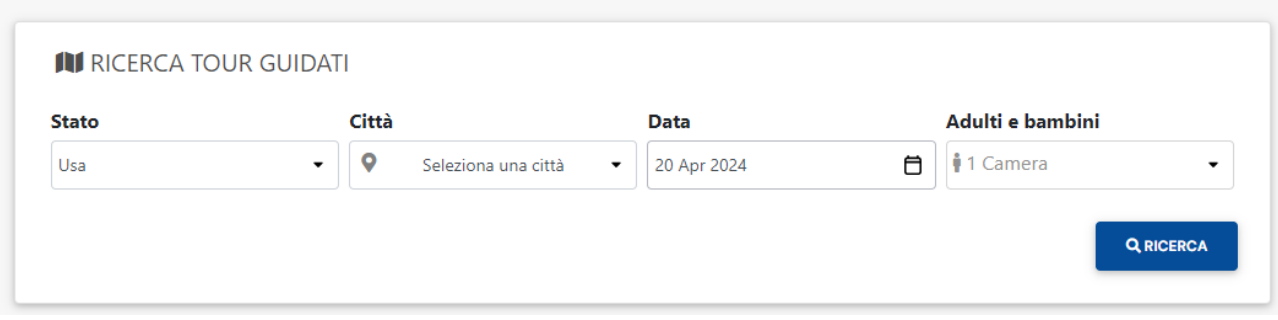

**TRASFERIMENTI** – da questa schermata puoi chiedere al sistema la quotazione dei vari trasferimenti presenti.

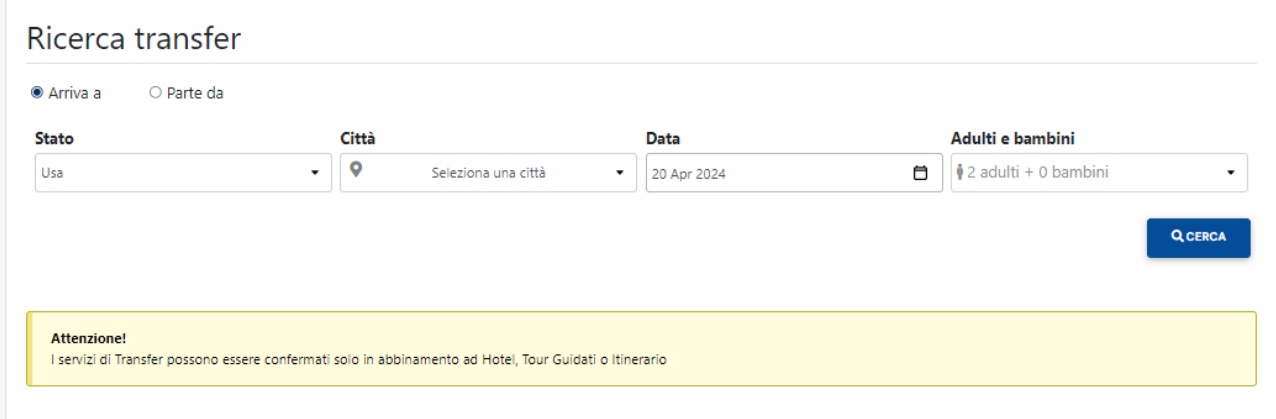

**ALTRI SERVIZI** - da questa schermata puoi chiedere al sistema la quotazione di altri servizi accessori.

Gli ALTRI SERVIZI sono particolari servizi accessori, come i Japan Rail Pass, i visti, o tratte aeree in allotment.

La particolarità è che si dovrà indicare le date di inizio e di fine del servizio e salvare poi

lo stesso a carrello così da incrementare la quotazione con tutti quei servizi di cui prima si doveva far richiesta al reparto booking.

## **Seleziona la geografia dei servizi disponibili**

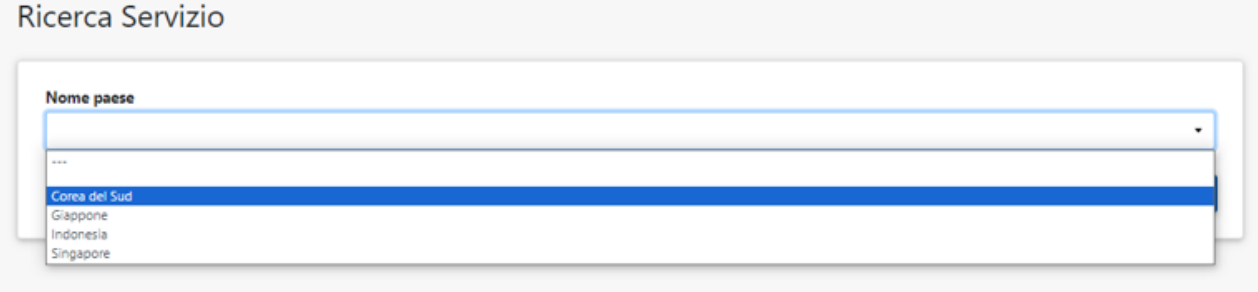

### **Scelta la geografia, si seleziona il servizio che si vuole inserire a carrello.**

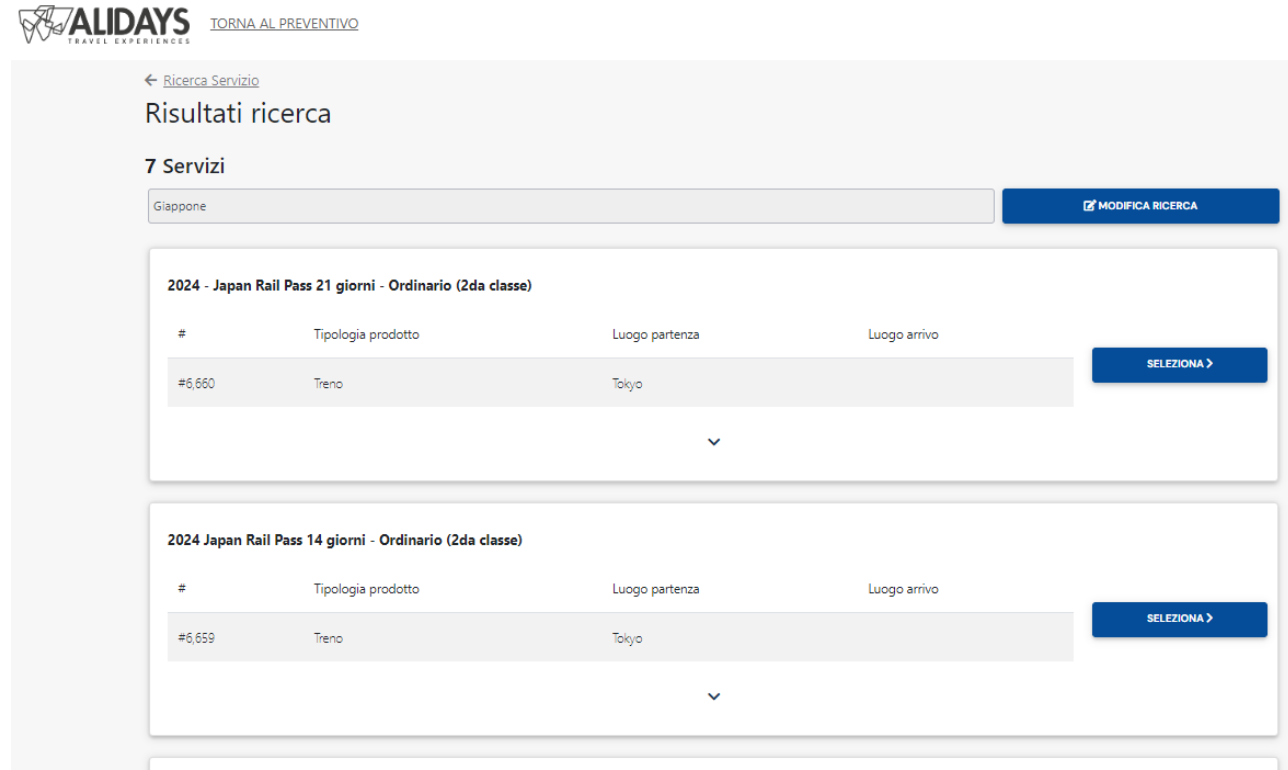

**Nel dettaglio del servizio è necessario impostare le date di inizio e di fine servizio e poi salvare.**

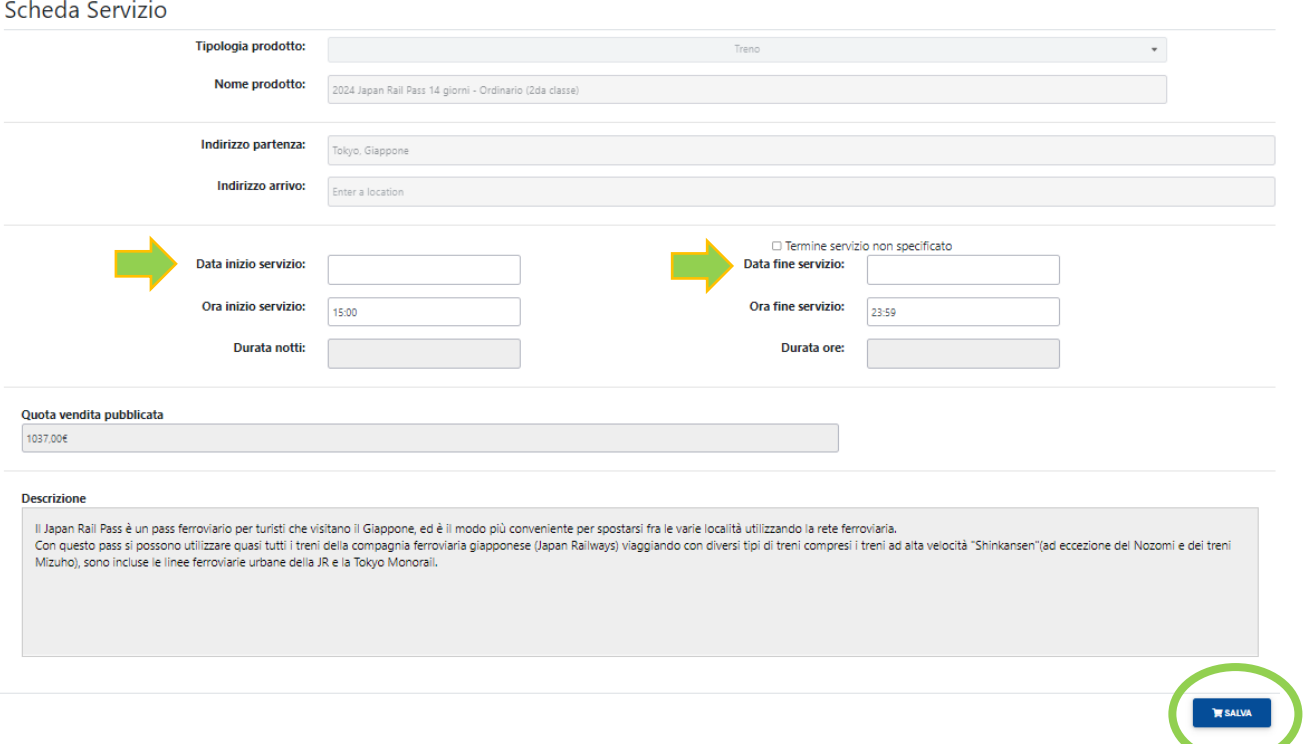

## <span id="page-22-0"></span>**5. COME QUOTO UN ITINERARIO 'SMART'?**

Dal bottone + Servizio e cliccando su Itinerari 'Smart' atterrerai su questa pagina qui in figura.

Da questa pagina hai la possibilità di scegliere l'itinerario più affine alle richieste e soprattutto agli interessi dei vostri clienti.

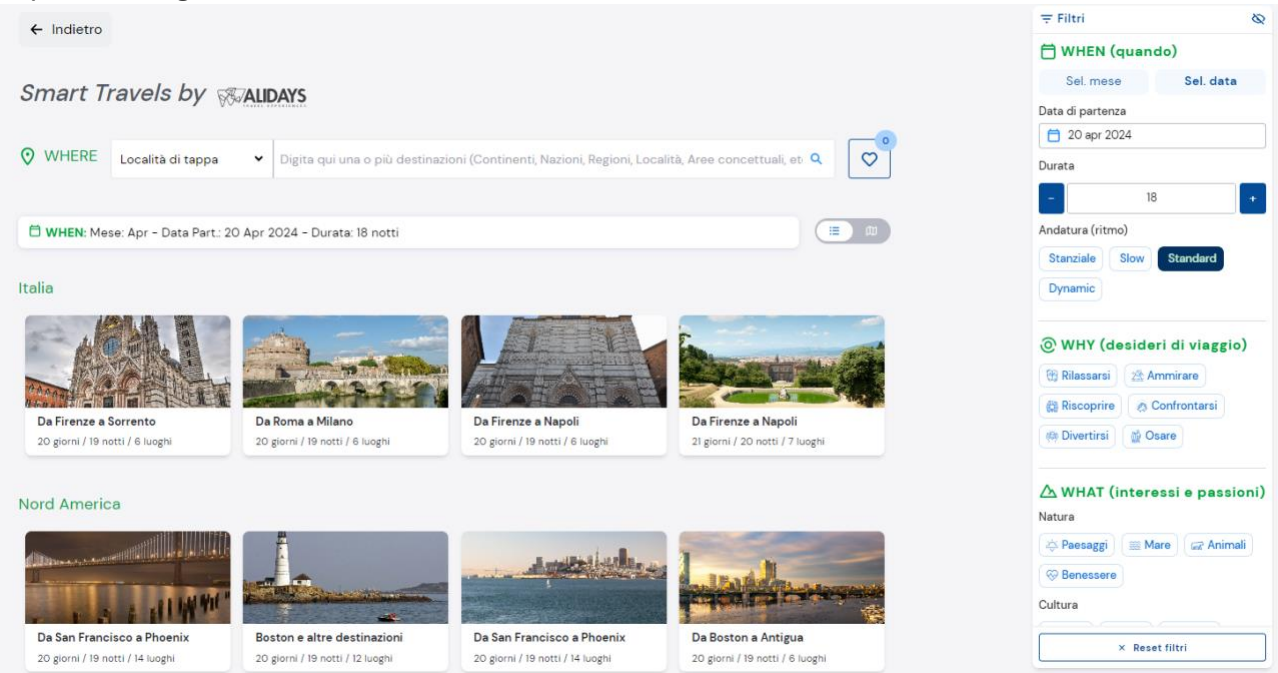

## **Da questa schermata potete scegliere:**

**1.** Nel campo **WHERE**, potete impostare la destinazione principale, la geografia (nome paese, parco nazionale, punto mare, area tematica) o più nel dettaglio i singoli luoghi, ovvero tappe, del soggiorno. È fondamentale e necessario indicare il tipo di geografia che si vuole ricercare, se **Località di tappa** o **Area/Regione/Nazione**.

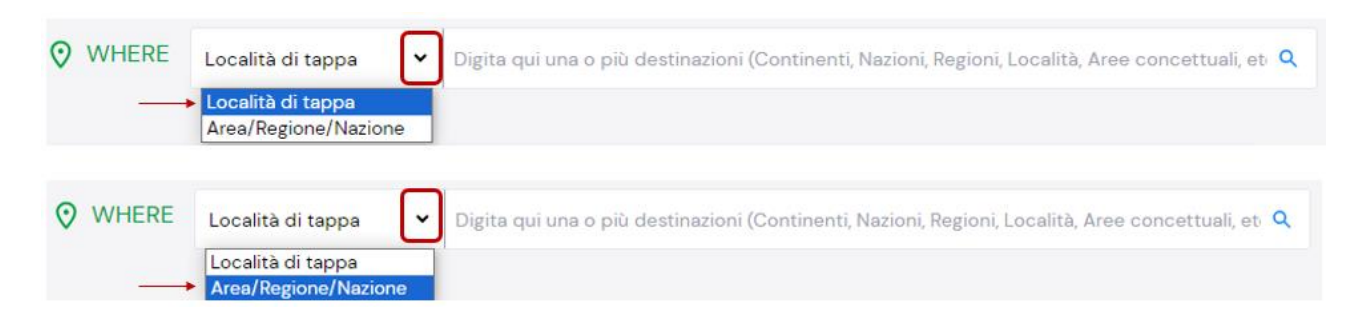

**LOCALITA' DI TAPPA** = tappe dell'itinerario, luoghi dove si soggiorna, dove quindi saranno quotati gli Hotel.

Si tratta quindi di CITTA' (es. Chicago, Dubai, Bangkok) oppure LUOGHI dove si pernotta (es. Monument Valley, Mt. Koya, Maldive, Ayers Rock).

**AREA/REGIONE/NAZIONE** = puoi indicare aree più estese, come appunto le Nazioni (es. Giappone) o Aree Concettuali (es. il Triangolo d'Oro) o Aree geografiche (es. Montagne Rocciose Americane).

Qui viene mostrato come, digitando come **Località di Tappa** "*New York*", il sistema suggerisca il nome completo della geografia che sto digitando, ovvero "New York City, New York State, Stati Uniti d'America"

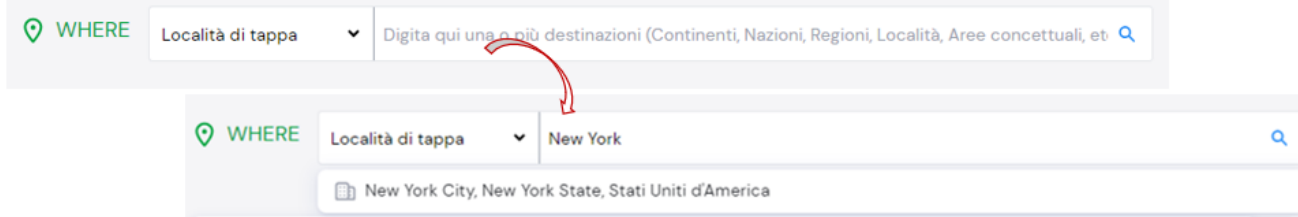

Il sistema comincia a suggerire itinerari che partono o terminano o passano per New York City.

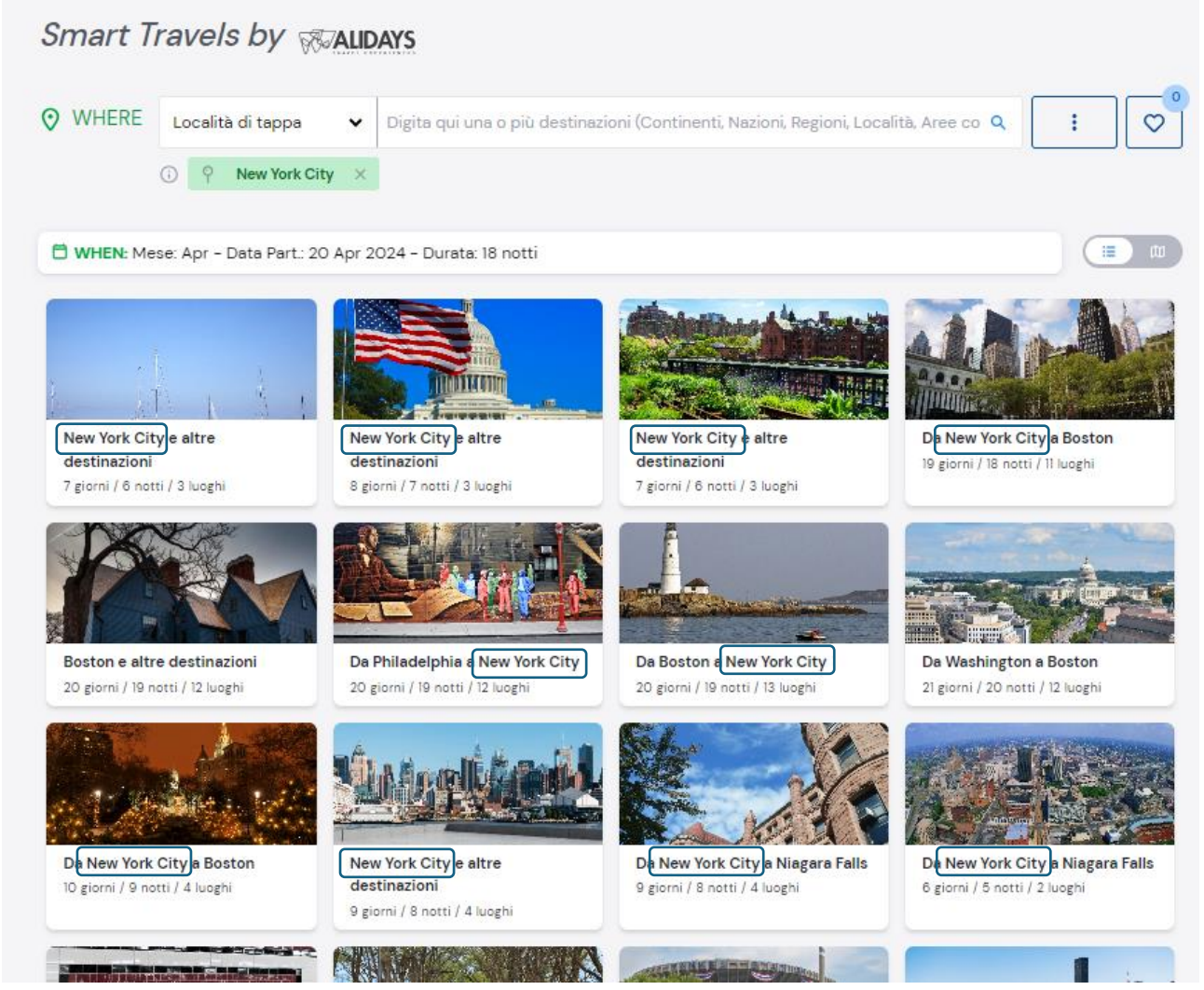

Man mano che si aggiungono altre geografie (anche in ordine sparso) il sistema organizza i vari suggerimenti di itinerari affini alle indicazioni scelte.

In figura, ho aggiunto New York City, poi Boston e infine Washington. L'ordine di inserimento non è ovviamente il più congeniale da un punto di vista logico degli spostamenti tra le tappe del viaggio, ma non importa, il sistema mostra sotto diversi itinerari già organizzati.

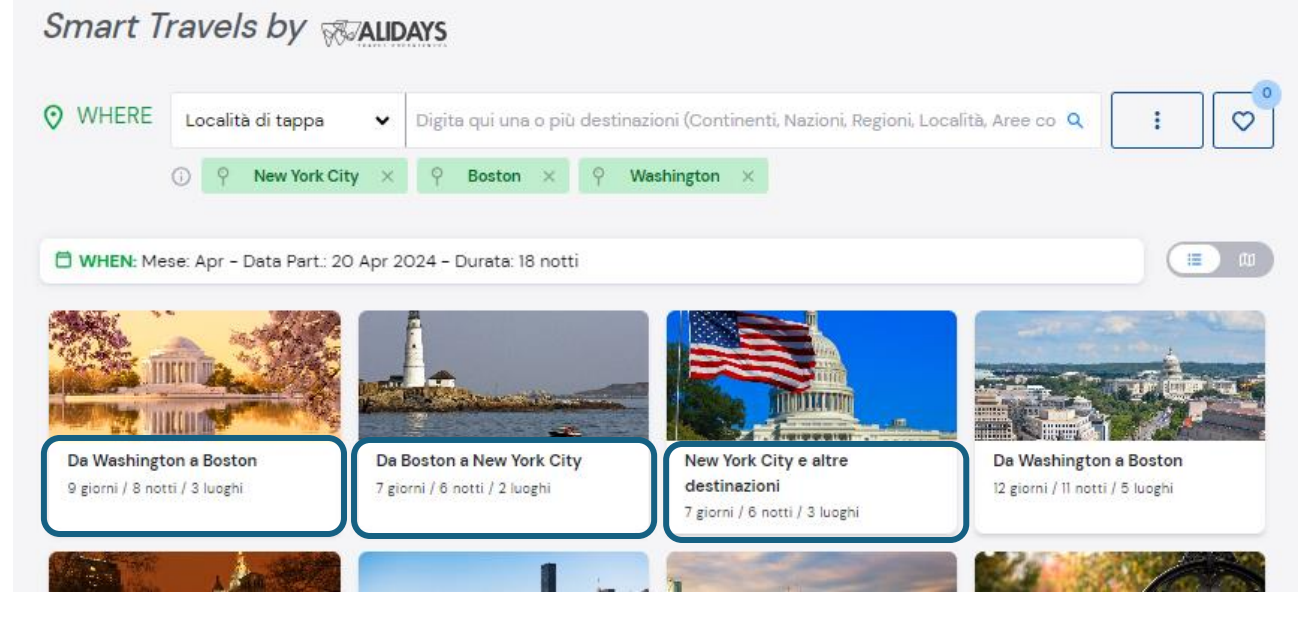

Se poi, vogliamo dare al sistema una ulteriore indicazione, dicendo che **vogliamo avere itinerari con partenza BOSTON**, dobbiamo cliccare sull'icona a forma di puntina dentro la schedina verde "Boston".

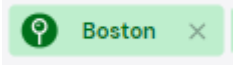

In questo modo, ora il sistema sta proponendo itinerari che iniziano da Boston e che al contempo passino per New York e Washington DC.

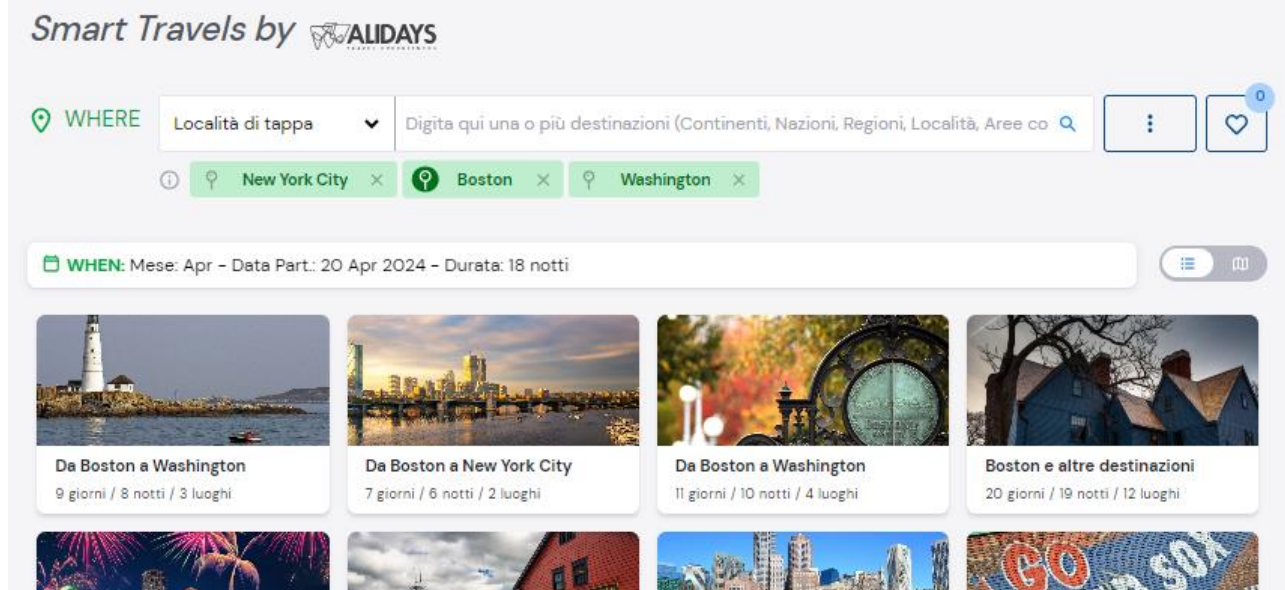

Se invece selezionassi **Area/Regione/Nazione** e scrivessi "Giappone" il sistema mi suggerisce la geografia GIAPPONE e vedrei di conseguenza tutti gli Itinerari Alidays passanti per il GIAPPONE.

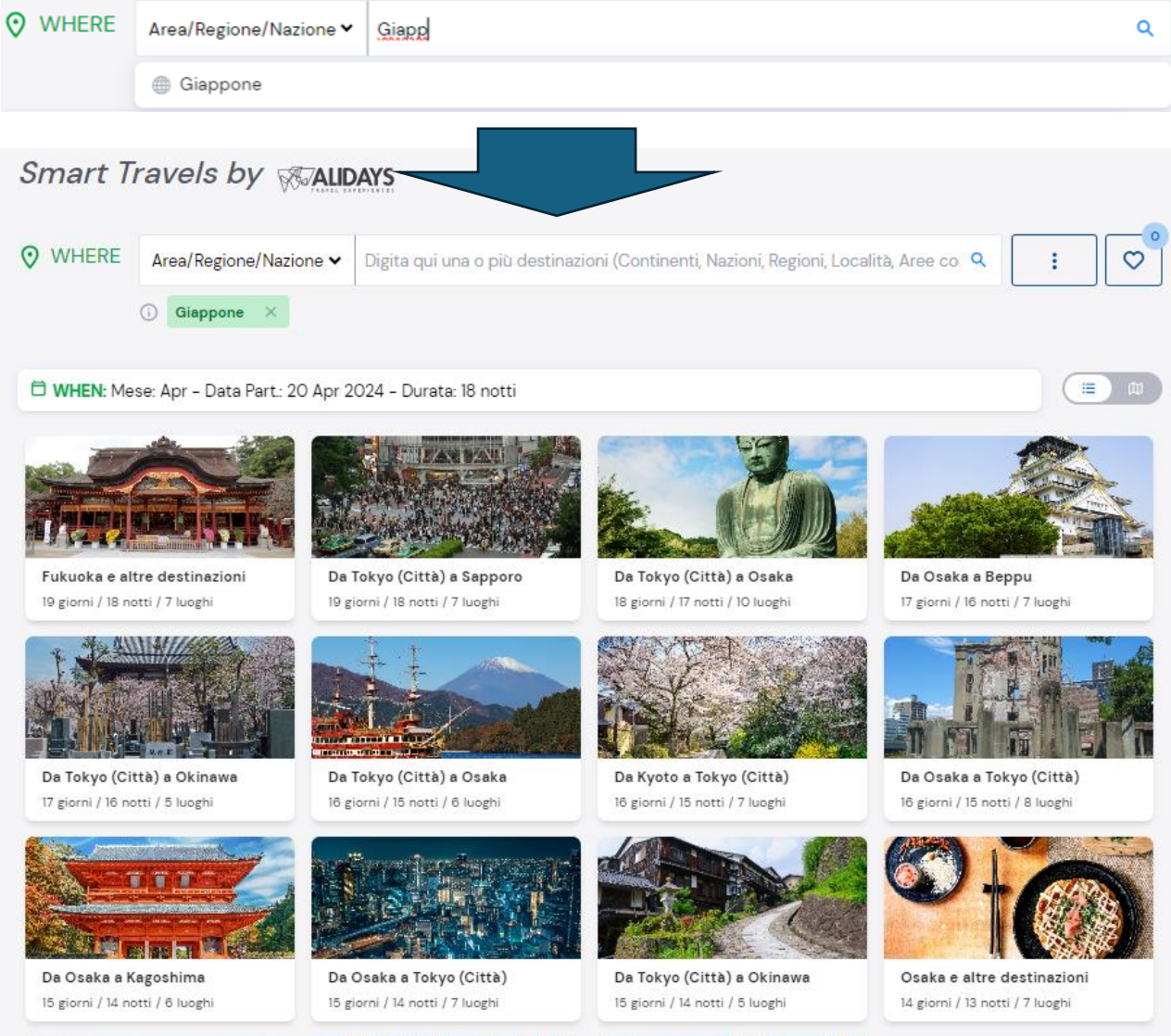

**Sto così impostando una ricerca di itinerari che passano per il Giappone. Più informazioni indico, più il sistema sarà in grado di darmi suggerimenti attinenti con quanto ho espresso.**

### **WHEN, WHY e WHAT**

non solo la geografia fornisce suggerimenti, ma anche la durata del viaggio, il periodo del viaggio e, non da ultimo, le passioni, i desideri, gli interessi che spingono il cliente a scegliere uno o un altro tipo di viaggio.

Troviamo questi filtri nella colonna destra della pagina degli Itinerary Smart.

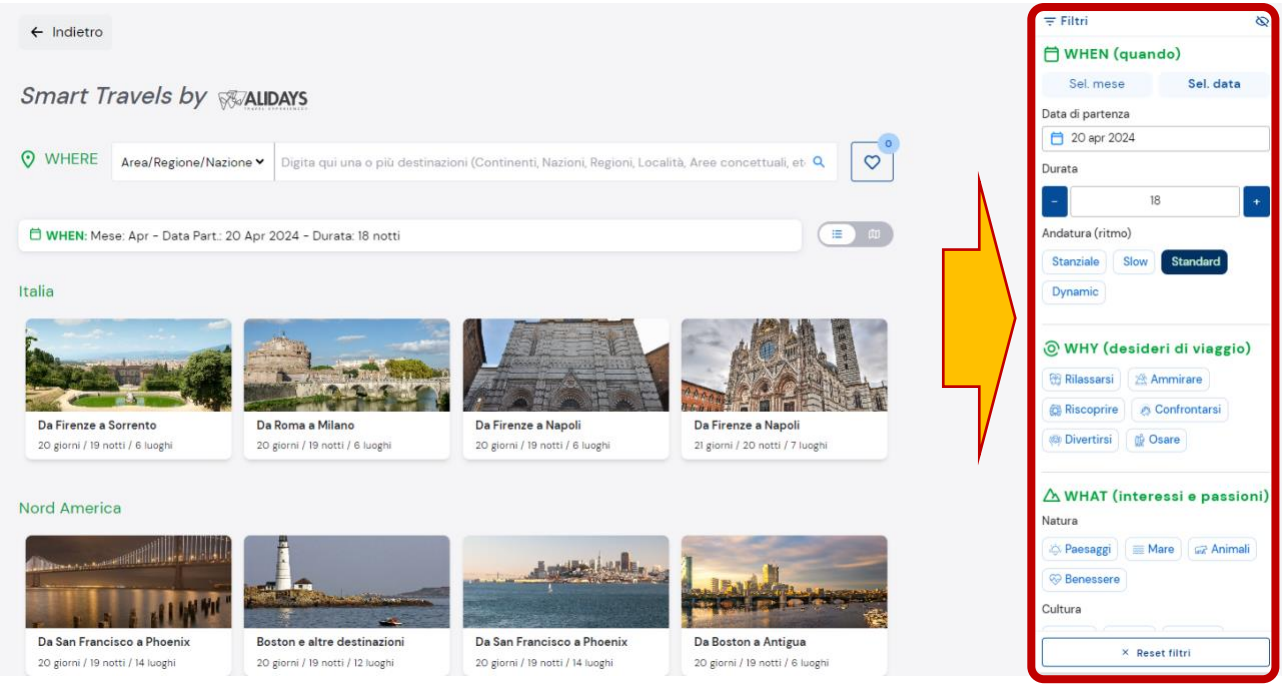

Cambiando ad esempio la DURATA e l'ANDATURA, otterremo diversi itinerari di viaggio, più o meno lunghi.

Selezionando invece uno o più desideri di viaggio o interessi, otterremo diverse accezioni tematiche sul viaggio, le tappe potrebbero essere le stesse, ma le esperienze che verranno proposte saranno il più possibili attinenti con le passioni del cliente. Nell'esempio qui sotto, selezionando "*Storia*" e "*Musica*" si è ottenuto un itinerario USA da New York a New Orleans che una spiccata vocazione per queste due tematiche di interesse.<br>*Smart Travels by SMALIDAYS* 

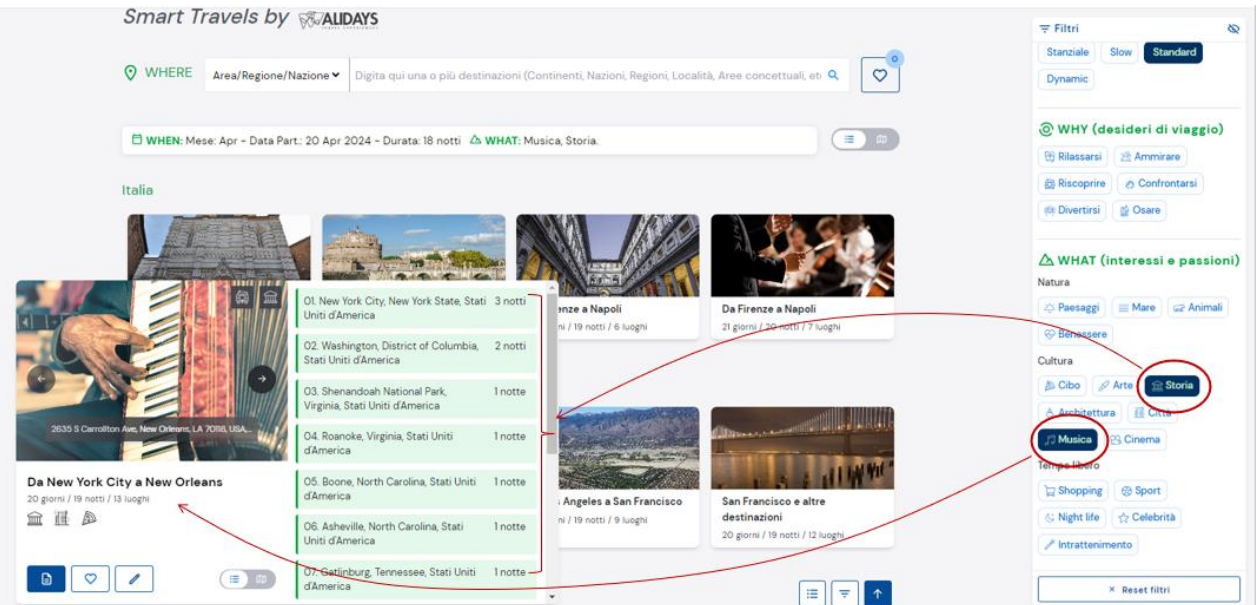

## <span id="page-27-0"></span>**5.1 ESEMPIO PRATICO:**

Immaginiamo di aver appena creato in autonomia una Quotazione per il sig. Mario Rossi che vorrebbe ricevere un itinerario nel Nord America, per l'appunto un fly & drive nella Costa Californiana in partenza per il 20 aprile 2024 per lui e la sua compagna.

Avete quindi creato l'opportunità di viaggio, è stata perciò creata in automatico la prima soluzione e avete creato in autonomia la prima quotazione (avendo scelto l'opzione "Crea in autonomia il tuo preventivo").

Vi trovate quindi in un carrello vuoto e volete perciò quotare un itinerario secondo le richieste del cliente:

- N° 2026665 Mario Rossi x 2 [Rev: 0] Totale servizi: 0,00 € Aperto Totale lordo: 0.00 € Creato da Co Filippo Agenzia il 31 gen 2024 Ultima modifica da Co Filippo Agenzia il 31 gen 2024 Assegnato a **CO** Filippo Agenzia Totale netto:  $0,00 \in$ AGENZIA: ELABORAZIONE IN AUTONOMIA  $P_{rest}$ Carrello Coportunità **B** Documenti **StoryTelling** 44 Viaggiatori Comunicazioni <sup>O</sup> Storico versioni Dettagli quotazione \*  $\tilde{z}\Xi$  Abilita selezione C Aggiorna prezzi servizi a terra 子 Volo Hotel **Jose** Nessun servizio a carrello 间 Noleggio auto Aggiungi un servizio e comincia a creare il tuo Clicca in alto a destra su '+ Servizio  $\circ$ Escursione m. Tour  $\rightarrow$  Transferiments d Itinerari 'Smart' % Disegna in mappa b Multiprodotto
- **1.** Cliccate su + SERVIZIO e selezionate ITINERARY SMART

**2.** Accedete alla schermata degli Itinerari Smart. Poiché il sig. Rossi, vuole ricevere una quotazione per la Costa Californiana, scrivete nel campo WHERE la geografia o le tappe del viaggio di cui volete ricevere la quotazione.

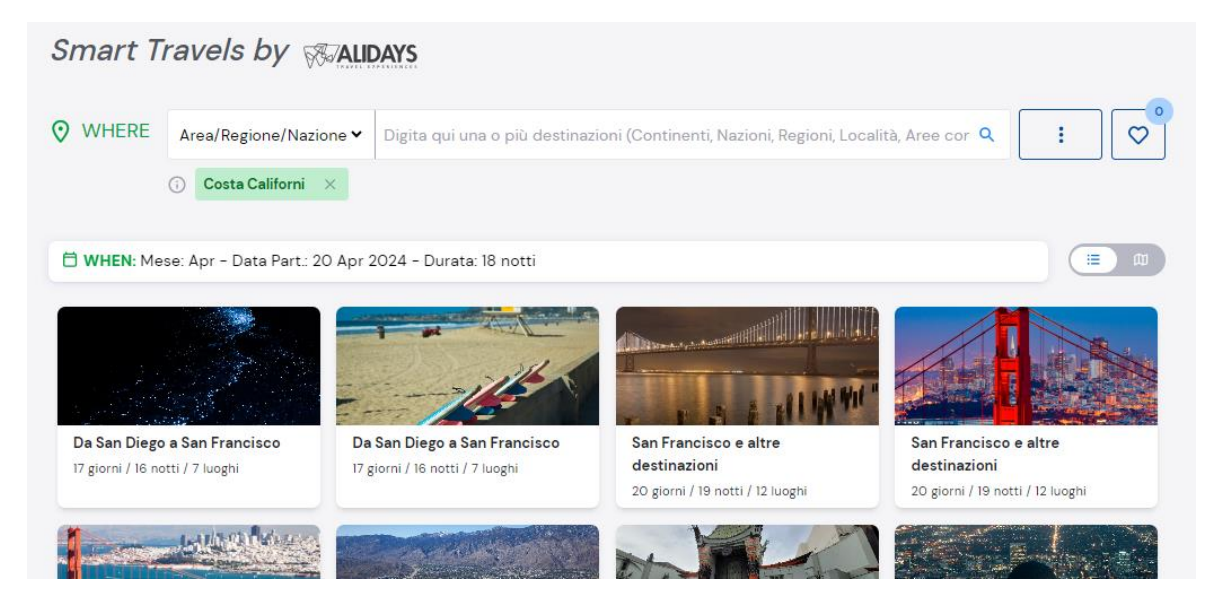

**3.** Potete affinare meglio la ricerca, indicando ad esempio altre località che vorreste considerare indicando anche quale sarà la prima tappa del viaggio, per esempio: San Francisco, California, USA.

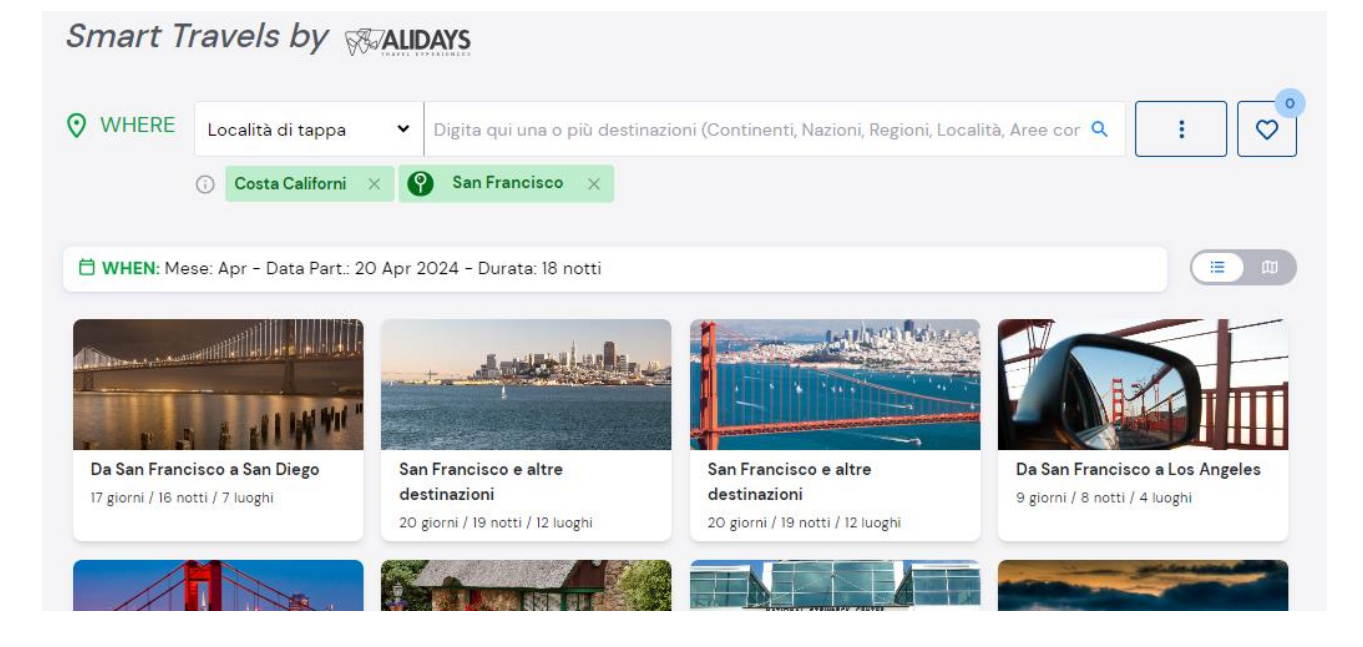

**4.** Scegliete il travel che più soddisfa le vostre richieste considerando, se fosse necessario, anche i WHY e WHAT. (in figura per esempio, *Paesaggi* e *Cinema*).

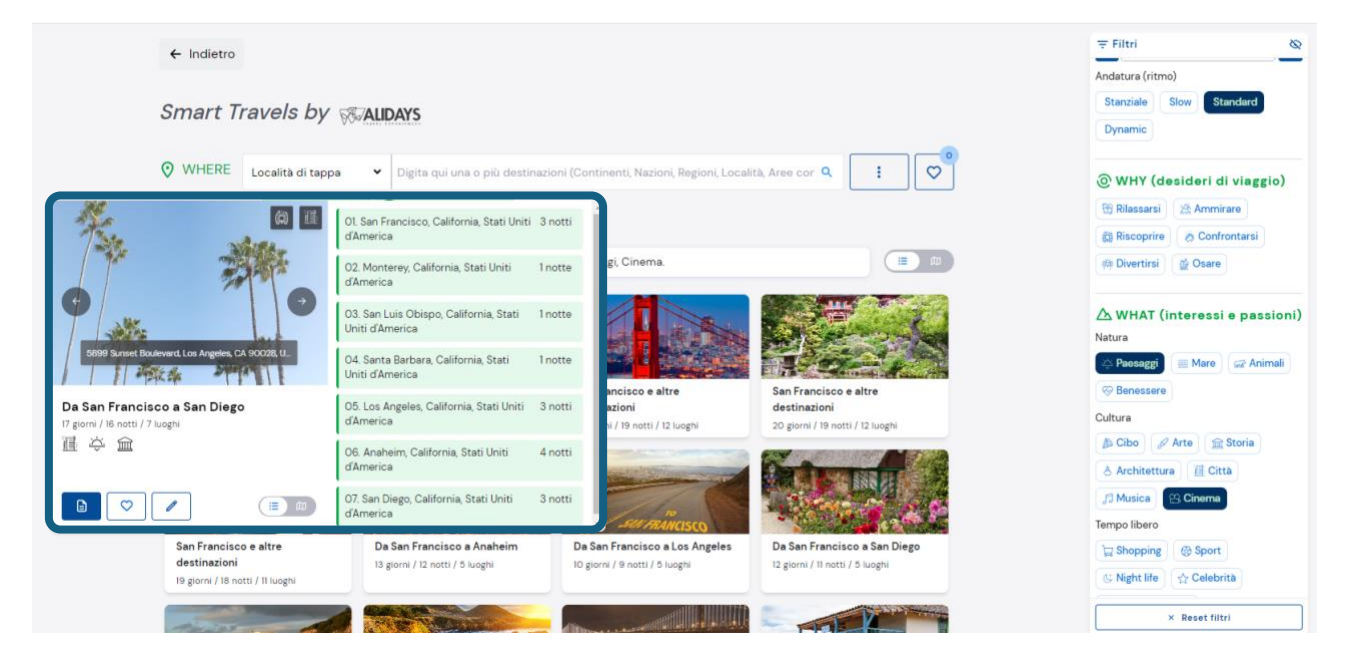

**5.** Decido che il primo itinerario proposto dal sistema mi soddisfa. Mettendo il mouse sopra quella scheda, ne viene visualizzata una un po' più grande, dove sono mostrate altre icone e informazioni.

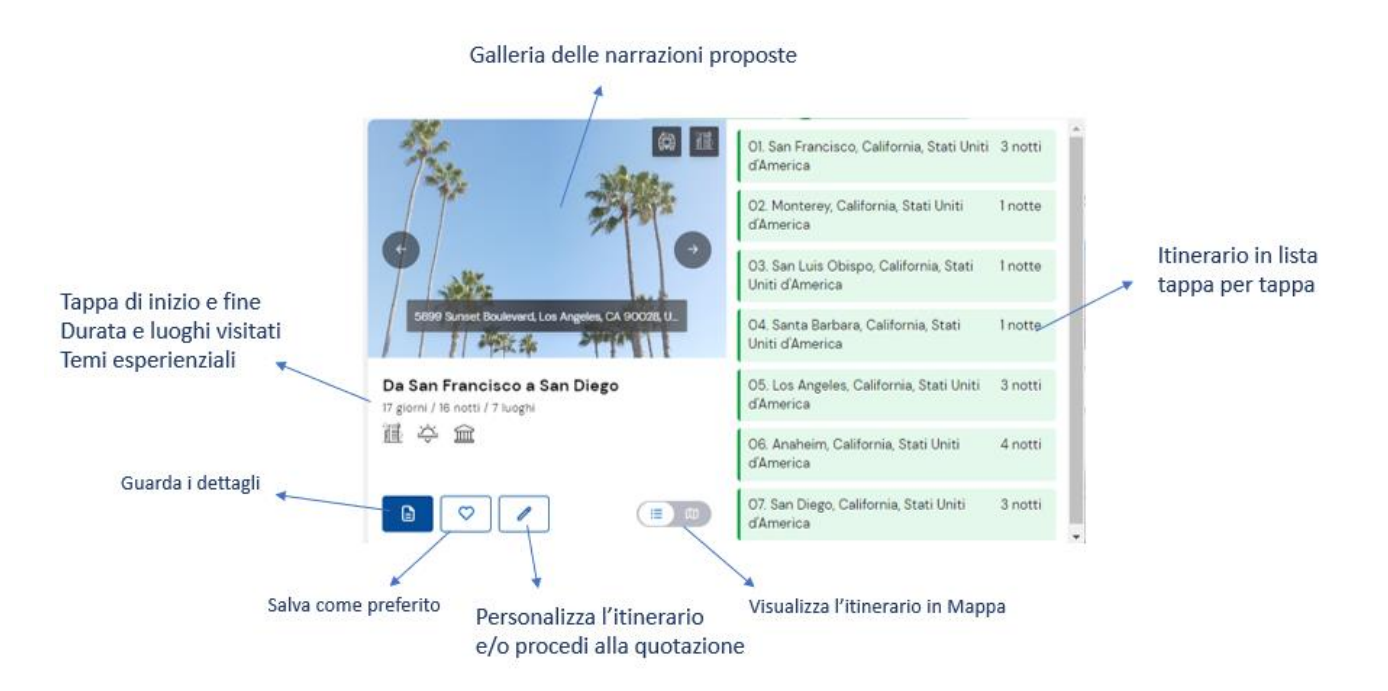

**6.** Clicco su DETTAGLI, osservo le informazioni sui luoghi dell'itinerario e i contenuti esperienziali ad essi associati.

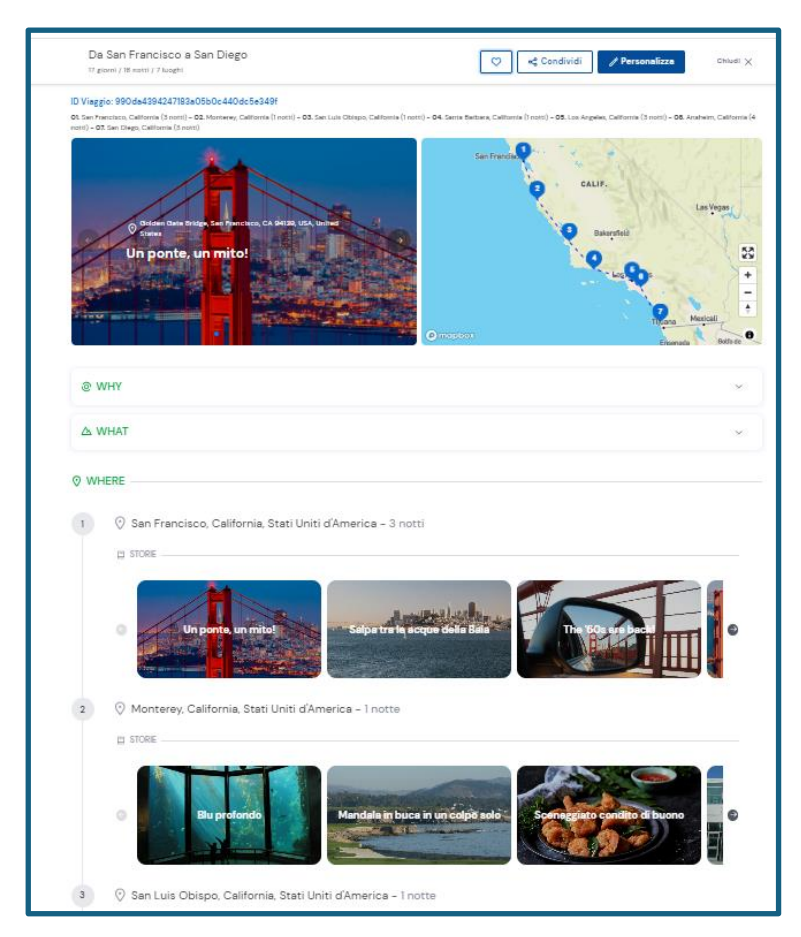

**7.** Clicco su PERSONALIZZA per modificare a piacere l'itinerario (aggiungendo ad esempio una località, aumentando o diminuendo il numero di notti oppure inserendo specifiche storie ed esperienze per ogni singola tappa). Se invece necessito subito di una quotazione, non devo far altro che cliccare sul pulsante QUOTA in alto nello schermo (indicato in figura dalla freccia gialla).

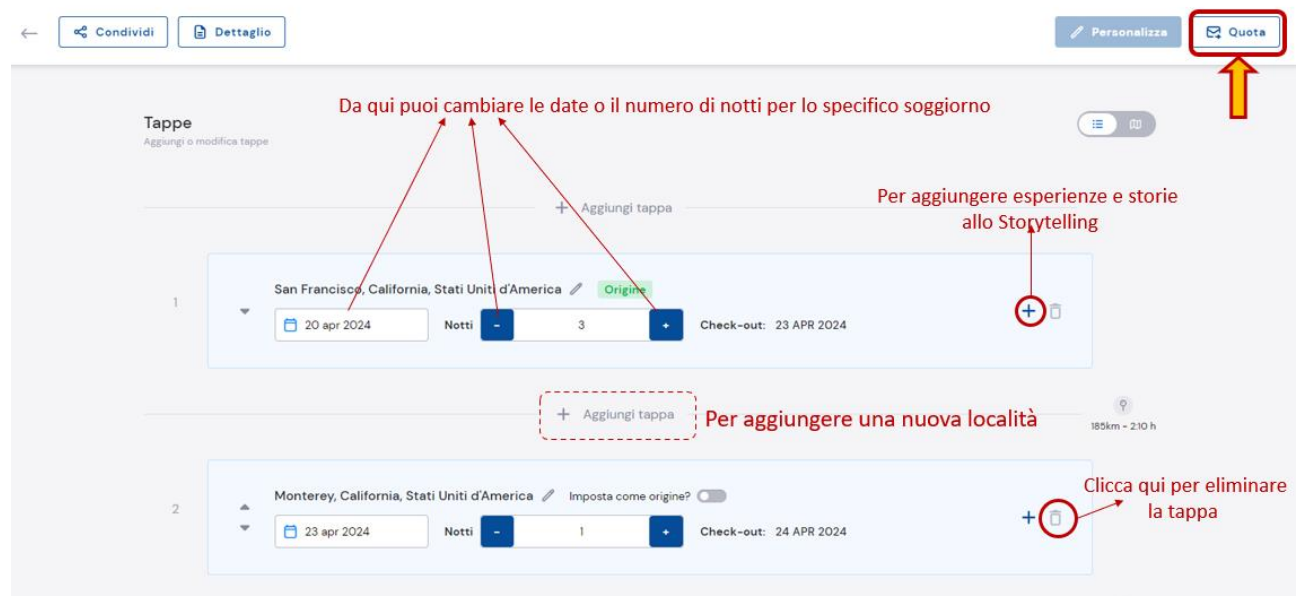

**8.** Procedo con la QUOTAZIONE. Nella schermata prima di lanciare la quotazione dei servizi Hotel, posso controllare che le date e la categoria inserite siano corrette, posso anche aggiungere una quotazione di un **volo** e di un **noleggio auto**, per avere una quotazione di massima da poter inviare al cliente.

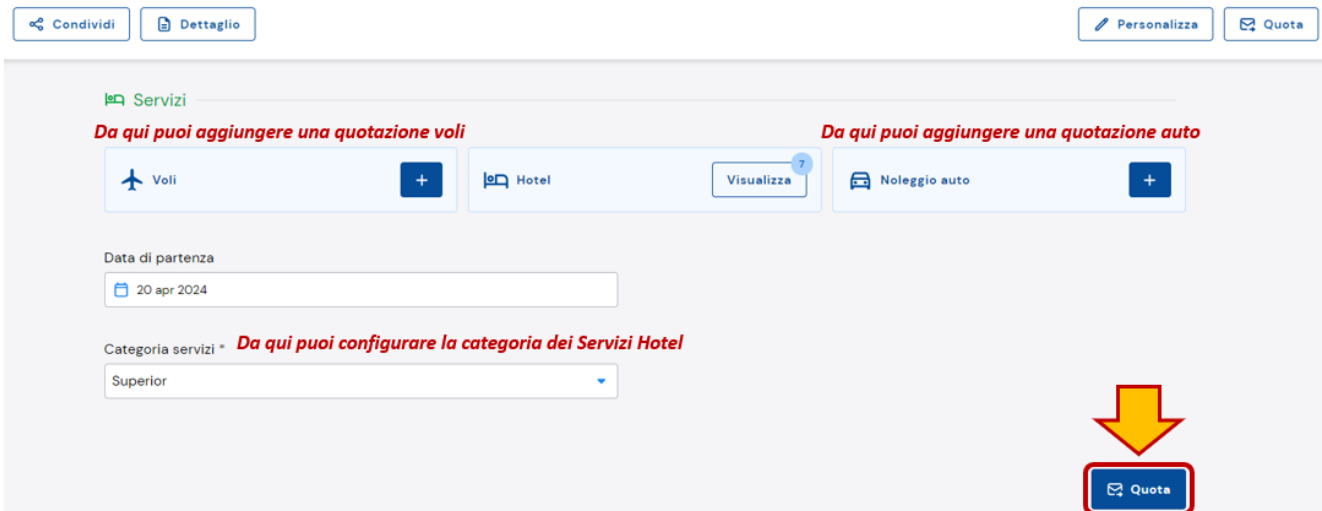

**9.** Terminata la quotazione di tutti i servizi, atterro nuovamente nel carrello del preventivo.

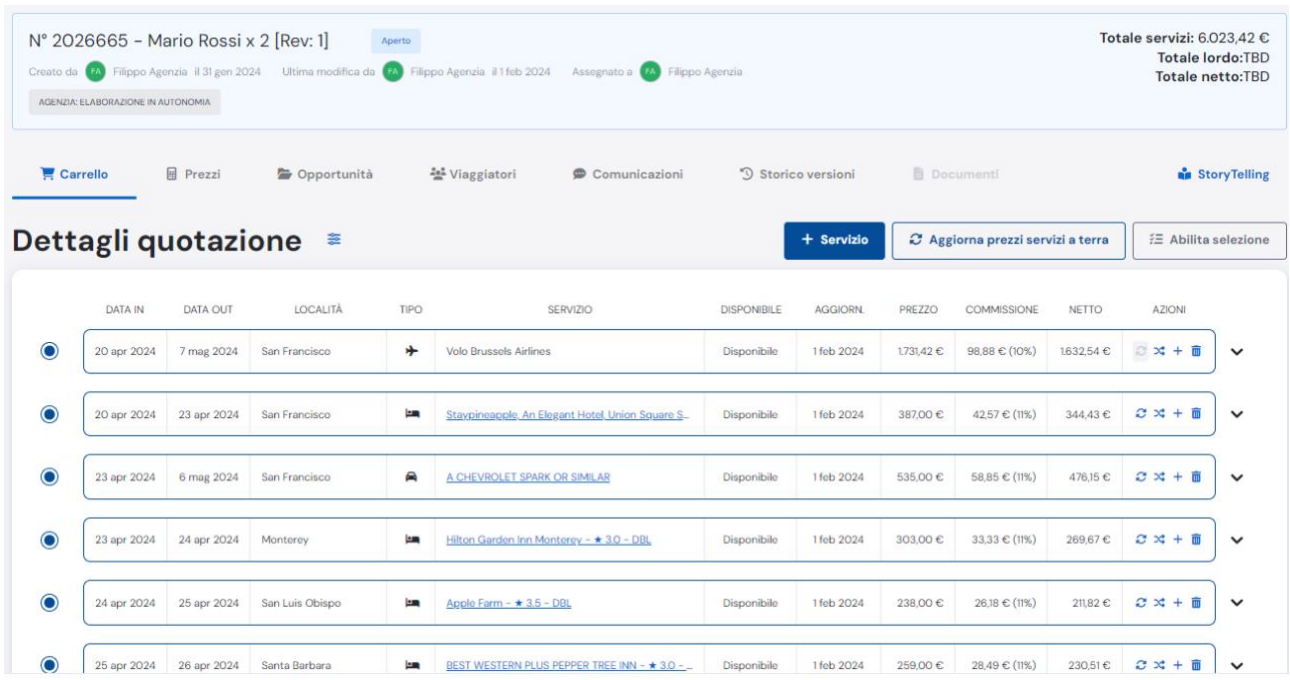

**10.**Dal carrello, posso inserire altri servizi, come trasferimenti ed escursioni, cliccando come visto nei punti precedenti su + SERVIZIO.

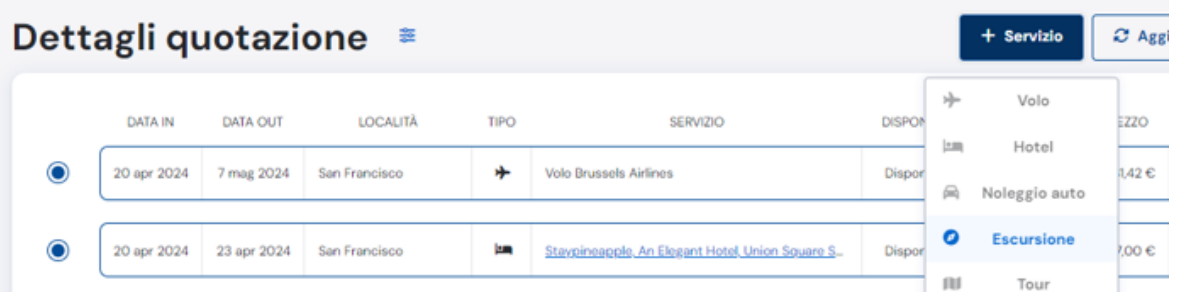

**11.**Una volta che ho terminato di aggiungere i vari servizi accessori, posso scegliere il tipo di assicurazione e il formato dei documenti di viaggio.

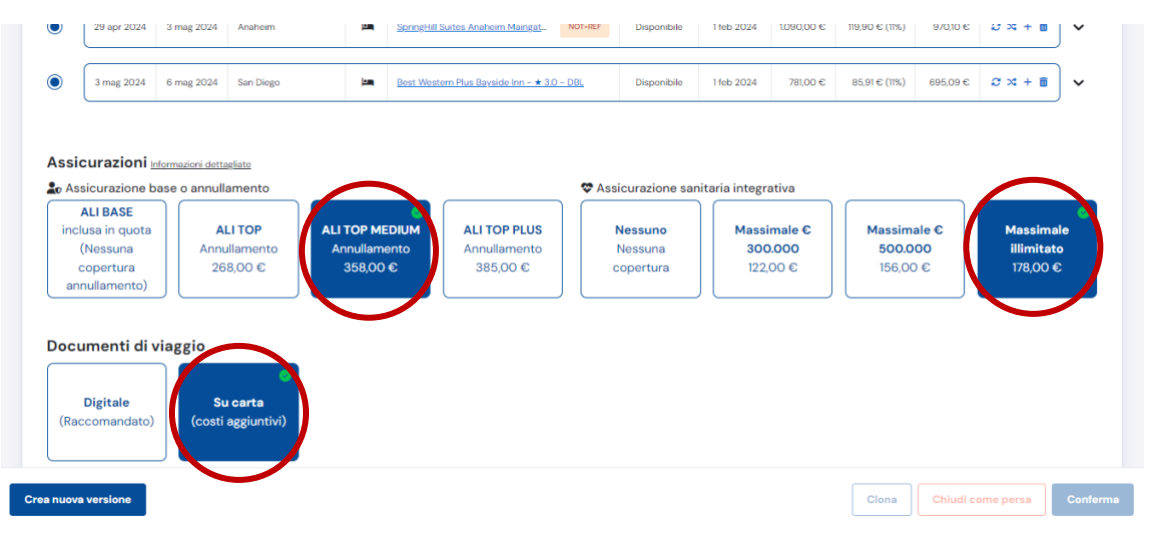

**12.**Clicco infine su **CREA NUOVA VERSIONE**, per creare la mia prima versione del preventivo.

Tramite questa operazione, il sistema sarà in grado di calcolare il TOTALE LORDO e il TOTALE NETTO del preventivo, aggiungendo al totale dei servizi le quote delle assicurazioni, le eventuali promozioni attive e in corso, le quote di gestione e il bollo.

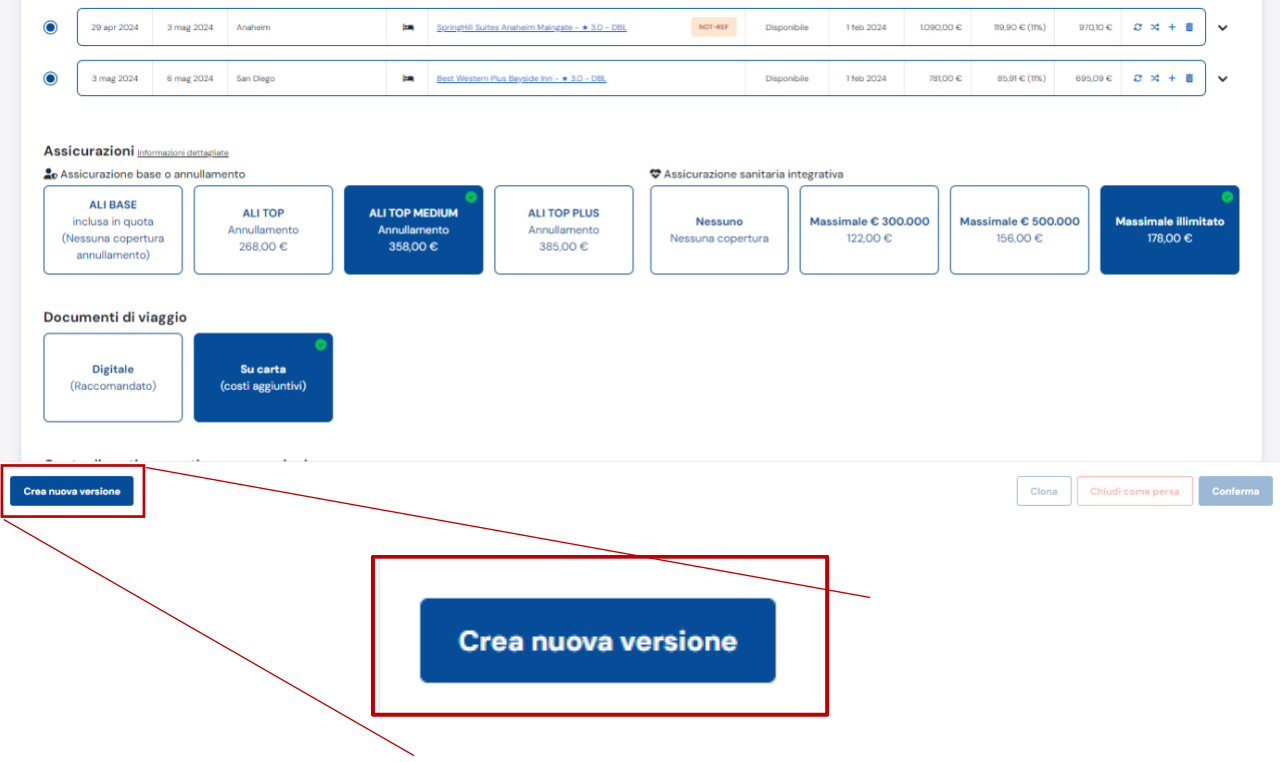

**IMPORTANTE:**

**Creare la VERSIONE è il passaggio fondamentale e necessario per poter calcolare il TOTALE LORDO e TOTALE NETTO, poiché il sistema aggiungerà al totale dei prezzi dei servizi a carrello, le quote di gestione e i prezzi delle assicurazioni e, soprattutto anche le promozioni attive per quel carrello di servizi.**

**Questa NUOVA FUNZIONALITA' vi permetterà così di poter elaborare molti preventivi senza dover attendere l'operatività di un collega ALIDAYS e rendere più veloce il vostro lavoro laddove è permesso.**

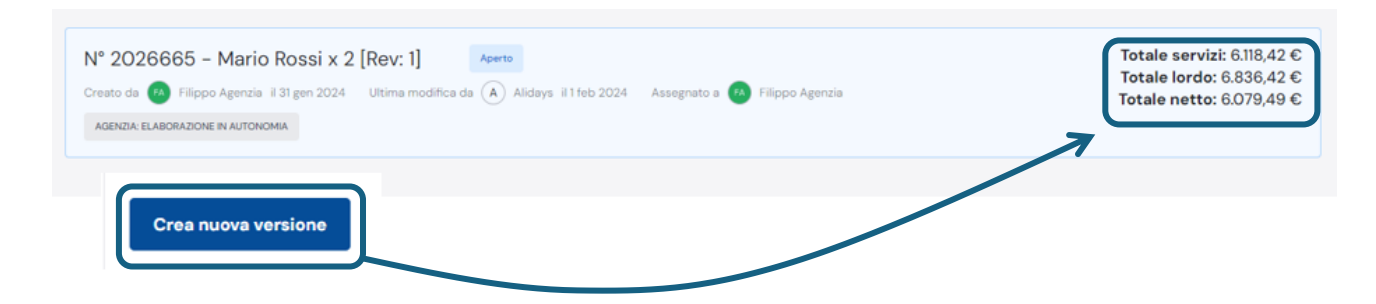

## <span id="page-33-0"></span>**6. COME CREO UN ITINERARIO DAL DISEGNA IN MAPPA?**

Dal bottone + SERVIZIO, seleziono la voce DISEGNA IN MAPPA. Atterro su questa pagina:

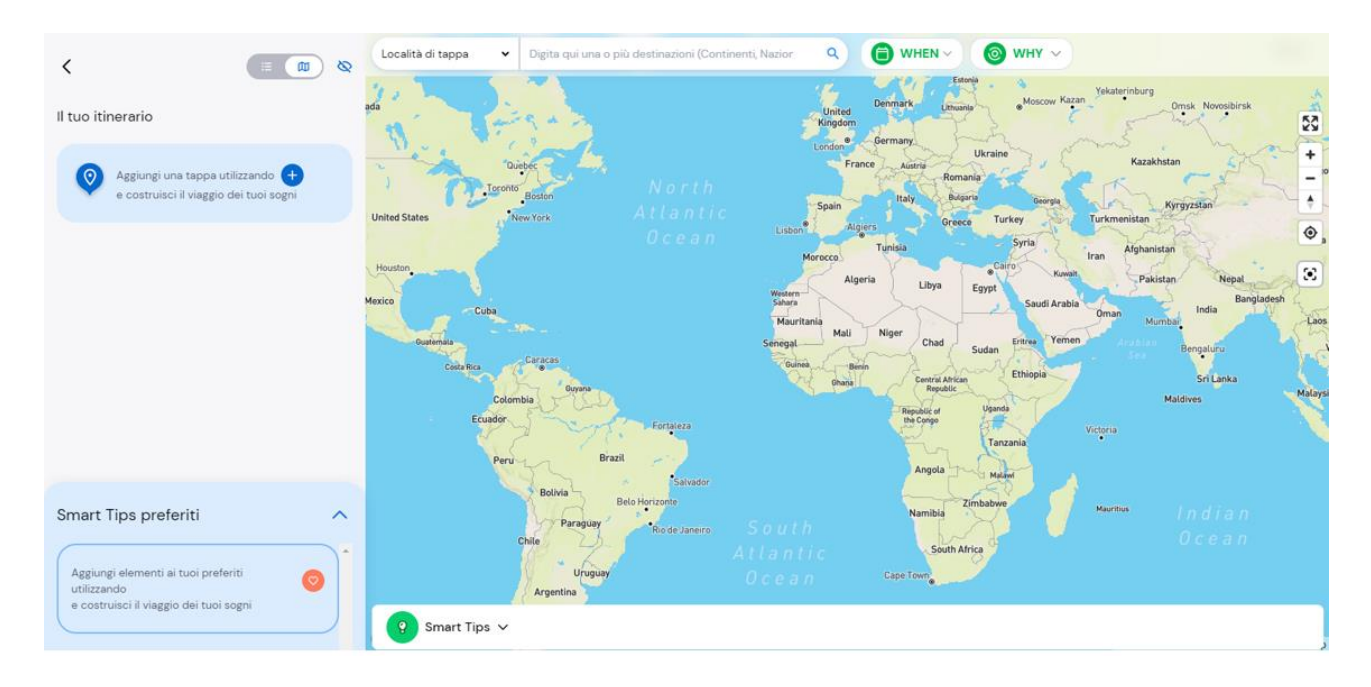

Vediamo velocemente come è composta la pagina.

- Sezione TAPPE ITINERARIO:

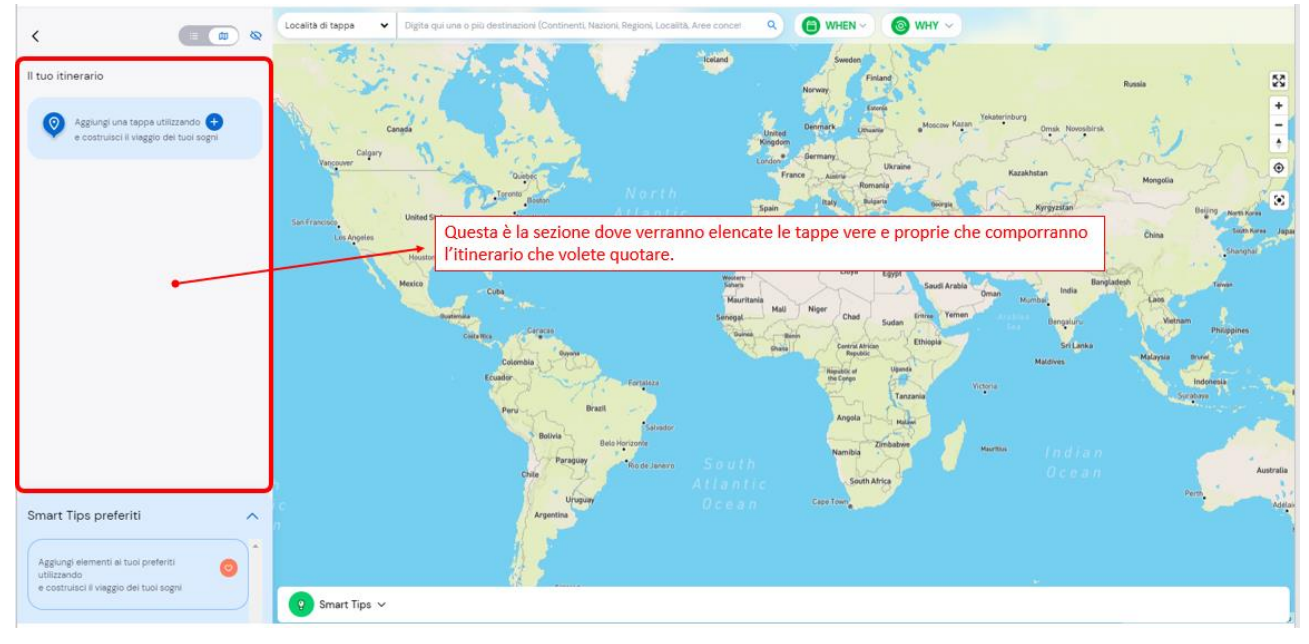

### - Sezione TAPPE PREFERITE

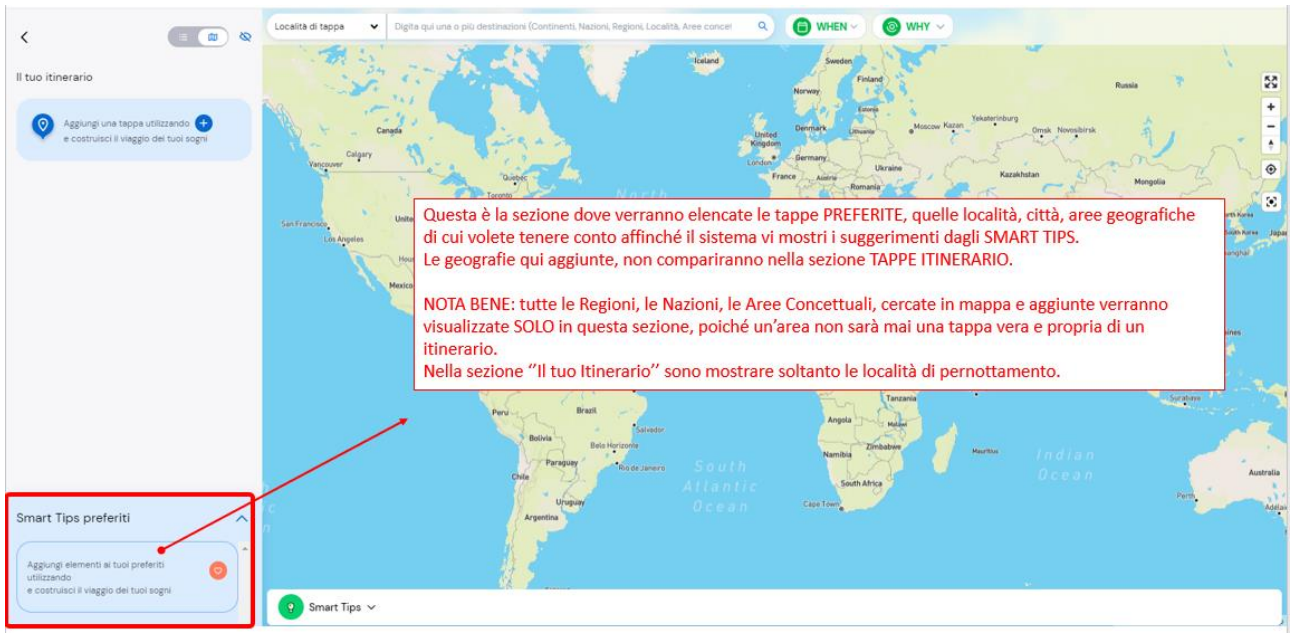

### Barra di RICERCA GEOGRAFIE:

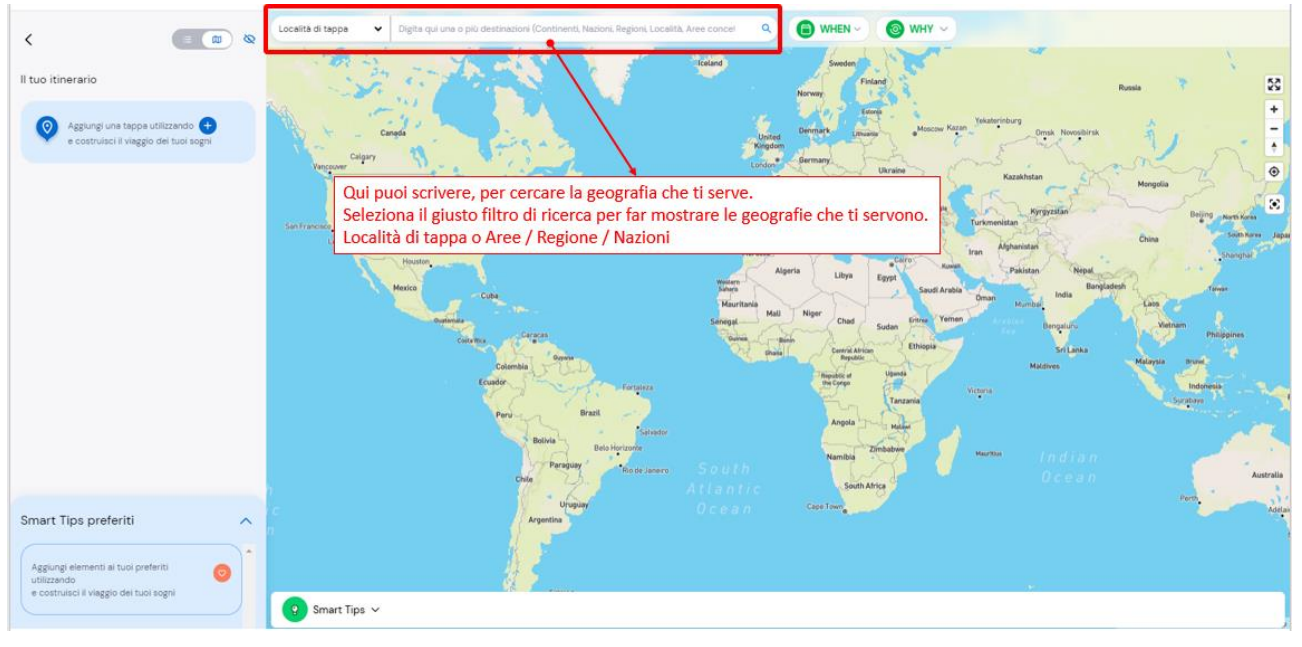

## - Sezione WHEN, WHY e WHAT:

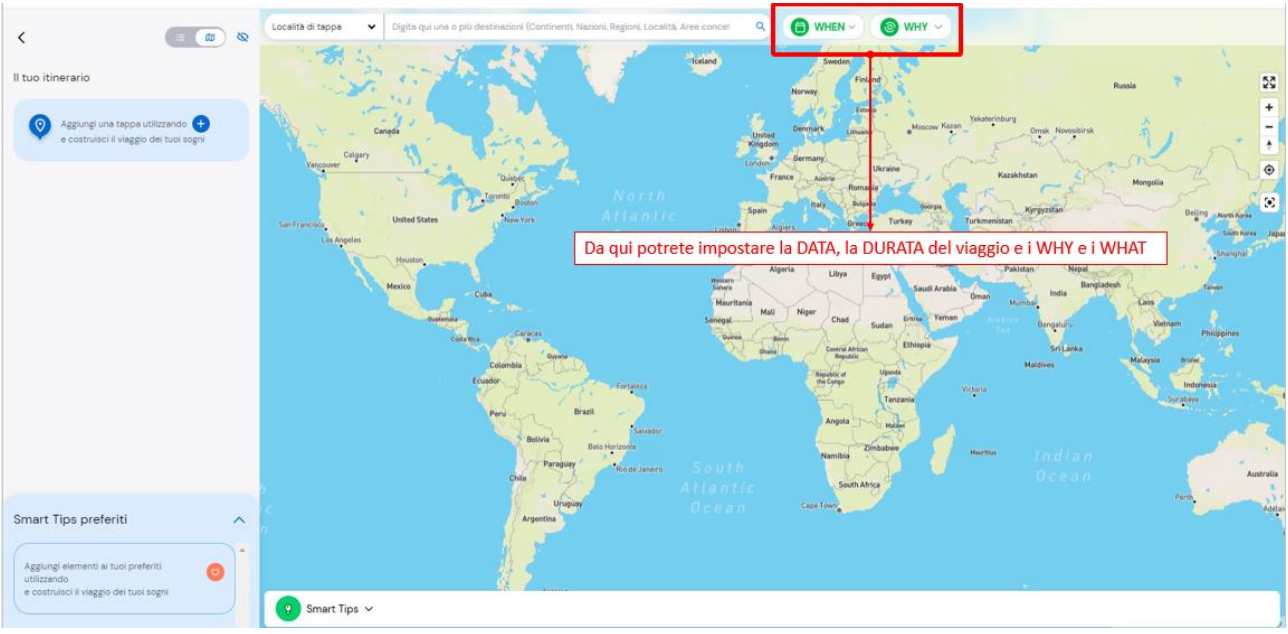

### - Sezione SMART TIPS

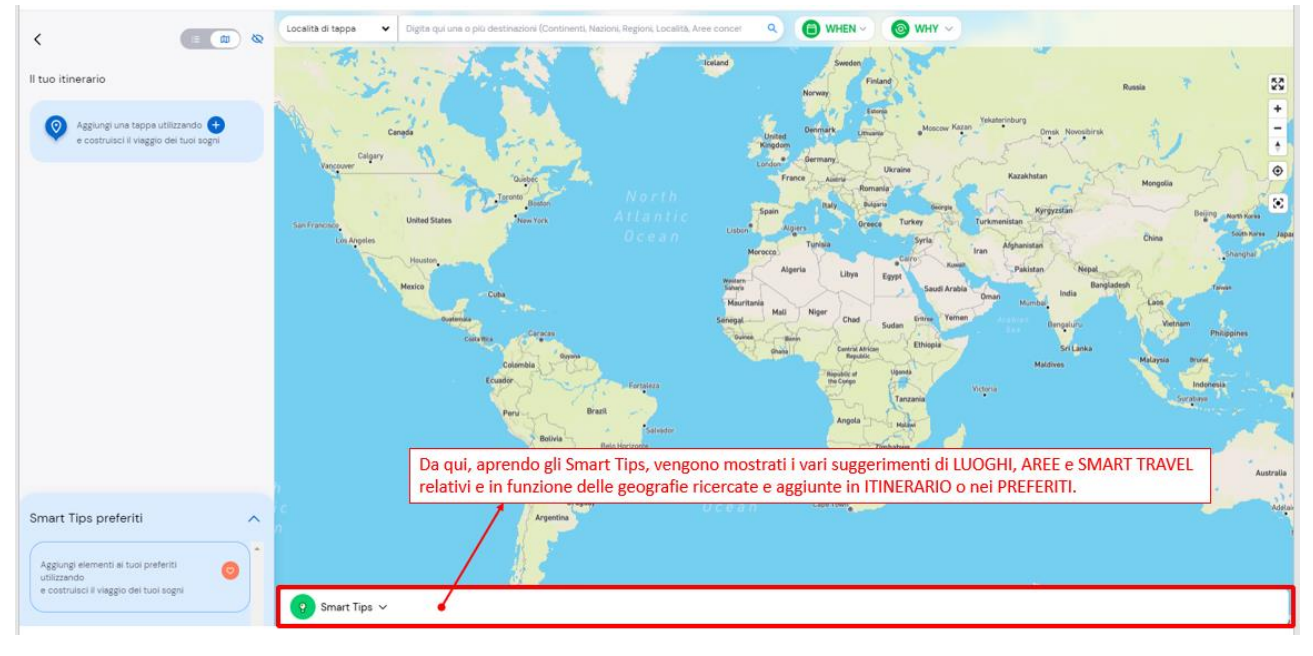
Aprendo la sezione si vedono i suggerimenti per LUOGHI, AREE e SMART TRAVEL consigliati:

O in alternativa, le TAPPE CONSEQUENZIALI, le prossime tappe suggerite rispetto una geografia.

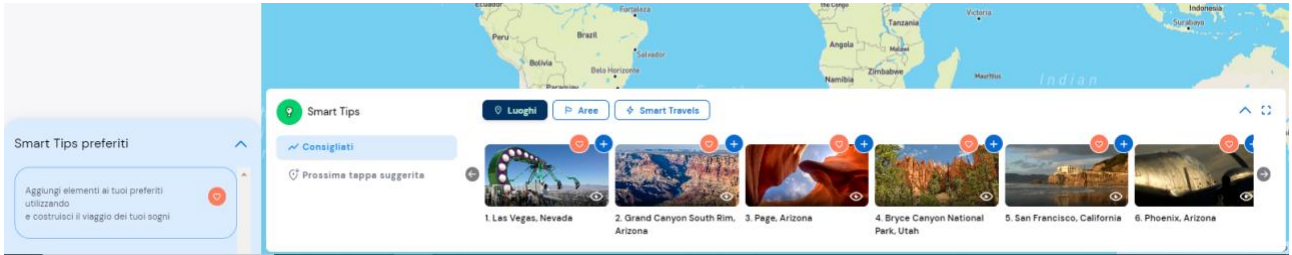

Vediamo come costruire un itinerario dal DISEGNA IN MAPPA.

Comincio col digitare, nella barra di ricerca, il nome di una geografia come ad esempio San Francisco.

Non appena digito le prime lettere nella barra di ricerca, vengono mostrati i suggerimenti della località.

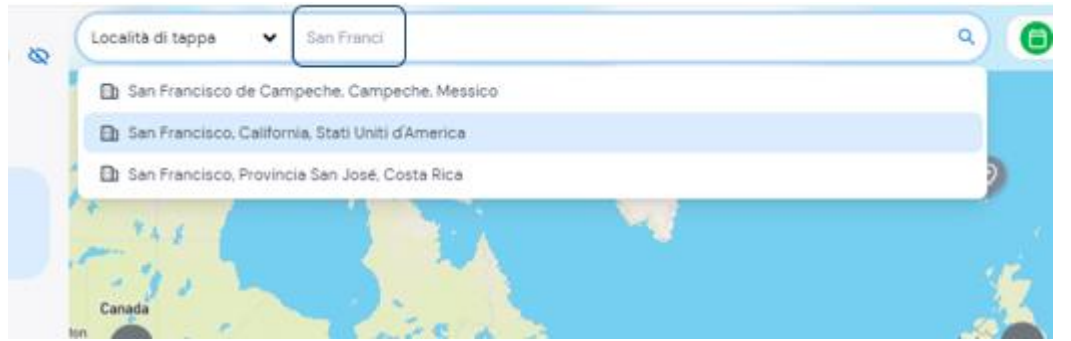

Scelgo "San Francisco, California, Stati Uniti d'America", viene visualizzata la sua relativa card.

Pigio sul bottone blu AGGIUNGI, per aggiungerla nell'itinerario.

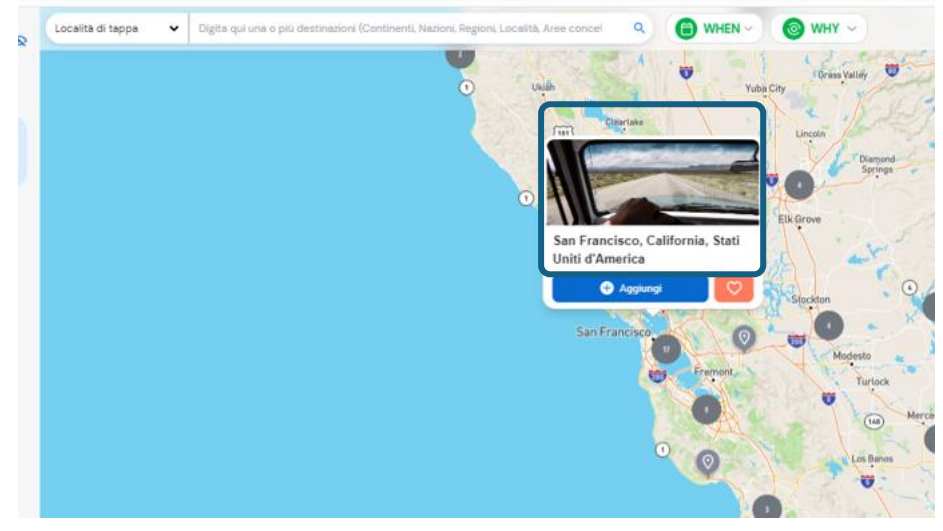

#### Ho aggiunto la mia prima tappa dell'itinerario!

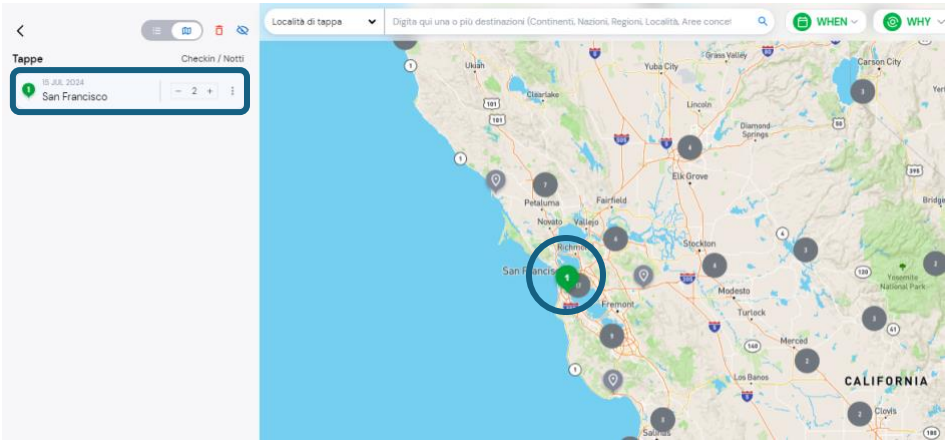

Dal **DISEGNA IN MAPPA** esistono diversi modi per poter costruire l'itinerario che più desideri.

Puoi aggiungere tappa per tappa nel modo indicato poco fa, ovvero scrivendo nella barra di ricerca località per località.

Può essere una soluzione, ma potrebbe risultare lungo qualora l'itinerario fosse composto da molte tappe.

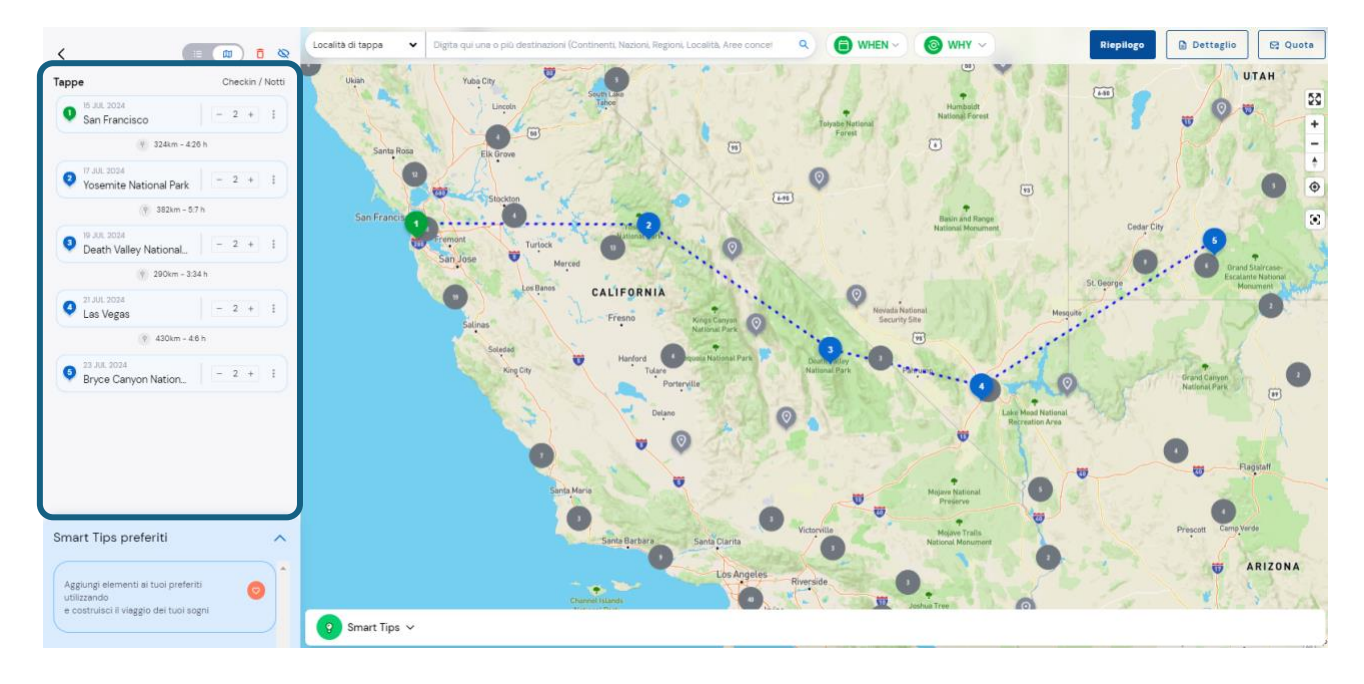

*Nella figura qui sopra si osserva un itinerario (riquadro azzurro) dove ciascuna tappa è stata inserita digitandola nella barra di ricerca.*

In alternativa puoi lasciare che il sistema ti suggerisca gli itinerari o le geografie a te utili per la costruzione del viaggio. Vediamo come.

Poniamo di voler costruire un itinerario che inizi a *San Francisco, Ca, USA* e che visiti il Bryce Canyon e la Monument Valley.

1. Aggiungo SAN FRANCISCO, CALIFORNIA, STATI UNITI D'AMERICA come prima tappa del viaggio:

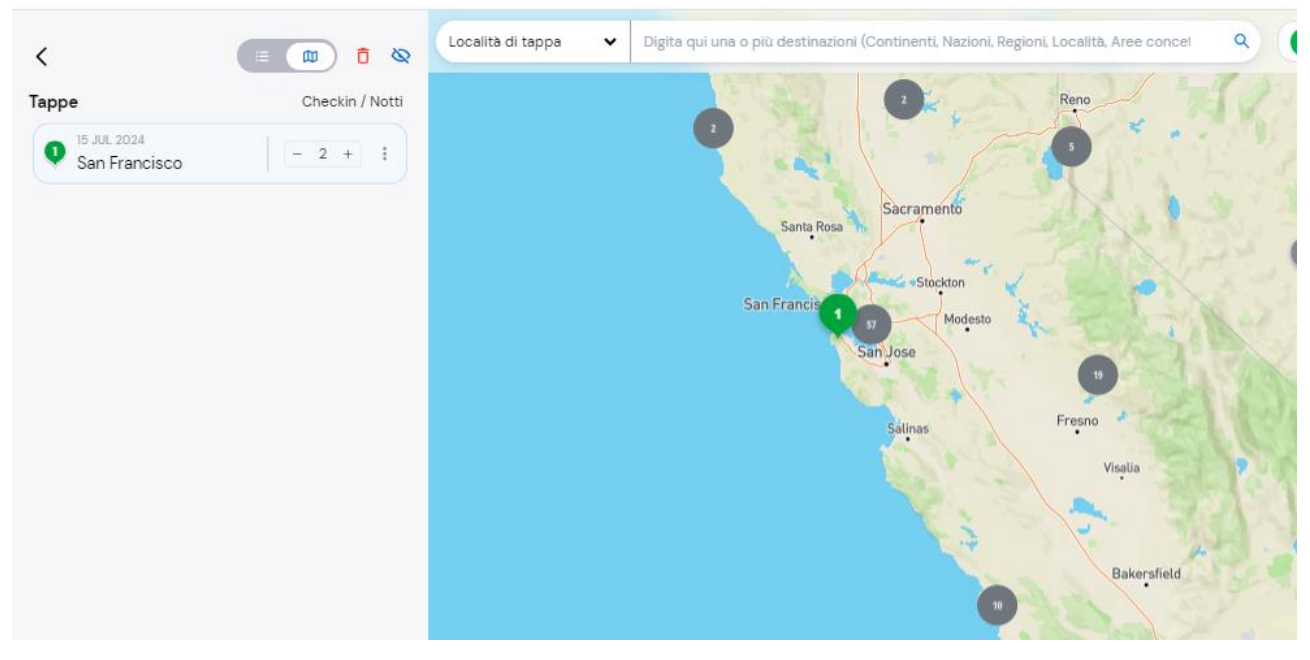

2. Digito nella barra di ricerca "Bryce Canyon". Comparirà la card della geografia. Quindi clicco sull' icona a forma di cuore, per aggiungerla nella lista delle tappe da tenere in considerazione (preferite).

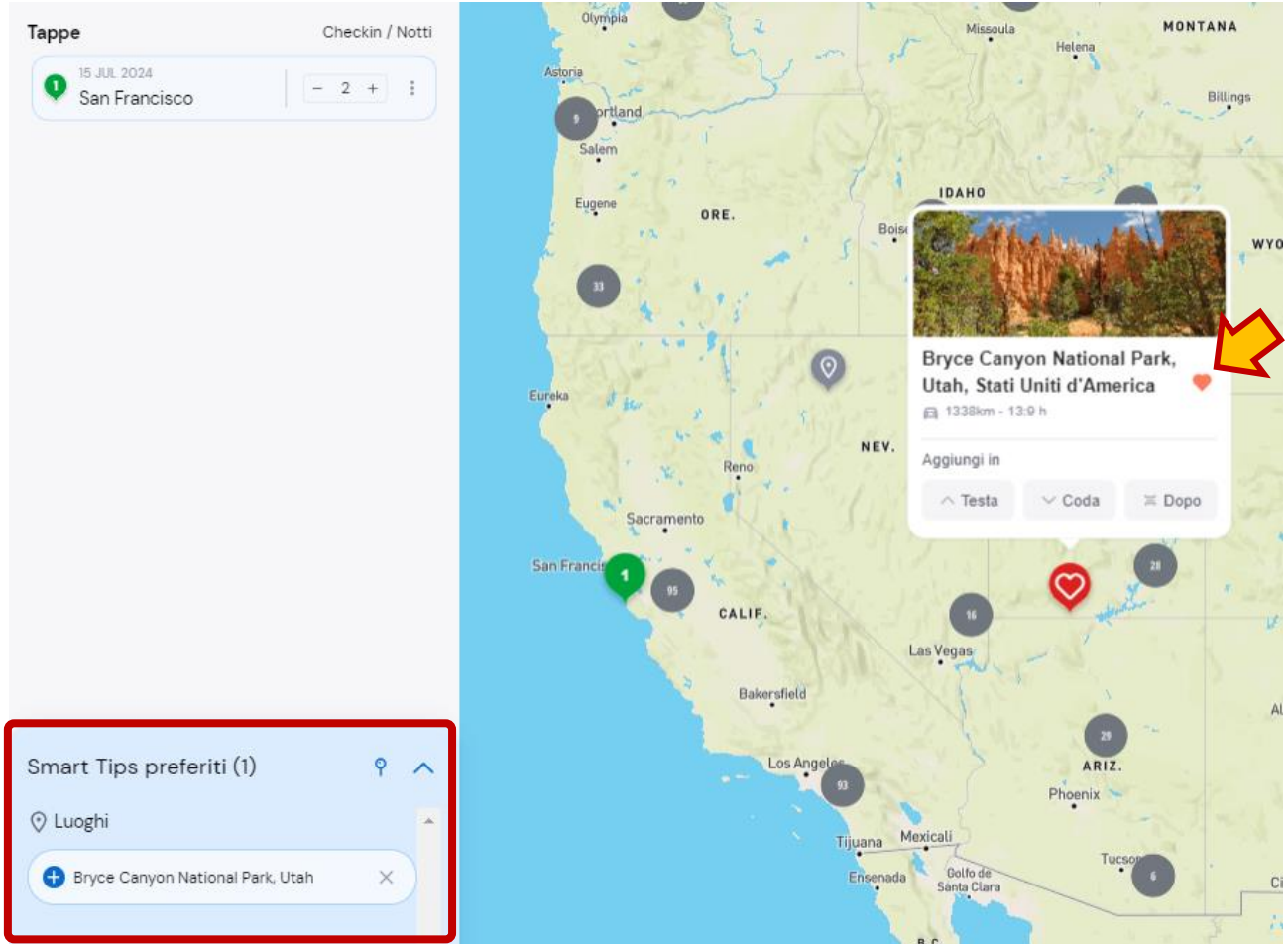

- Checkin / Nott Tappe San Francisco  $\overline{2}$ **NEVAD** nt Valley, Utah, Uniti d'America  $18.10$ Smart Tips preferiti (2) O Luoghi Bryce Canyon National Park, Utah  $\mathbb{X}$ ARIZONA Monument Valley, Utah  $\times$
- 3. Ripeto la stessa cosa con la Monument Valley:

4. Poniamo però che sappiamo che vogliamo già come seconda tappa del nostro itinerario, in CODA a San Francisco, la tappa a YOSEMITE NATIONAL PARK. Non ci basterà altro che digitare nel campo di ricerca "Yosemite National Park", OPPURE possiamo ricercare questa località negli SMART TIPS, aprendo la sezione bianca in basso e cercando nei LUOGHI CONSIGLIATI, la località Yosemite National Park

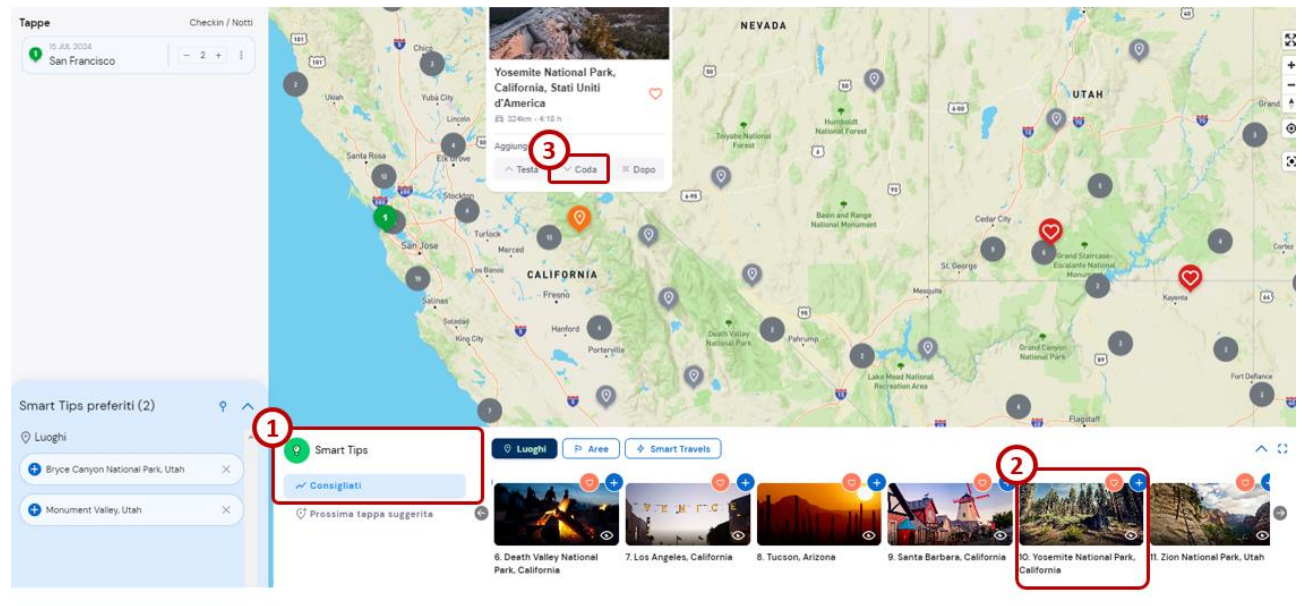

Oppure clicca subito sul bottone  $\bigoplus$  della card per aggiungerla direttamente in itinerario.

Una volta che Yosemite è stata aggiunta a itinerario come seconda tappa, rimani sugli Smart Tips e clicca su SMART TRAVEL. Il sistema ti suggerisce dei possibili itinerari precompilati tenendo conto delle tue scelte (ovvero San Francisco – Yosemite e passare per Bryce canyon e Monument Valley).

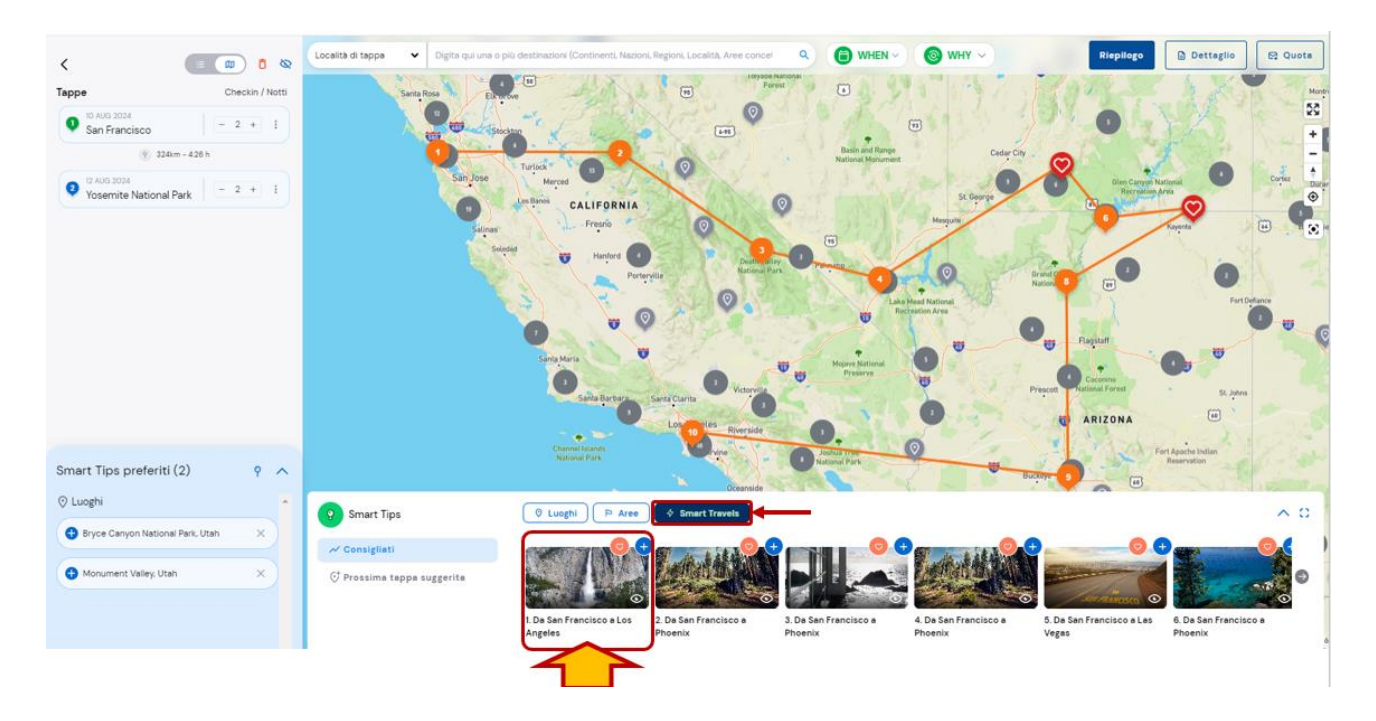

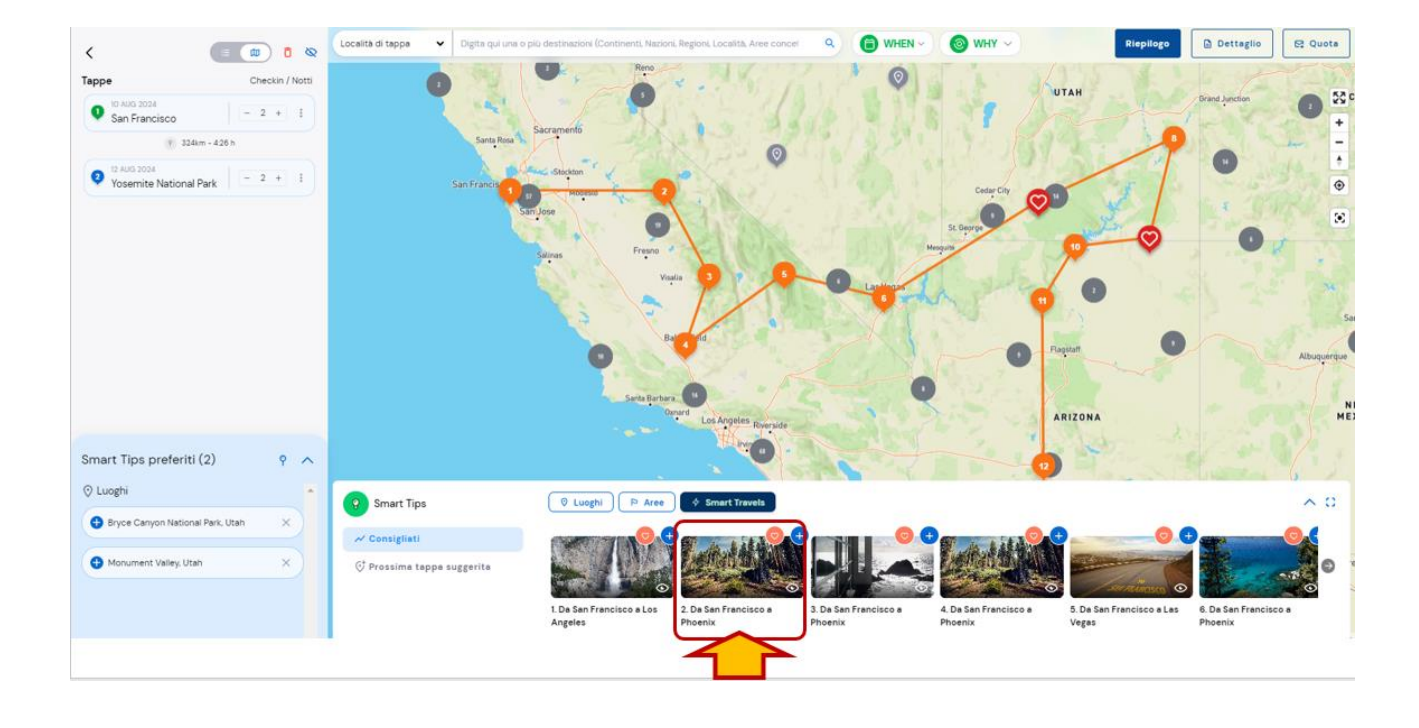

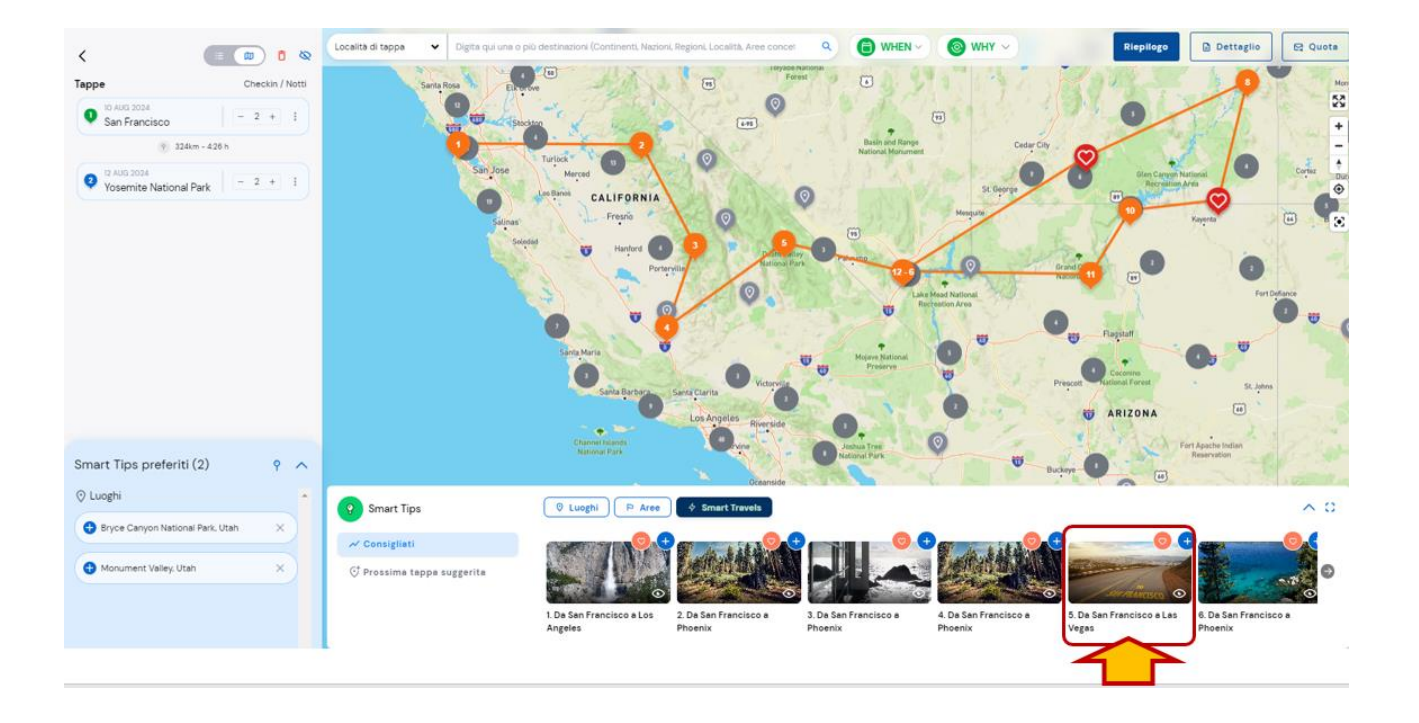

Una volta scelto l'itinerario a noi più congeniale rispetto le richieste del cliente, clicchiamo sulla CARD del travel e SOVRASCRIVIAMO le tappe dell'itinerario.

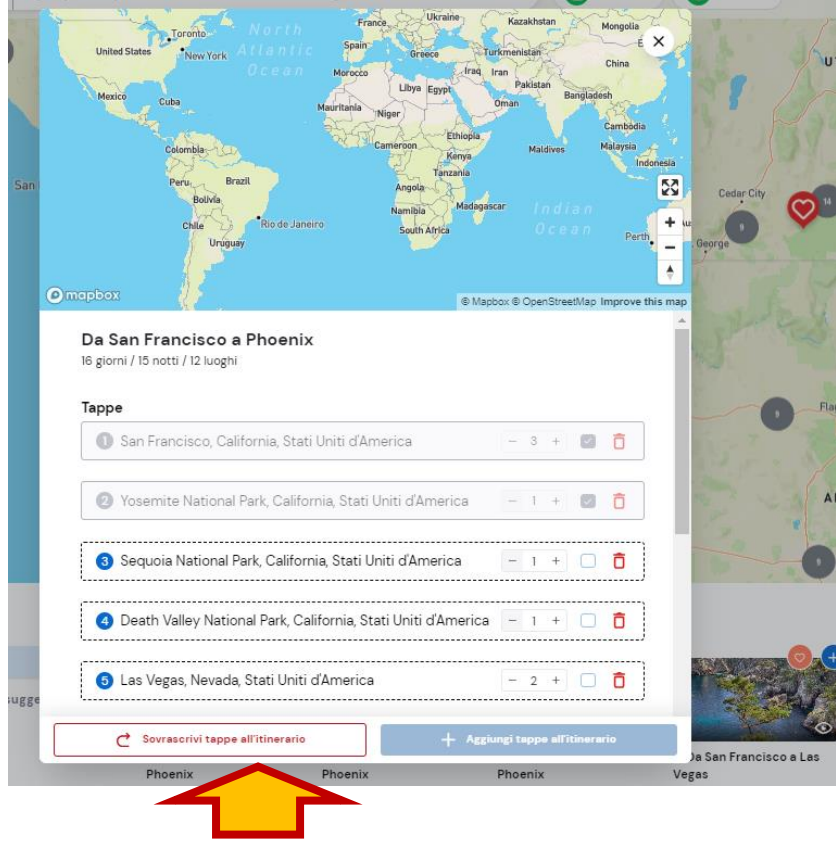

Così facendo, la lista delle tappe dell'itinerario si è compilata e cliccando su QUOTA si può procedere con la quotazione dei servizi.

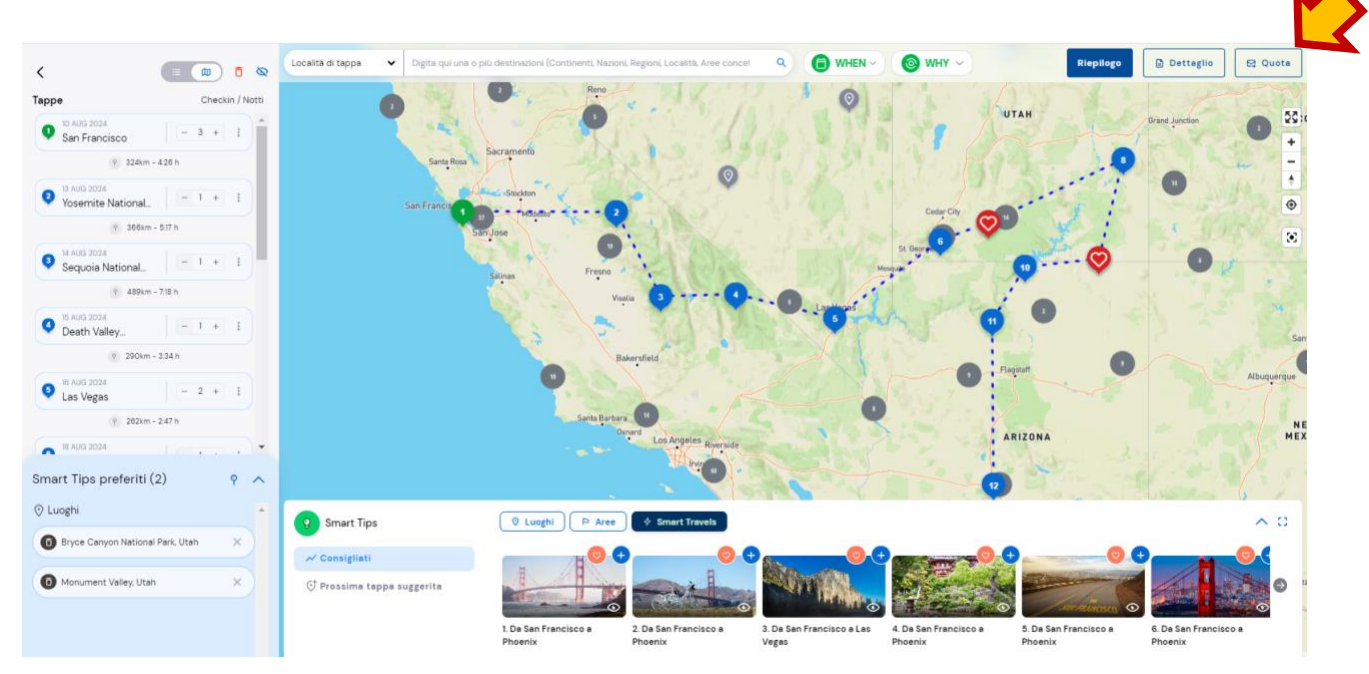

Un altro metodo veloce per costruire in autonomia un itinerario passando dagli SMART TIPS è attraverso

Le PROSSIME TAPPE SUGGERITE.

Con questa funzionalità sarai guidat\* nella creazione step by step del tuo itinerario.

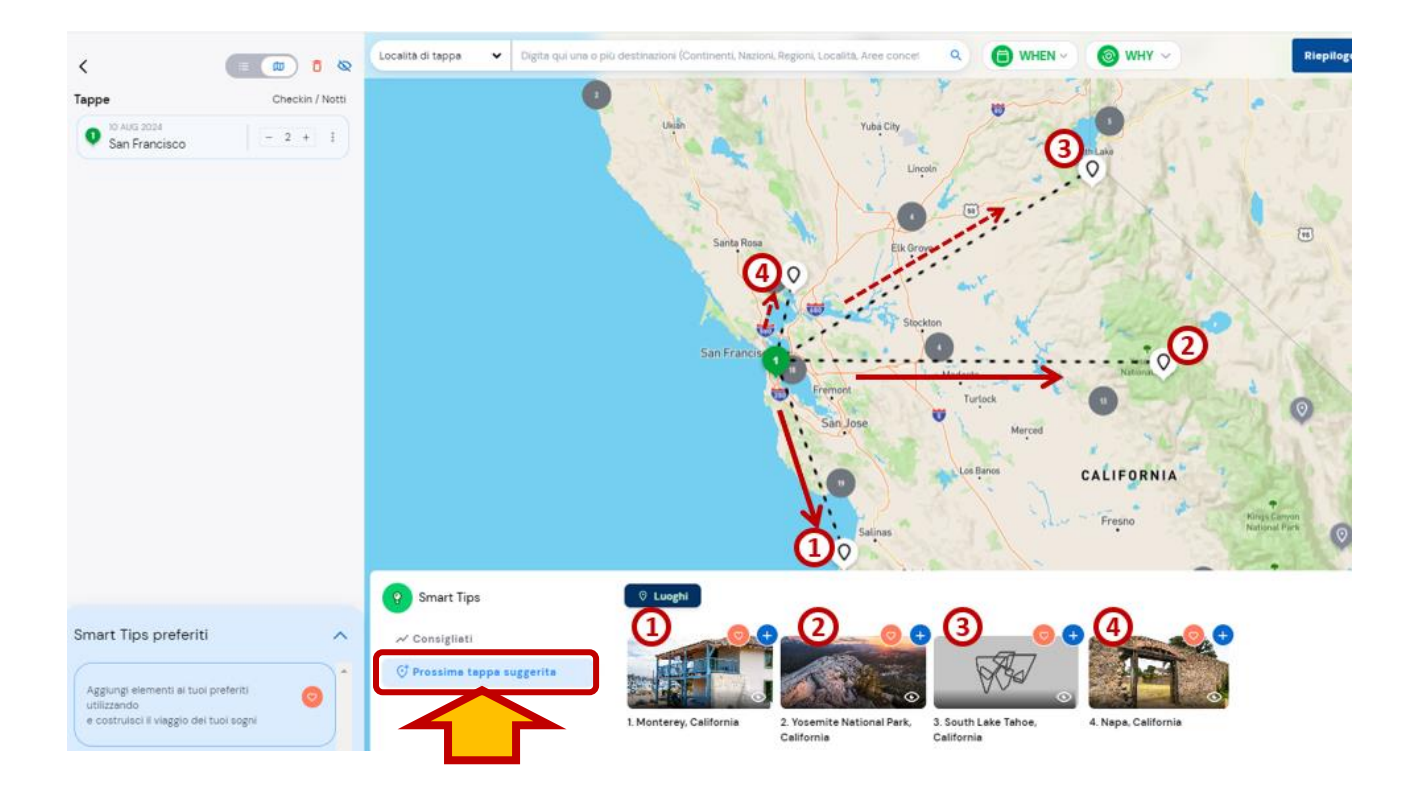

Dalla figura soprastante, si può osservare come, cliccando su PROSSIMA TAPPA SUGGERITA (nella sezione Smart Tips), in riferimento a San Francisco, il sistema proponga 4 successive località (Monterey, Yosemite, South Lake Tahoe e Napa).

Sta a noi decidere quale di queste 4 prossime tappe, next steps, sarà la località successiva a San Francisco.

La scelta comporterà la generazione in successione dei prossimi next steps.

Scegliamo ad esempio MONTEREY e vediamo infatti come il sistema suggerisca le relative prossime tappe in successione a San Francisco + Monterey!

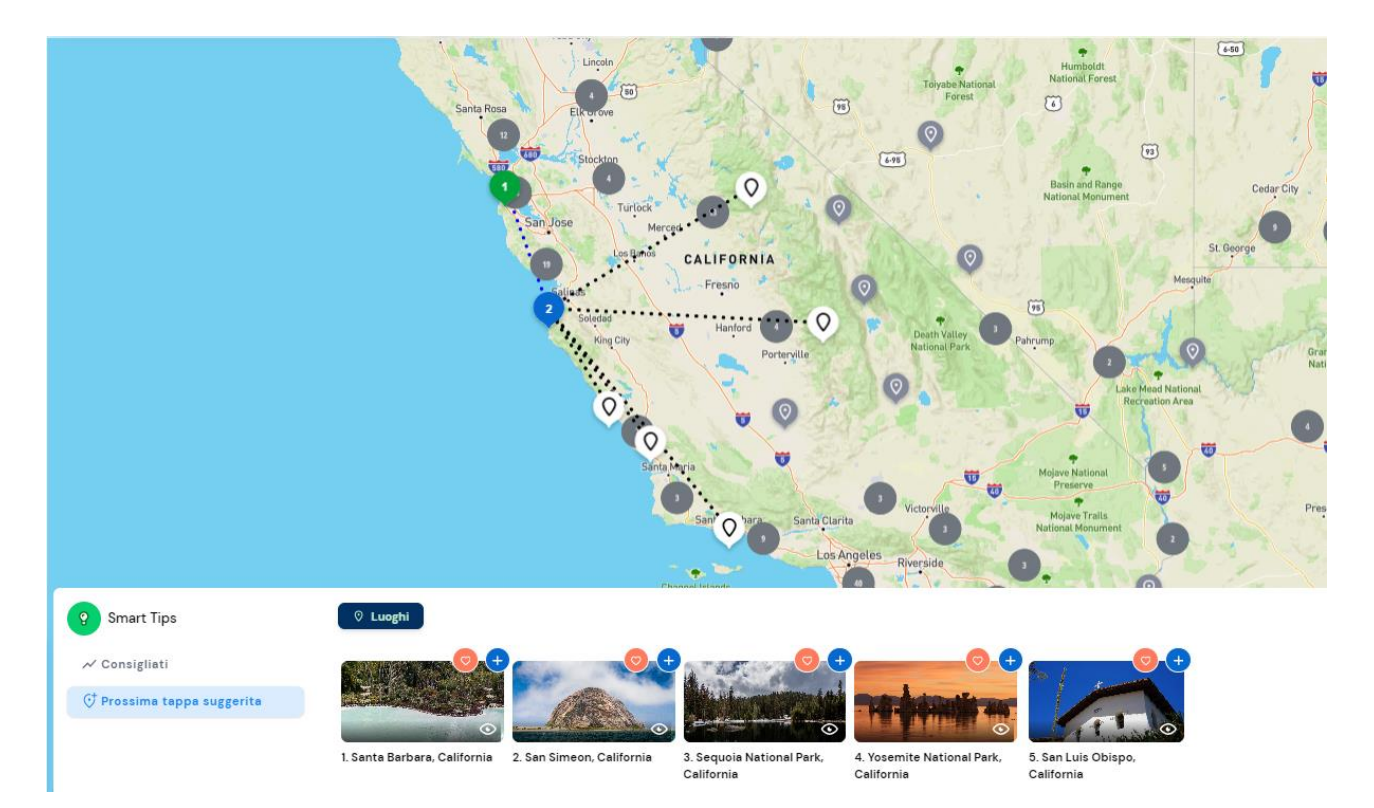

Proseguiamo con la costruzione del nostro itinerario, scegliendo la tappa successiva per creare il viaggio.

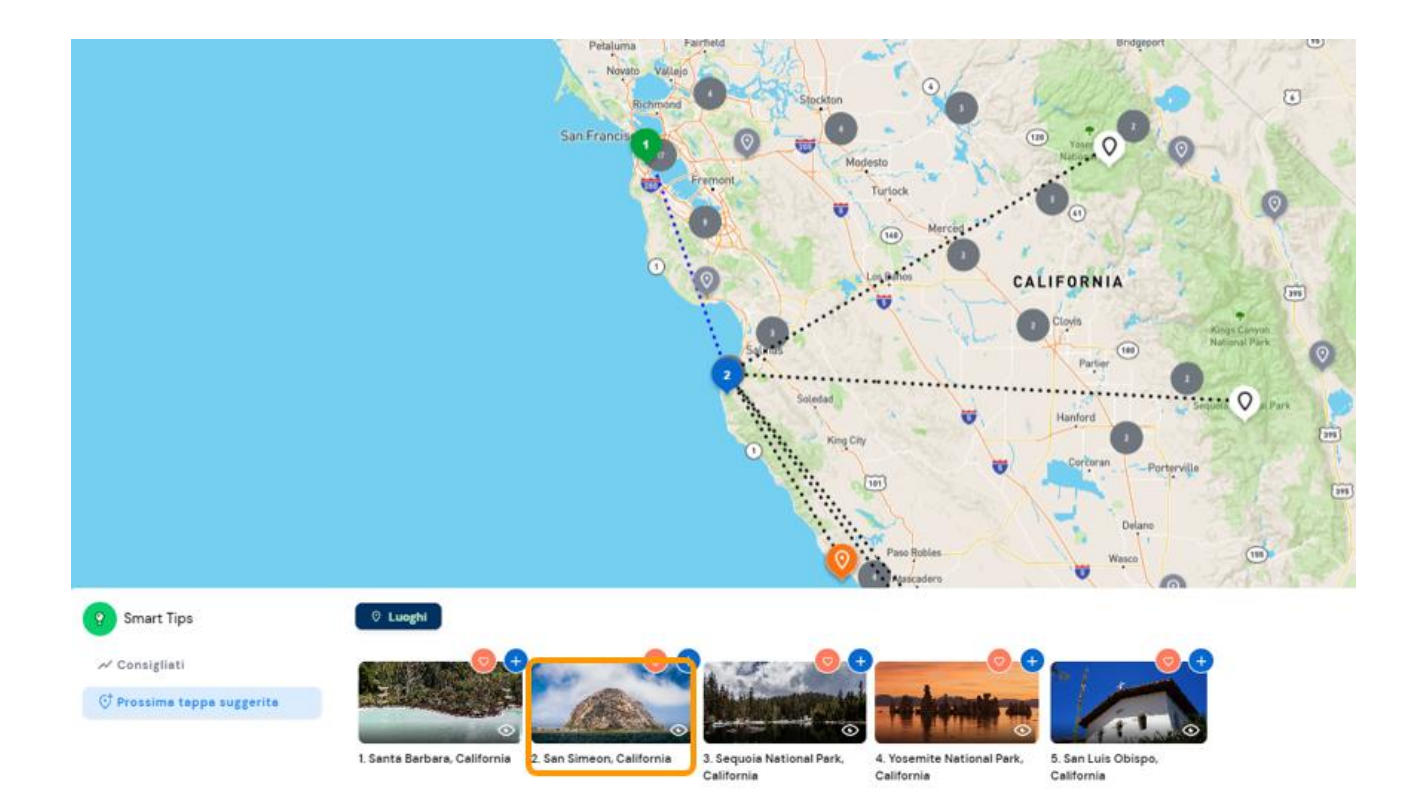

Proseguendo tappa per tappa abbiamo costruito un itinerario **da San Francisco a Los Angeles**.

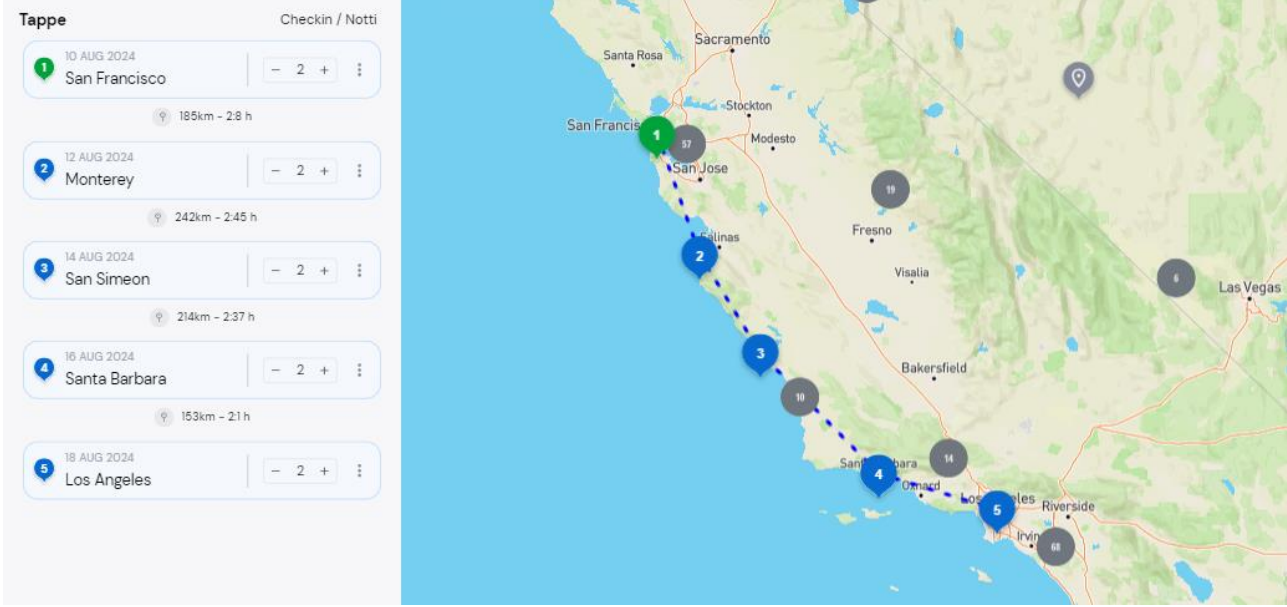

Notiamo però, nella lista delle tappe (a sinistra in figura), che ogni località inserita, viene proposta con 2 notti di soggiorno.

Possiamo personalizzare in tutta tranquillità le notti e non solo, ma anche aggiungere o togliere località in modo del tutto autonomo.

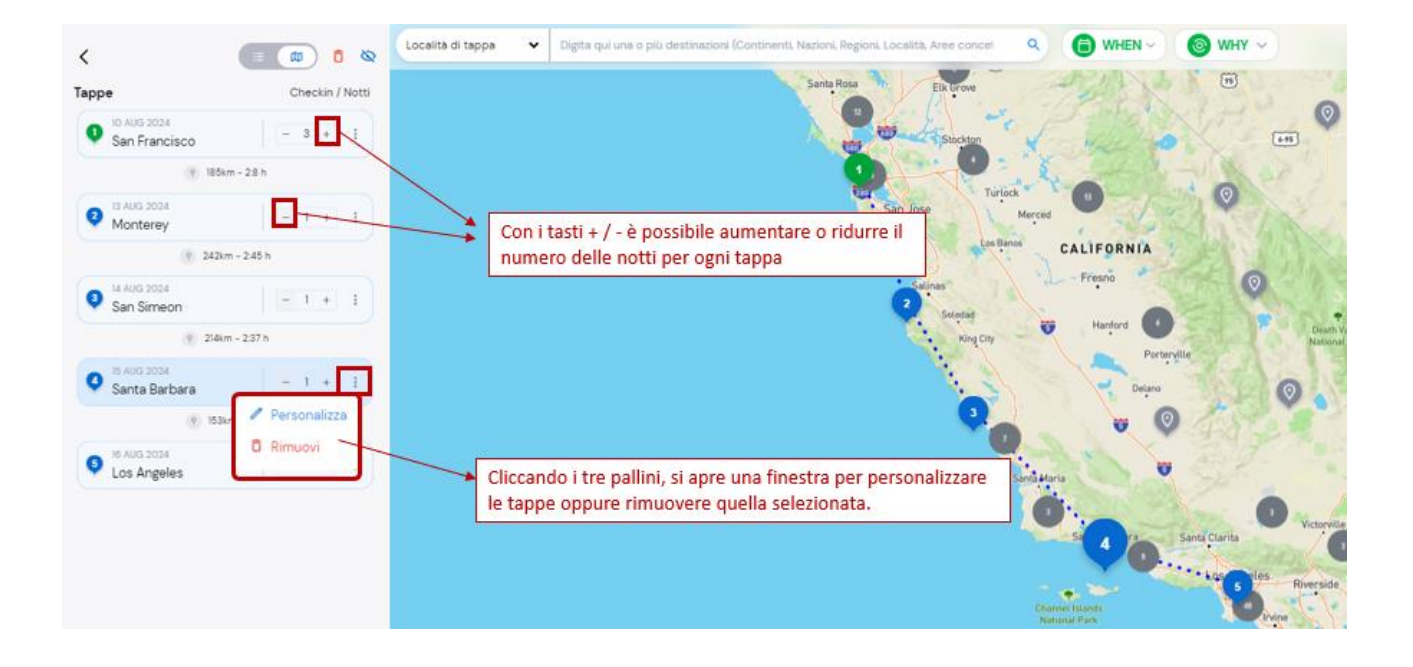

È inoltre possibile poter costruire un itinerario di viaggio partendo per esempio da un'area concettuale, come la GREAT OCEAN ROAD.

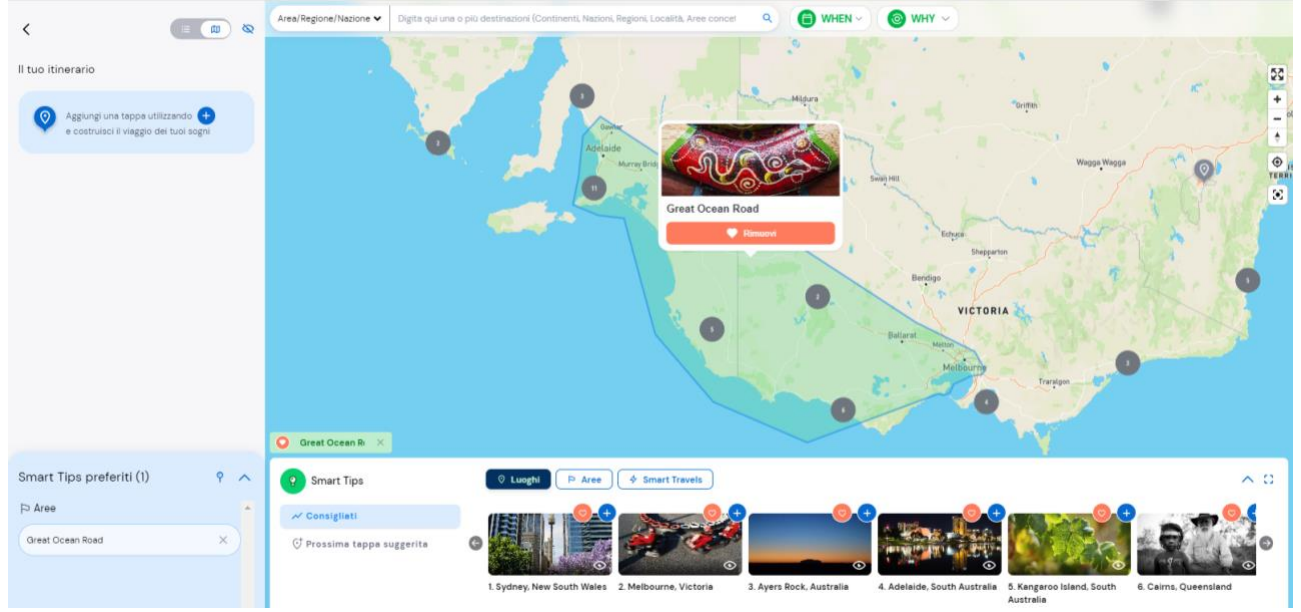

Aggiungendo l'area, visualizzeremo sotto, negli SMART TIPS, i relativi LUOGHI, AREE e SMART TRAVEL, (ovvero gli itinerari precompilati), inerenti all'area concettuale *Great Ocean Road*.

Seleziono il travel che più mi è congeniale con le richieste del cliente e sovrascrivo con

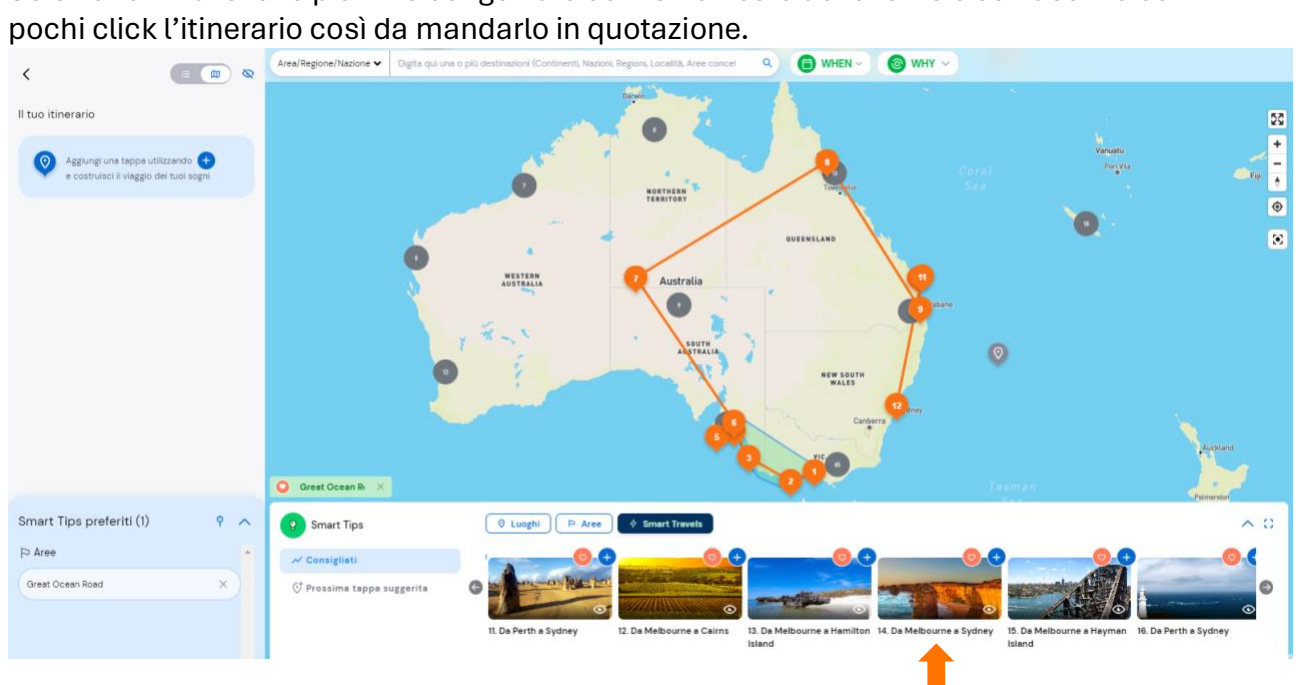

# **7. FUNZIONAMENTO DEL CARRELLO**

Vediamo adesso le diverse funzionalità del carrello e come possiamo gestire i servizi quotati.

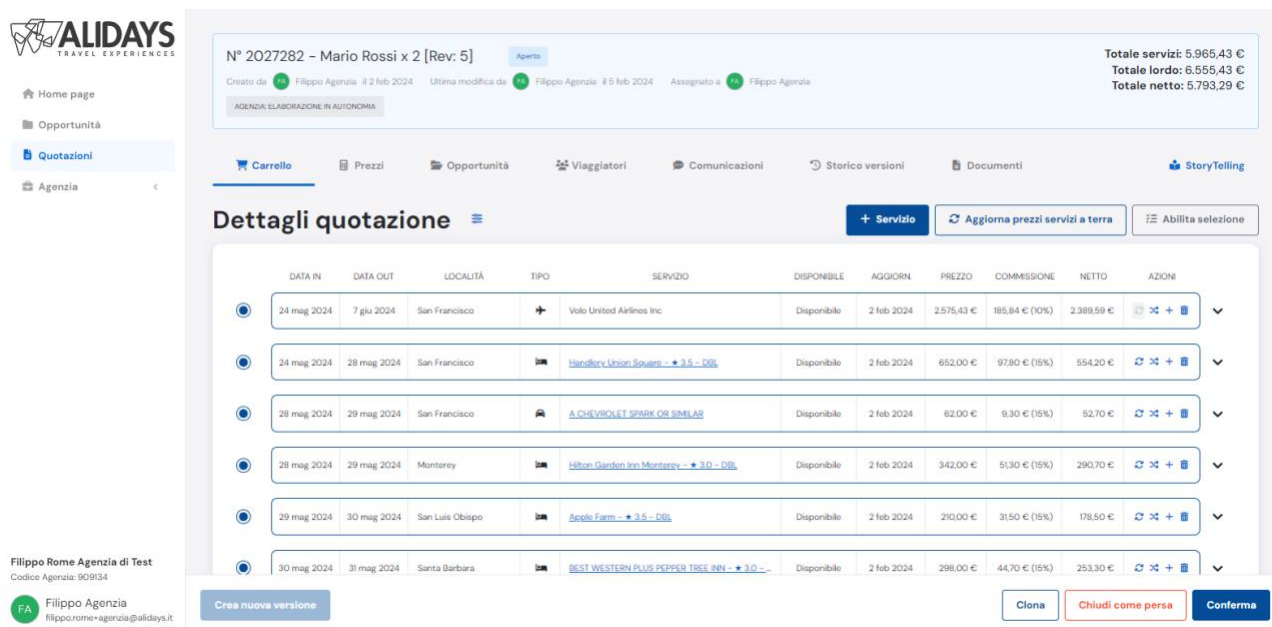

#### La schermata del carrello è composta da 4 parti:

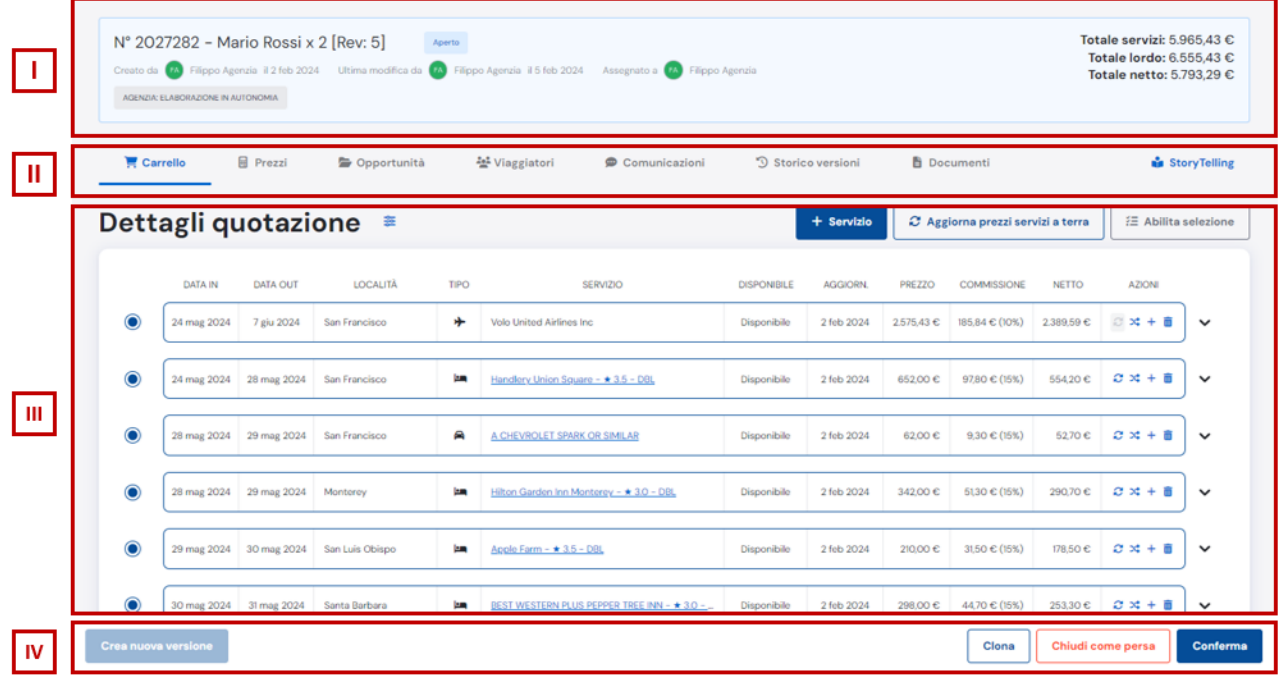

**I)** è la sezione di testa, dove troviamo il numero e il nome della quotazione e tutte le informazioni a carattere generale e, non da ultimo, il TOTALE Servizi, Lordo e Netto. **II)** è la sezione del menù orizzontale.

**III)** è la sezione dove visualizziamo i servizi nel carrello. I prodotti che compongono la quotazione.

**IV)** è la sezione dove possiamo creare la VERSIONE, ma anche CLONARE, CHIUDERE o CONFERMARE la quotazione.

# **7.1 Carrello: Sezione di testa. Info generali quotazione.**

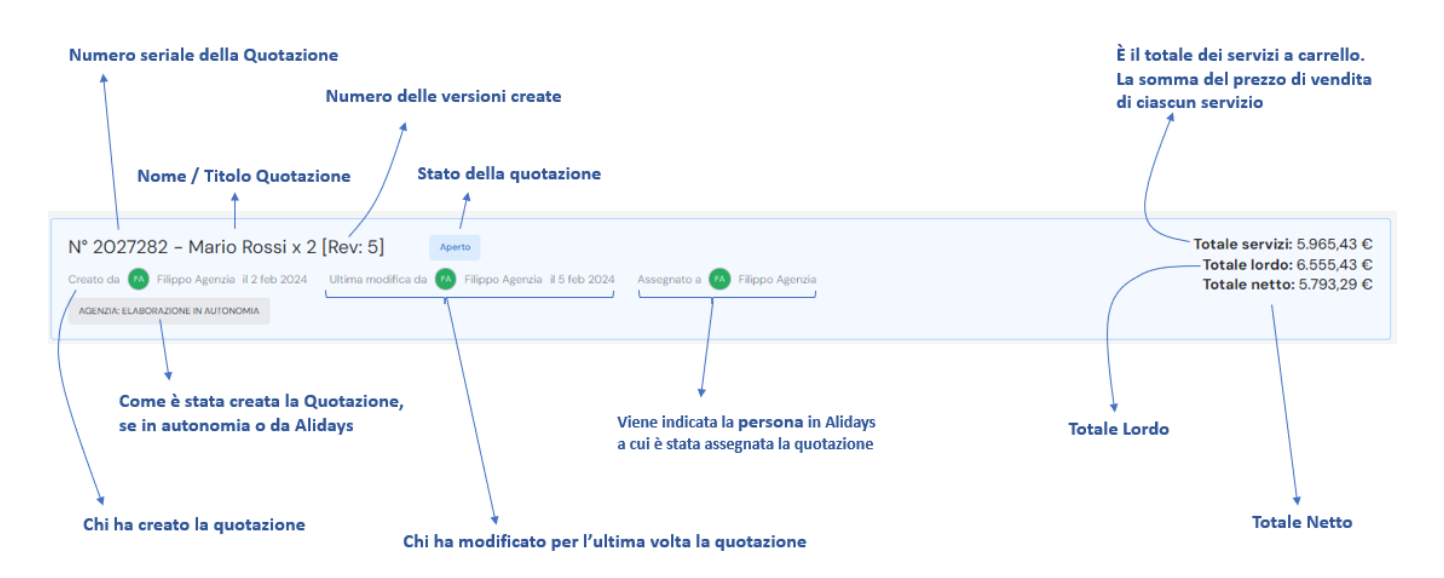

In questa parte si possono osservare brevemente le principali informazioni circa la quotazione, chi l'ha creata, come è stata creata, chi è stata l'ultima persona ad applicare una modifica e quando, il totale dei servizi a carrello etc etc.

# **7.2 Carrello: Sezione del menù orizzontale.**

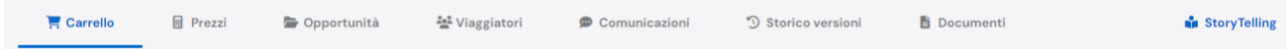

In questa sezione invece, molto importante, ci si può spostare nelle varie sotto sezioni della quotazione:

• **Carrello**: da qui visualizzi il carrello e i servizi che lo compongono, e puoi gestire e modificare i vari prodotti.

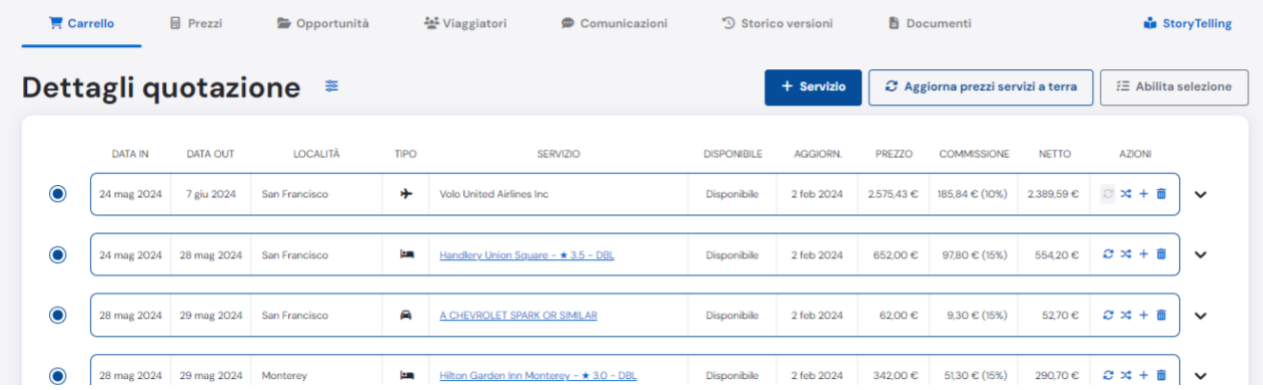

• **Prezzi**: da qui puoi visionare la tabella delle tue marginalità e personalizzarle, aumentandole o diminuendole.

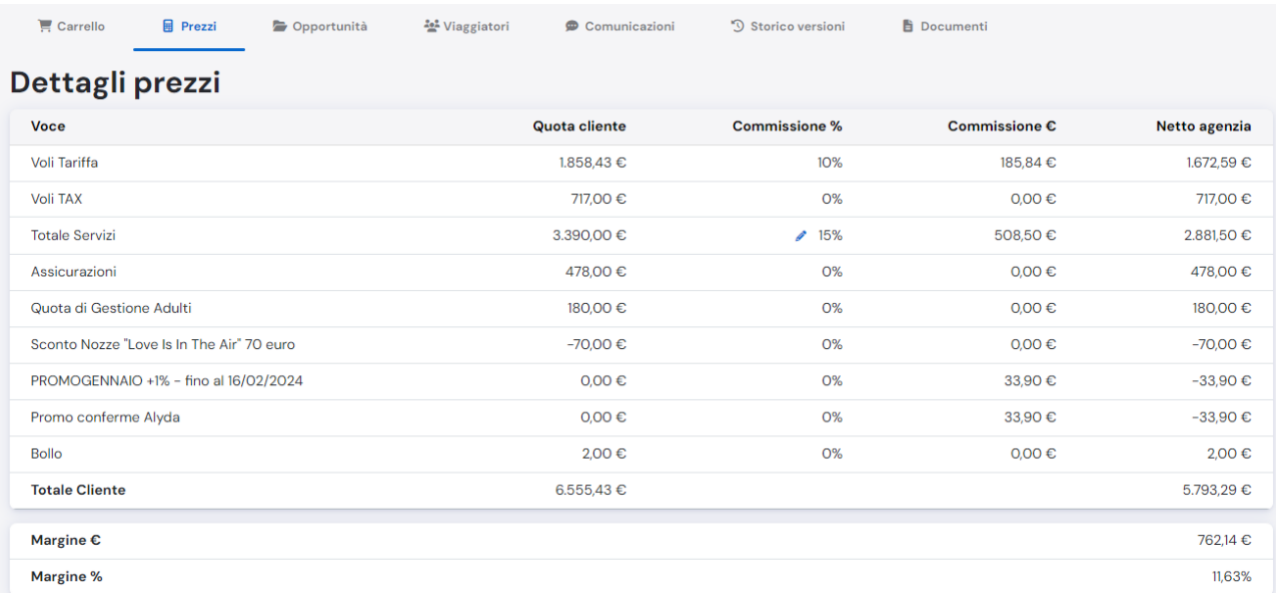

• **Opportunità**: da qui puoi accedere all'albero dell'Opportunità riferita alla quotazione corrente su cui stai lavorando. Vedi dove è inserita la quotazione su cui stai lavorando all'interno della opportunità del Viaggiatore.

*NB 1: i riquadri verdi servono per indicare meglio dove si trova la quotazione, sotto quale Soluzione.*

*NB 2: ogni quotazione è in competizione con le altre quotazioni presenti sotto la stessa* 

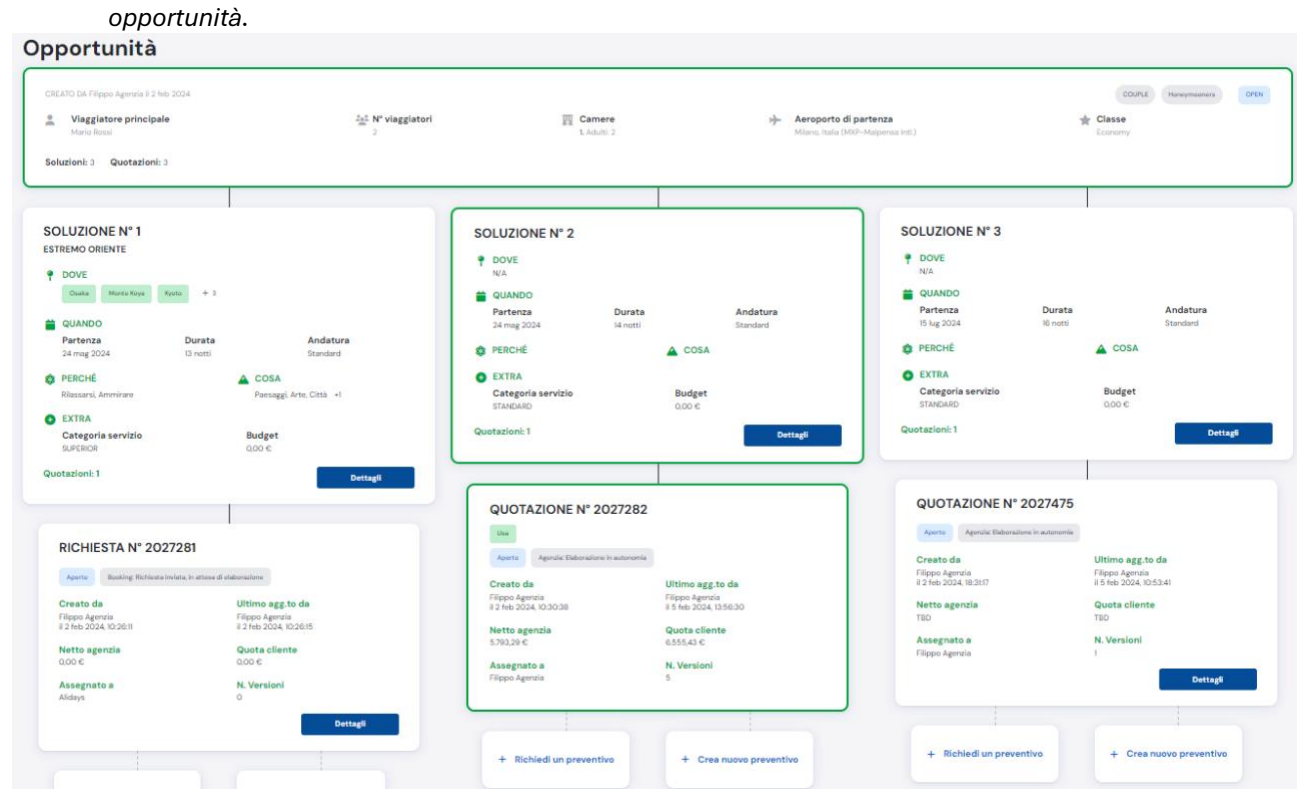

• **Viaggiatori**: da qui puoi aggiungere, correggere, inserire i dati anagrafici dei viaggiatori.

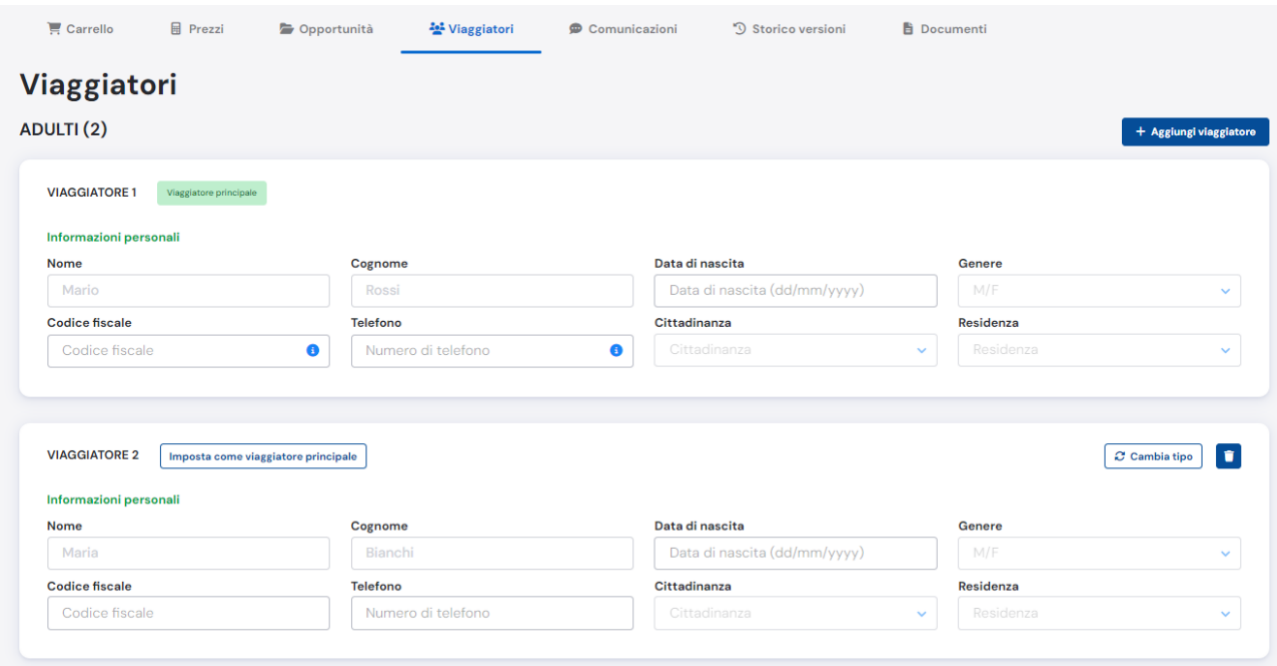

• **Comunicazioni**: da qui puoi scrivere comunicazioni direttamente a chi sta gestendo la quotazione, che sia ancora un preventivo o una conferma, ti risponderà quindi il collega del reparto booking se ancora preventivo o il collega del reparto operativo se la quotazione è stata vinta ed è diventata quindi una conferma.

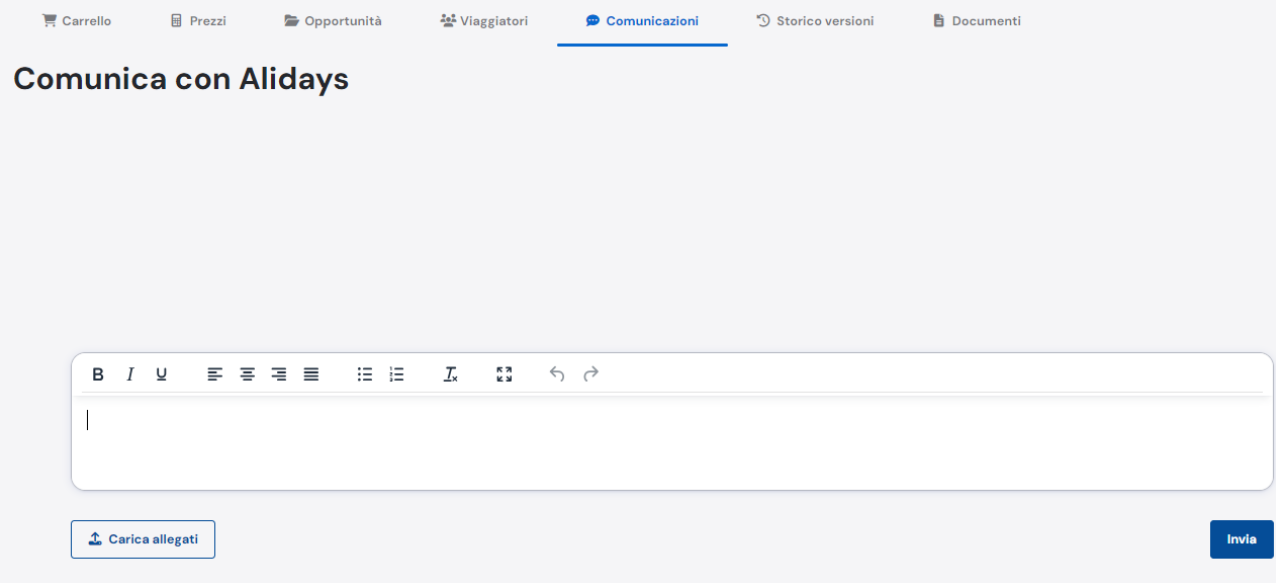

• **Storico Versioni**: da qui puoi visionare lo storico delle versioni create per la quotazione corrente.

Le versioni precedenti le puoi aprire, per controllare quali servizi erano stati inseriti e cosa è stato modificato. Puoi quindi tenere traccia dei vari cicli evolutivi che la quotazione assume.

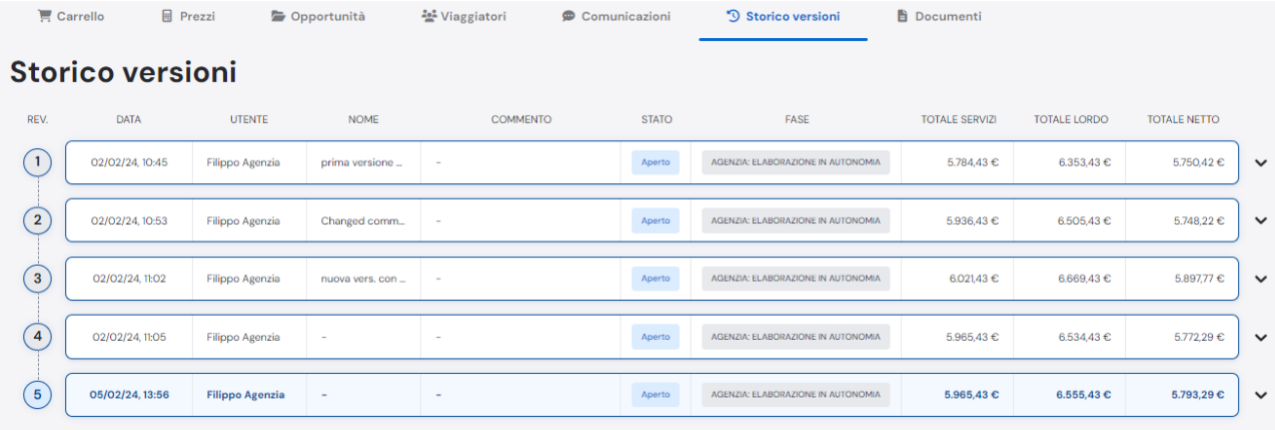

• **Documenti**: nella sezione documenti potrai visionare tutti i documenti relativi alla quotazione corrente, ovvero: quotazioni preventivi (con prezzi per Agenzia o solo per il cliente). Estratti conti e documenti di viaggio. I documenti saranno scaricabili solo quando la VERSIONE è stata creata.

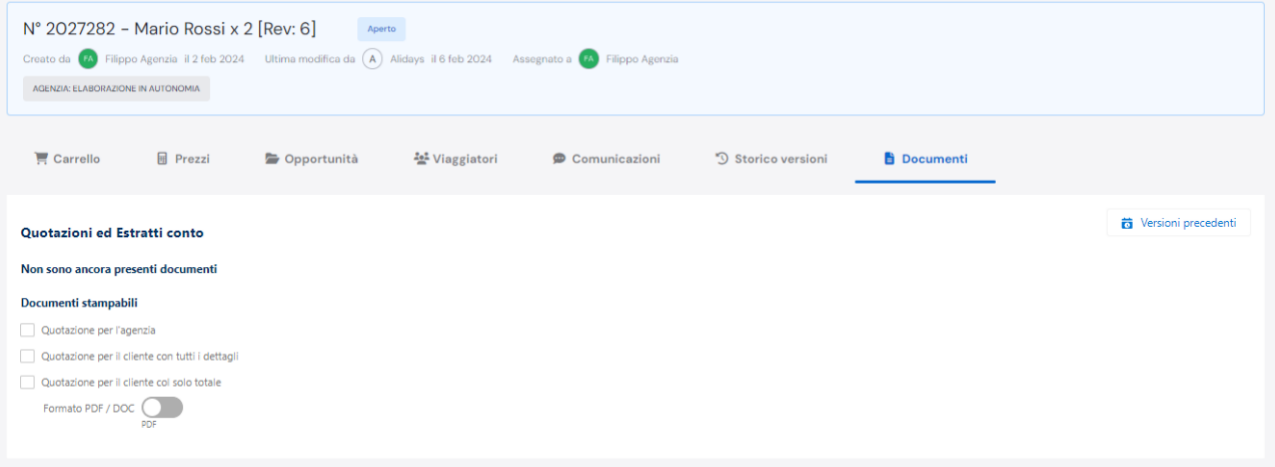

È possibile generare 3 tipi di quotazioni:

a. La quotazione per agenzia, dove sono mostrati per tutti i servizi, i prezzi lordi,

#### netti e

le commissioni.

b. La quotazione per il cliente con tutti i dettagli prezzi

c. La quotazione per il cliente con il solo totale finale. **Questa è l'unico documento che è possibile scaricare anche in formato word, attivando il relativo pulsante DOC.**

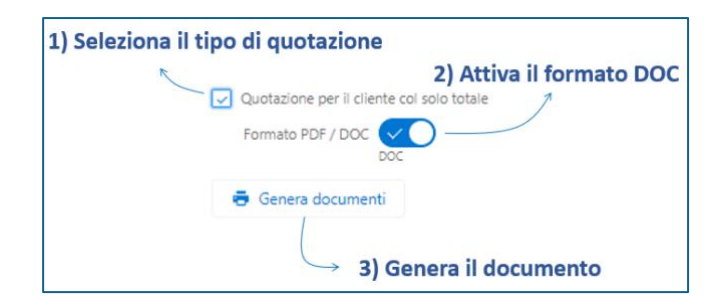

### **OSSERVAZIONE 1: Solo la quotazione per il cliente con il solo totale è possibile scaricarla in formato word (doc). Tutte le altre quotazioni sono scaricabili solo in pdf.**

**OSSERVAZIONE 2: all'interno della sezione DOCUMENTI saranno visibili e scaricabili non solo le quotazioni, ma anche gli estratti Conti e i documenti di viaggio.**

# **7.3 Carrello: come gestire i servizi a carrello.**

Questa che vediamo qui sotto è un esempio di un classico CARRELLO di servizi che possiamo trovare su ALYDA.

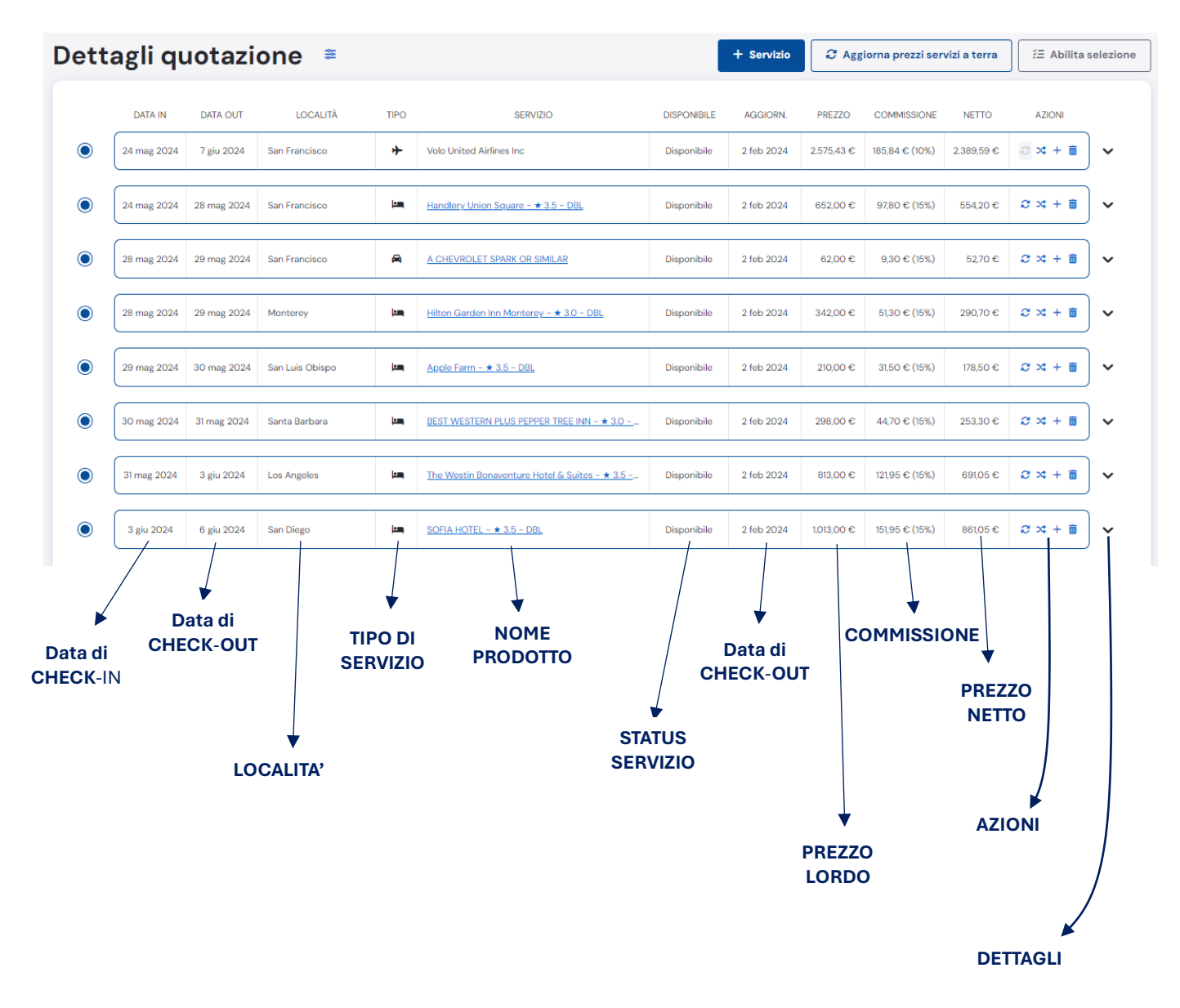

#### *7.3.1 Come cambiare CAMERA di un Hotel?*

Poniamo di aver ricevuto in quotazione una camera in tariffa NON RIMBORSABILE, riconoscibile dal tag NOT-REF e vogliamo cambiarla con una tariffa rimborsabile secondo le condizioni generali di contratto.

The Westin Bonaventure Hotel & S... NOT-REF Per cambiare la camera, basta cliccare sul **NOME DEL PRODOTTO** (il nome dell'hotel in questo caso) e atterrerete nella pagina di dettaglio del prodotto.

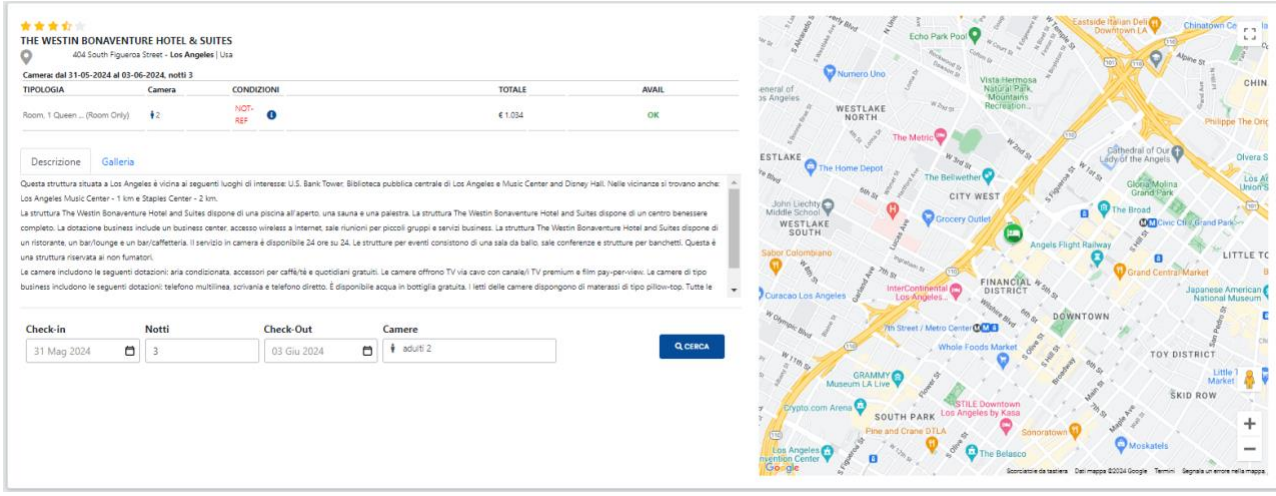

Per cambiare la camera non dovrete far altro che cliccare sul bottone **CERCA**.

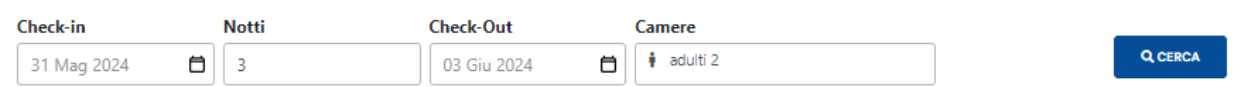

In questo modo il sistema lancerà una ricerca solo per questo hotel, nelle stesse date di ricerca, se non le avrete cambiate, altrimenti cercherà nelle date che avrete scelto.

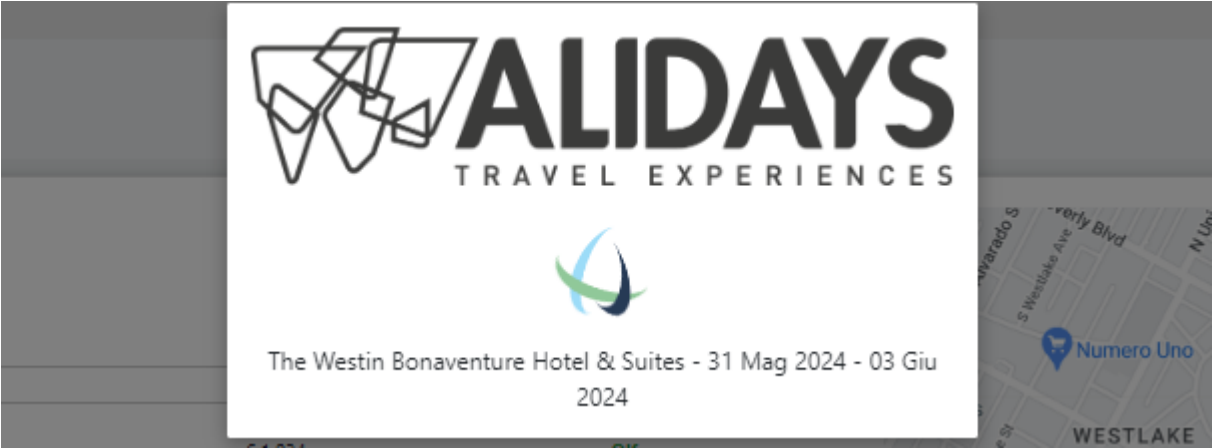

Al termine della ricerca, vedrete una riga in basso, che rappresenta la best price di questo hotel.

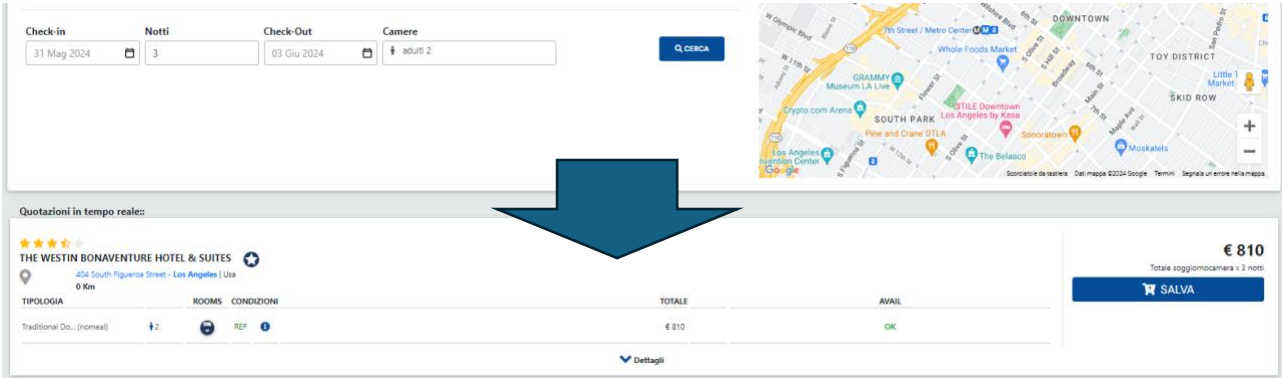

#### Per cambiare la camera è necessario cliccare sul bottone BLU "cambia camera"

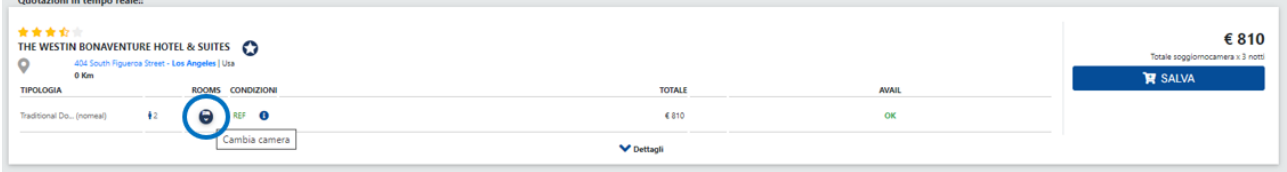

#### Si aprirà la finestra con l'elenco di tutte le camere disponibili che il sistema ha ricercato.

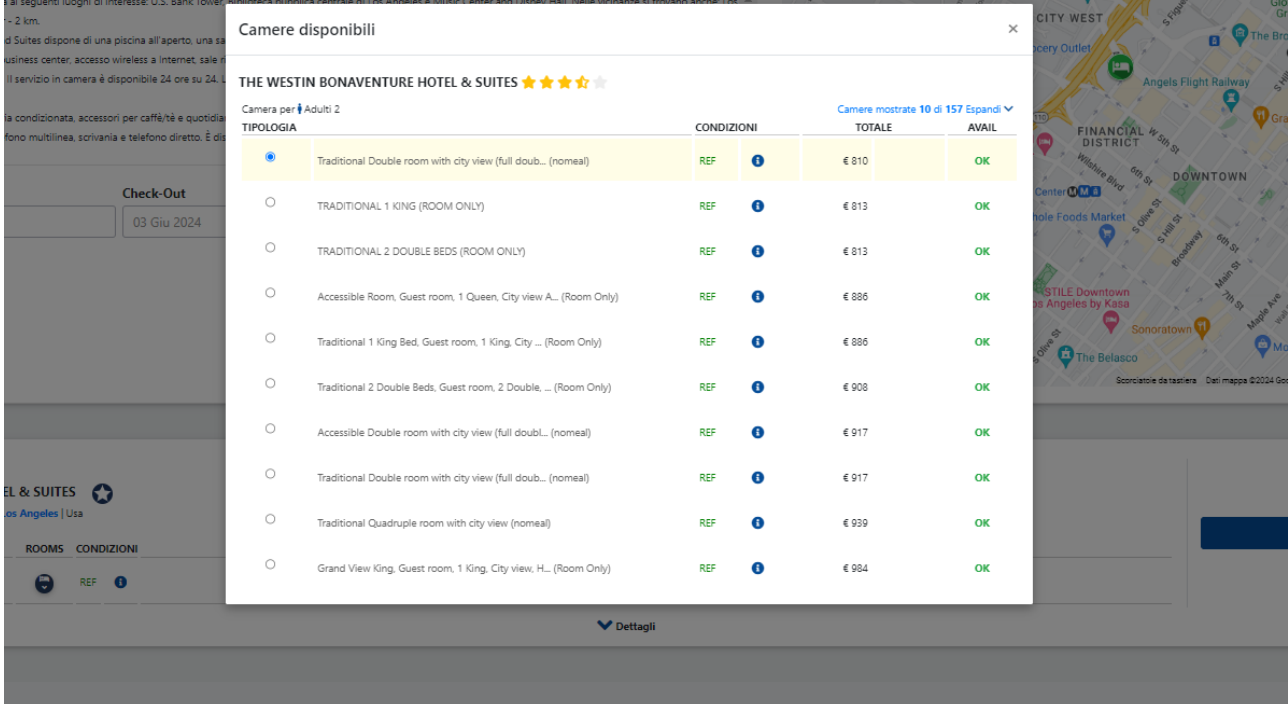

A questo punto selezionate la camera che vi interessa e salvatela nel carrello.

#### *7.3.2 Come cambiare prodotto?*

Se si vuole cambiare un prodotto che si ha a carrello, basterà cliccare sul pulsante "cambia opzione"

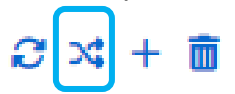

Cliccando questo pulsante, il sistema lancerà una ricerca del prodotto (Hotel, Auto, Volo etc etc.) sulle stesse date presenti a carrello per quel prodotto e sulla stessa località.

Ad esempio, il sistema ha quotato un noleggio auto inserendo a carrello la categoria più Economica.

Ho necessità di quotare un'auto di diversa categoria.

Clicco il pulsante "**cambia opzione**" per far partire una ricerca auto (da SFO a SAN) nelle stesse date indicate.

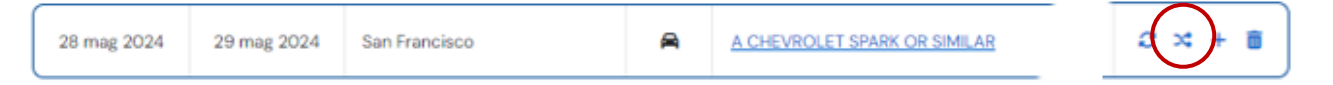

Una volta ottenuti i risultati della ricerca, utilizzate i filtri per scegliere la categoria di auto che vi interessa e salvatela a carrello. **Questa stessa operazione vale certamente anche per gli Hotel e altri tipi di servizi.**

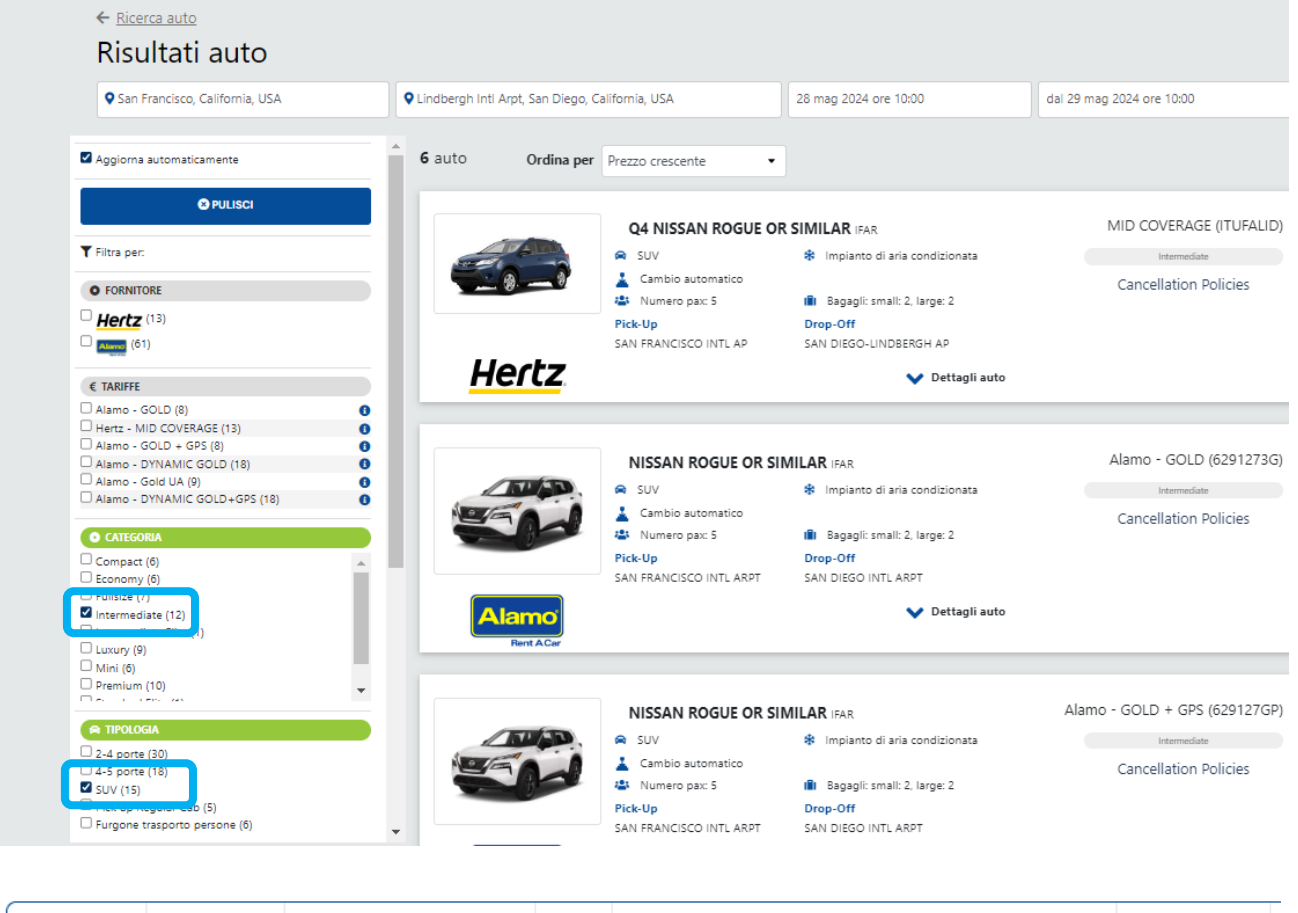

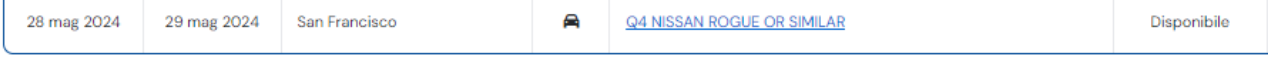

#### *7.3.3 Come aggiungo un servizio in alternativa?*

Il sistema permette di poter aggiungere fino a un massimo di 2 alternative sullo stesso servizio, così da avere quindi 3 alternative da proporre.

La novità è che i tre servizi alternativi non si sommano tra loro, per cui si potrà avere sempre un calcolo corretto del totale dei servizi a carrello, senza che l'aggiunta dei servizi alternativi sporchi il conteggio.

Per aggiungere un servizio alternativo bisogna cliccare sull'icona "aggiungi alternativa".

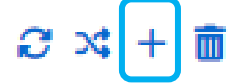

Cliccando sul + "aggiungi alternativa" il sistema, come prima, lancerà una ricerca nelle stesse date e nella stessa località del servizio a carrello, si atterrerà su una lista di risultati (hotel, auto, voli, etc etc.), ma in questo caso il salvataggio non sostituisce in automatico il servizio precedentemente a carrello, ma il salvataggio aggiunge il nuovo servizio in alternativa al primo (quello da cui è partita la ricerca).

#### **Esempio pratico:**

Ho a carrello un hotel a San Francisco che il sistema mi ha quotato in automatico. Voglio però avere un altro hotel in alternativa a quello che mi è stato quotato.

24 mag 2024 28 mag 2024 San Francisco **km** Handlery Union Square - \* 3.5 - DBL Disponibile 195

Così facendo, cliccando su " + " lancerò una ricerca Hotel per San Francisco dal 24 maggio al 28 maggio 2024 per 2 adulti (perché la quotazione prevede 2 adulti). Al termine della ricerca, dalla lista dei risultati proposti, sceglierò l'hotel che mi interessa e che diverrà alternativo al primo.

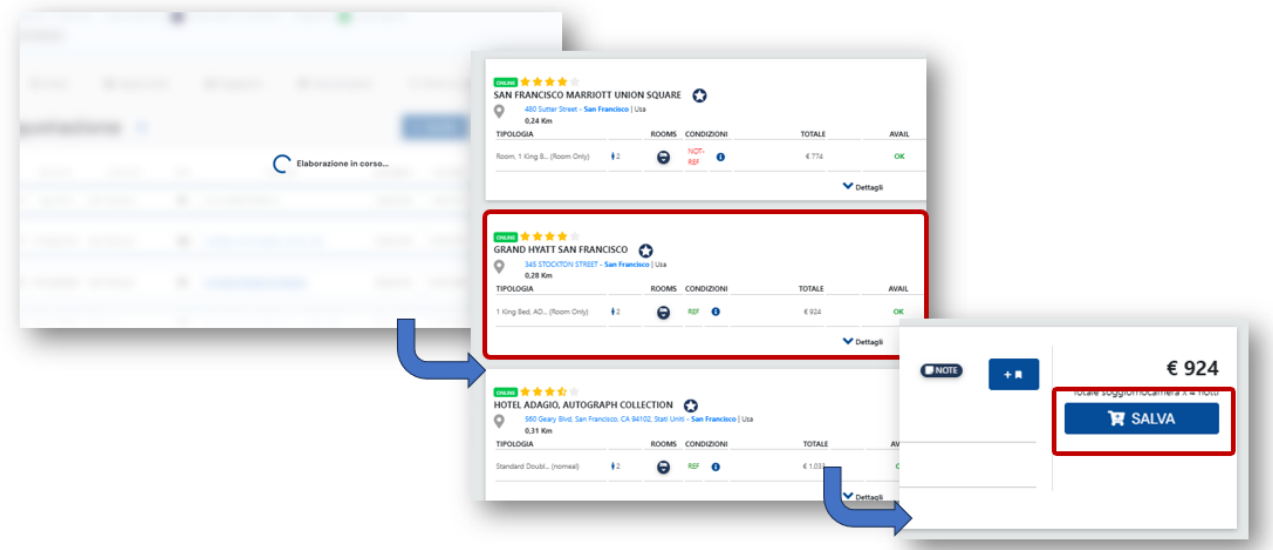

Salvo a carrello, come si osserva dalla figura sopra il GRAND HYATT SAN FRANCISCO.

Come si può vedere il Grand Hyatt San Francisco risulta essere in alternativa al Handlery Union Square.

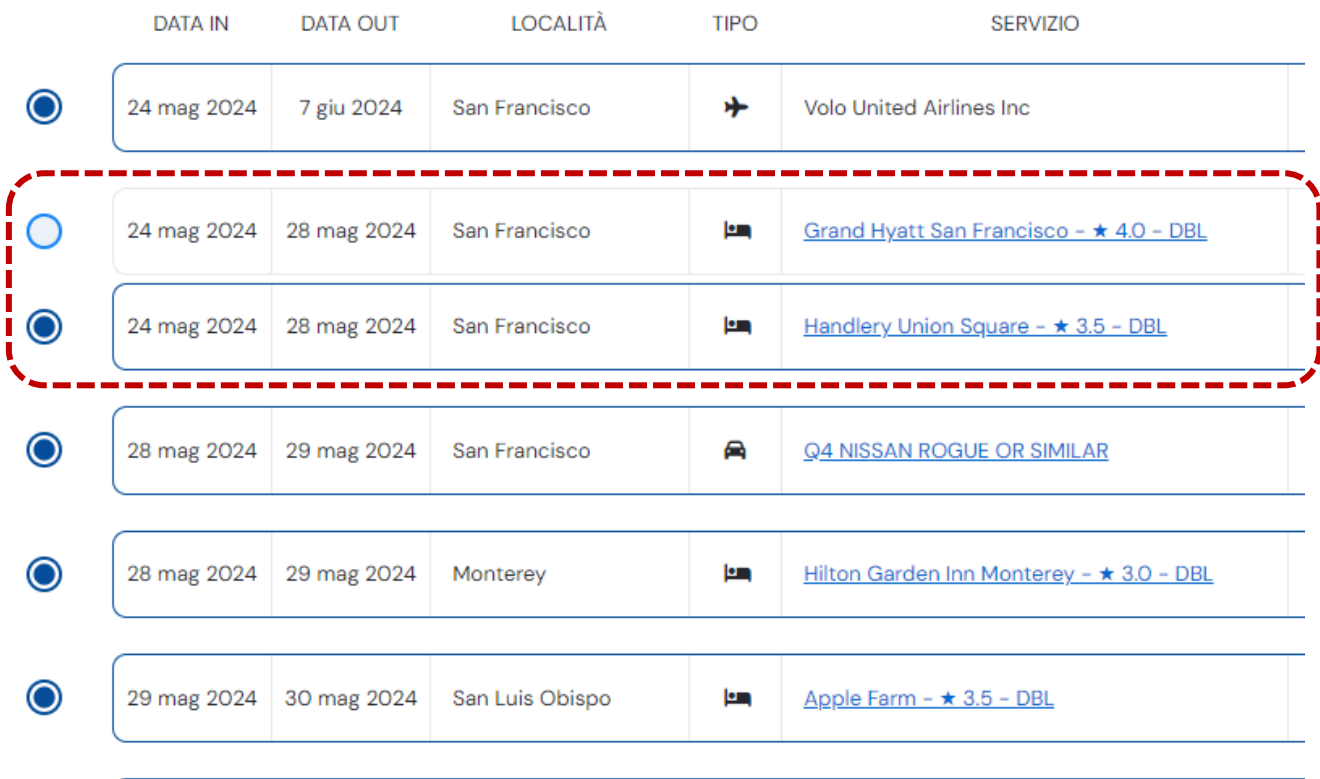

Volendo potrei aggiungere ancora una seconda alternativa, così da poter avere fino a 3 massimo opzioni per servizio da poter scegliere.

7

Ciò che è importante notare è che il prezzo dei servizi a carrello è calcolato in base a quali sono i servizi selezionati.

Qui sotto vediamo il totale dei servizi a carrello con selezionato l'Handlery Union Square.

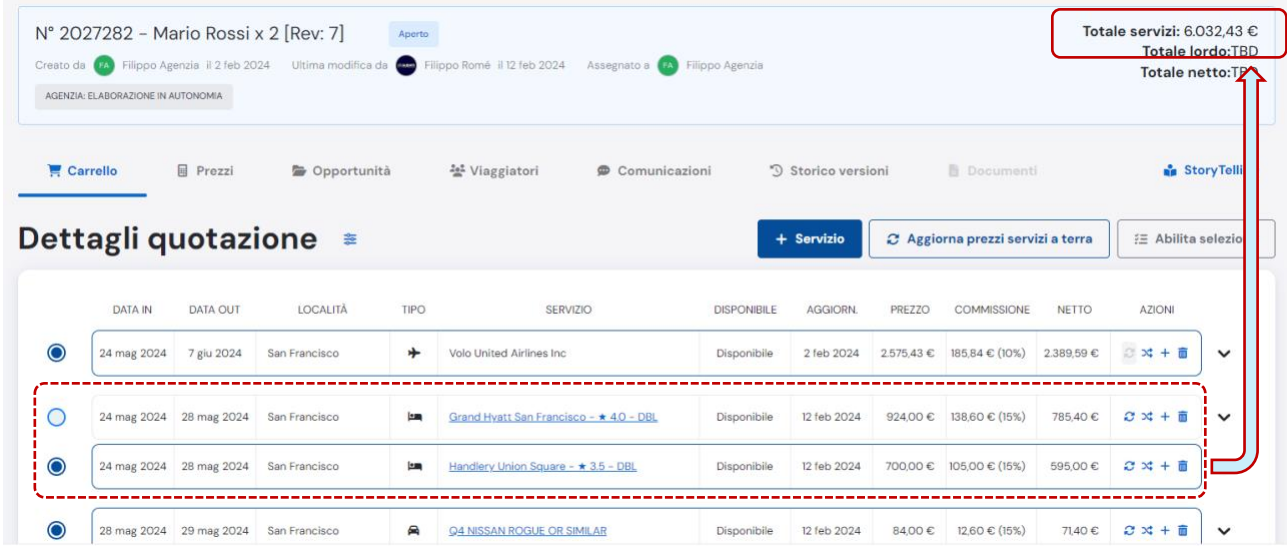

Mentre qui di seguito vediamo il totale dei servizi a carrello quando è invece selezionato l'alternativa all'Handlery, ovvero il Grand Hyatt San Francisco.

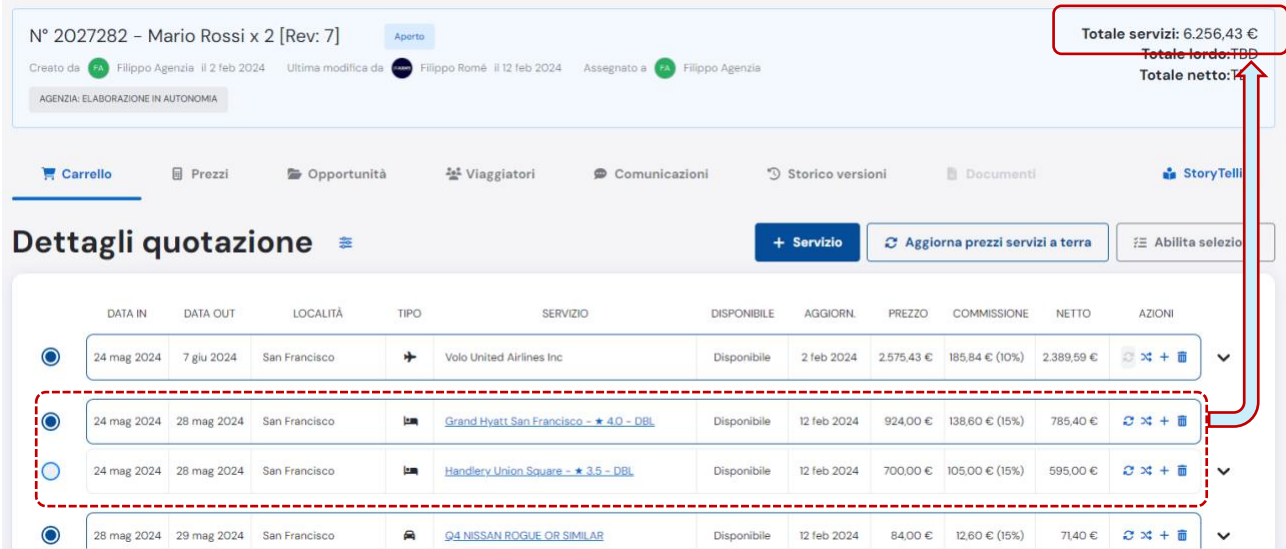

#### **IMPORTANTE**

**Aggiungere una alternativa ad un servizio già a carrello, non è la stessa cosa dell'aggiungere un servizio nelle stesse date e nella stessa località di un prodotto a carrello aggiungendolo da** *"+Servizio***".**

**L'aggiunta di un servizio tramite** *l'aggiungi alternativa***, permette di poter confrontare fino a un massimo di tre servizi. Mentre l'aggiunta di un nuovo Servizio tramite "+Servizio" non permette questo confronto.**

#### *7.3.4 Come aggiorno le disponibilità dei servizi a carrello?*

Il sistema permette di poter aggiornare in maniera totalmente autonoma i servizi a carrello per verificarne la disponibilità reale al momento dell'aggiornamento. Esistono due modi per verificare le disponibilità:

1. Cliccando su AGGIORNA PREZZI SERVIZI A TERRA

2. Cliccando l'icona "aggiorna" per singolo servizio

*Osservazione: solo dei servizi a terra può essere verificata la disponibilità, per i voli il tasto è disabilitato e la verifica di disponibilità e prezza deve essere richiesta al booking o al reparto voli.*

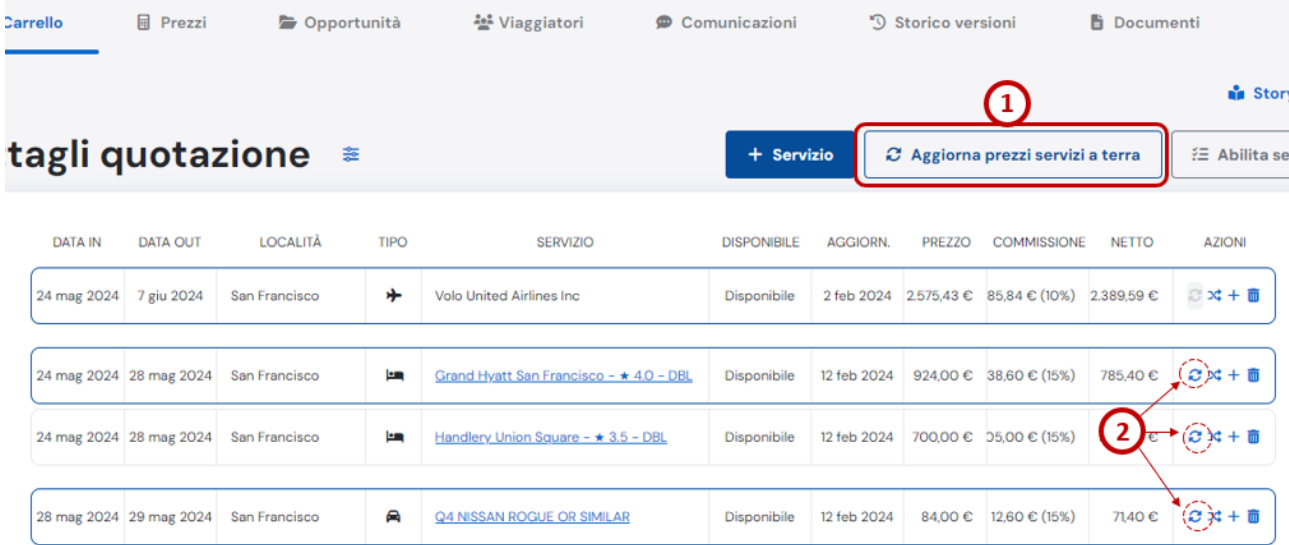

#### *7.3.5 Come posso eliminare un servizio che ho inserito a carrello?*

Poniamo di aver aggiunto, come nel caso visto prima, una alternativa ad un servizio e ora mi trovo nella situazione in cui devo rimuovere uno dei due servizi alternativi. Per farlo mi basterà cliccare sull'icona "ELIMINA".

 $C \times +$ 而

Così facendo eliminerai il servizio dal carrello.

Il tasto non effettua nessuna cancellazione sul servizio, poiché quando un servizio risulta prenotato e confermato, l'azione di rimozione è inibita.

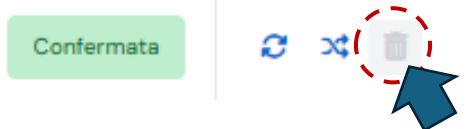

Il sistema comunque, prima di eliminare il servizio ti chiederà un'ulteriore conferma di eliminazione, per essere certi che si voglia eliminare quel servizio.

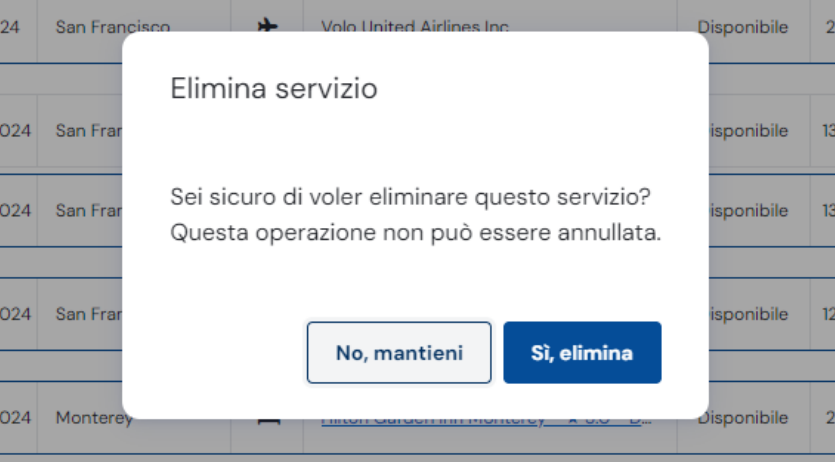

#### *7.3.6 Abilita selezione: CAMBIA DATE*

Questa funzionalità permette di poter cambiare le date di check-in di tutti o solo alcuni servizi a terra.

Selezionando quindi alcuni o tutti i servizi a terra sarà possibile modificare la data di arrivo.

NB: in caso di Hotel, il numero di notti non cambia. Ciò che è possibile cambiare è la data di arrivo.

Vediamo come:

1. Cliccare sul bottone ABILITA SELEZIONE

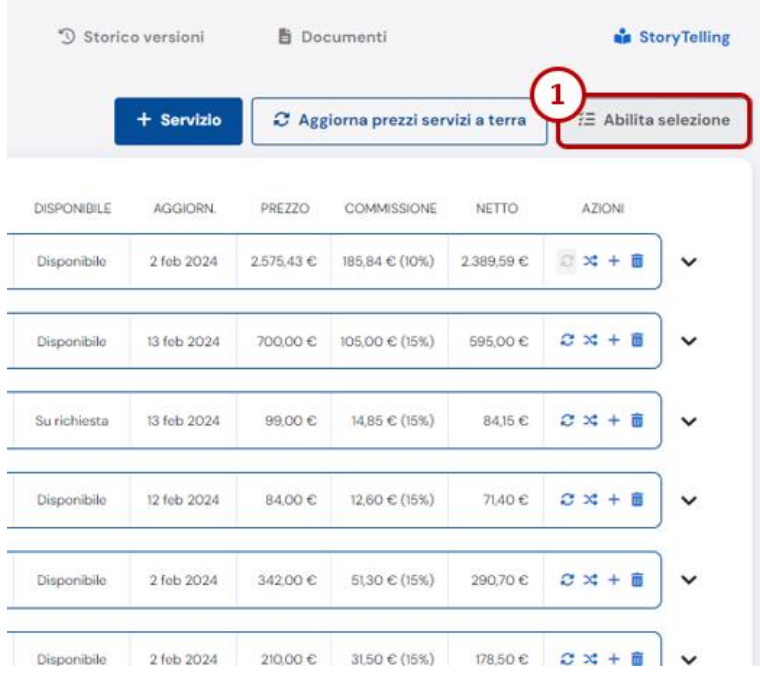

2. Selezionare i servizi di cui si desidera spostare / cambiare la data di check-in

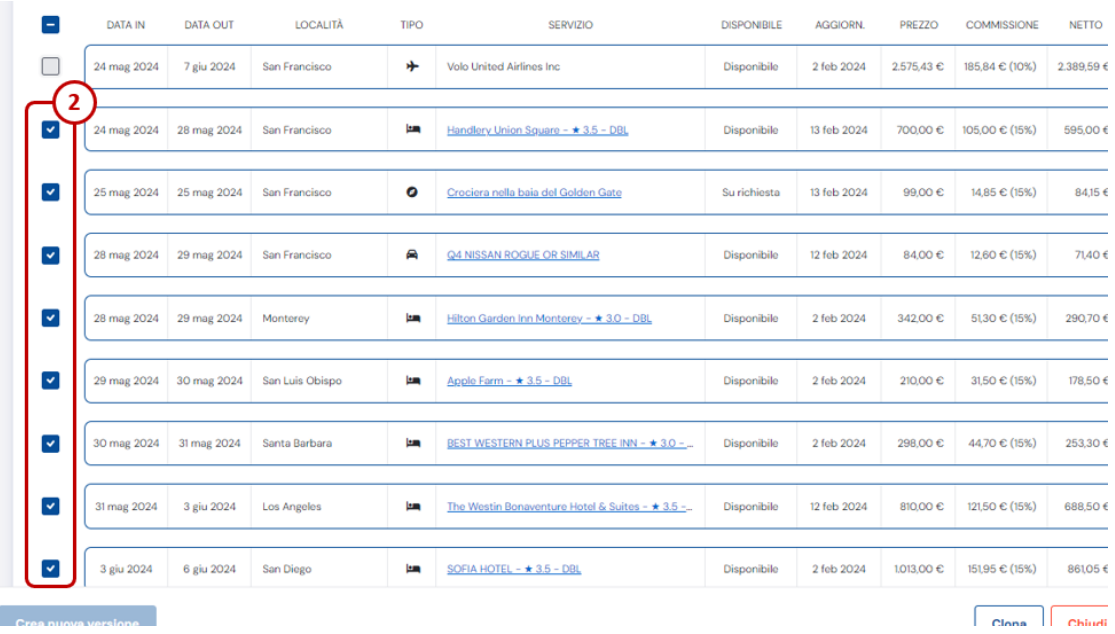

#### 3. Cliccare su AZIONI

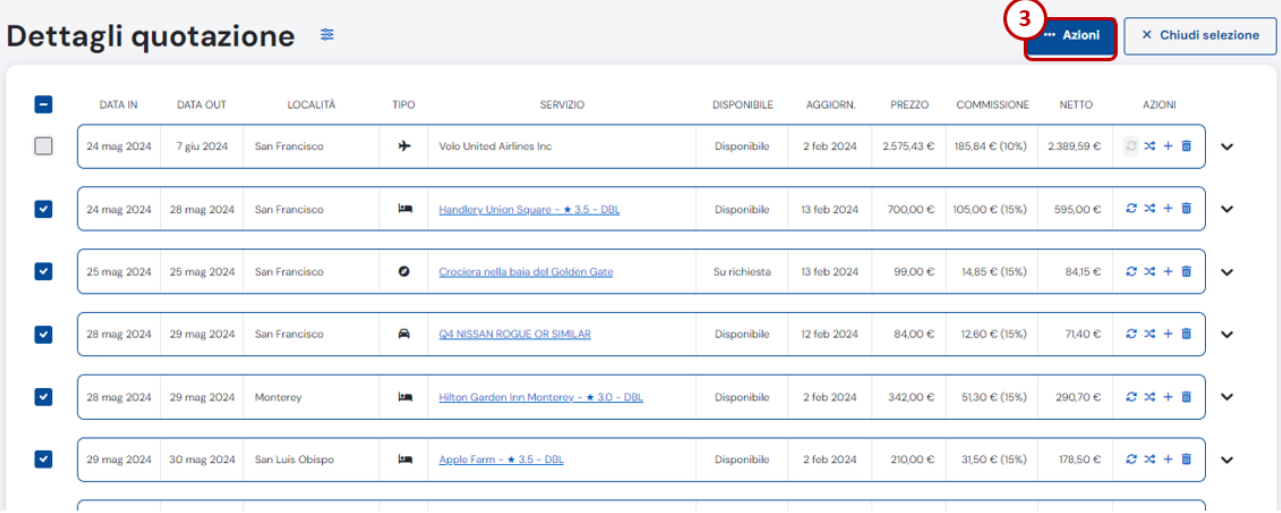

# 4. Cliccare su CAMBIA DATE

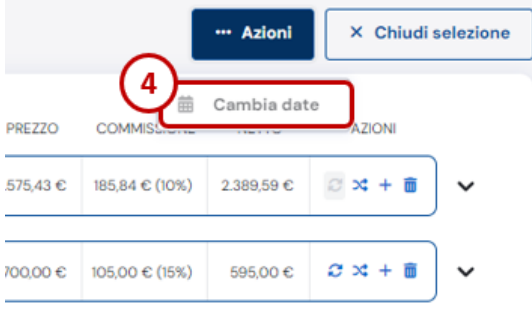

5. Si apre la finestra per impostare la nuova data di arrivo del primo servizio selezionato.

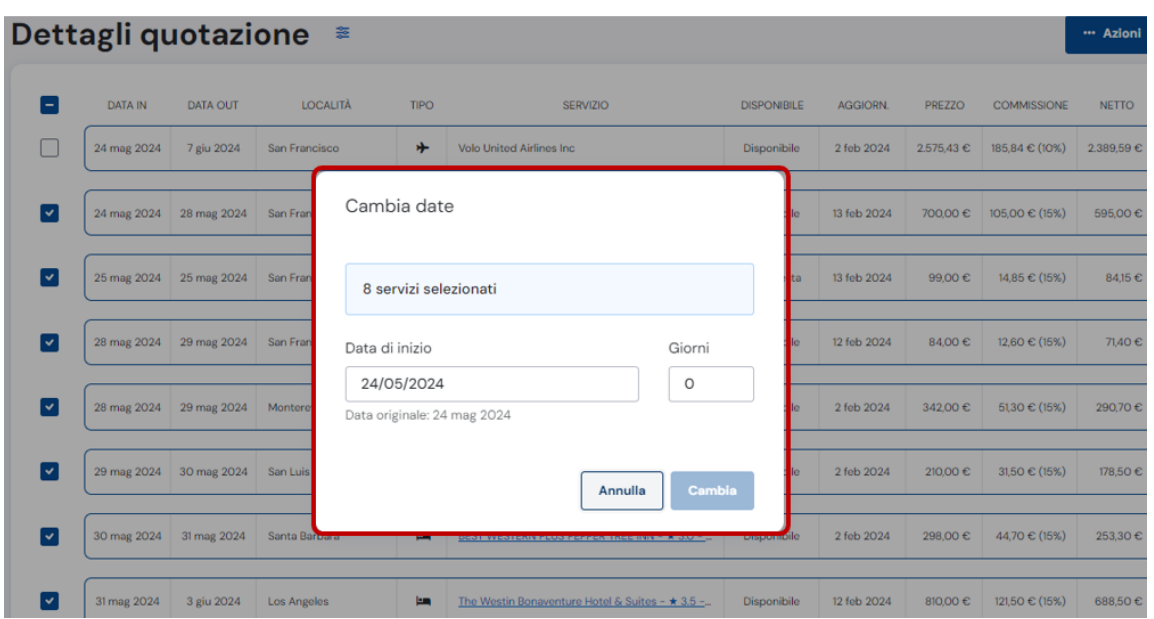

6. Sarà possibile aumentare i giorni, rispetto al primo servizio selezionato, per cambiare data POSTICIPANDO LA DATA DI PARTENZA. Oppure sarà possibile diminuire i giorni, per ANTICIPARE LA DATA DI PARTENZA. NB: il numero di notti non varia, cambia soltanto la data di partenza, PRIMA o DOPO rispetto l'originale inserita.

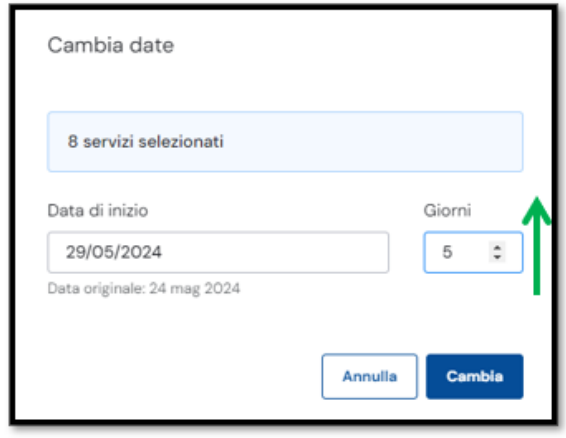

Qui nell'esempio sto POSTICIPANDO la data di partenza di 5 giorni DOPO, rispetto alla data di partenza del primo servizio selezionato. Tutti i servizi selezionati verranno quindi POSTICIPATI di 5 giorni.

Come si può osservare, la data di inizio servizio è il 29 maggio ovvero 5 giorni dopo rispetto la data originale, il 24 maggio.

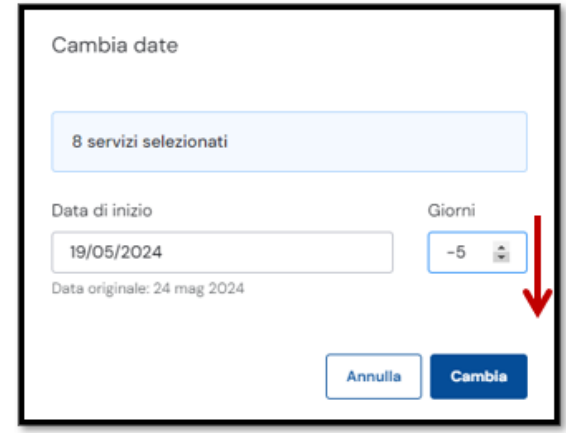

Qui nell'esempio sto ANTICIPANDO la data di partenza di 5 giorni PRIMA, rispetto alla data di partenza del primo servizio selezionato. Tutti i servizi selezionati verranno quindi ANTICIPATI di 5 giorni. Come si può osservare, la data di inizio servizio è il 19 maggio ovvero 5 giorni prima rispetto la data originale, il 24 maggio.

Cliccando poi su CAMBIA, si lancerà l'elaborazione della quotazione dei servizi selezionati nelle nuove date.

#### *7.3.7 Dove leggo i dettagli o le descrizioni di un servizio?*

Per controllare i dettagli e le descrizioni di un servizio o particolari note utili, basta cliccare o direttamente sul nome del prodotto, come visto in precedenza, oppure cliccare sulle frecce rivolte verso il basso tutte a destra del carrello.

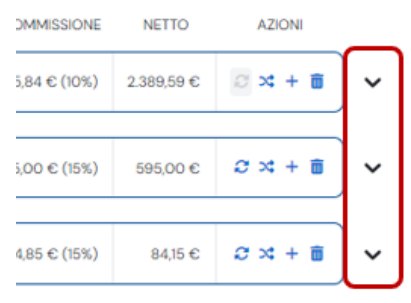

#### Cliccando la freccia relativa al prodotto, verranno mostrate le informazioni sul determinato servizio.

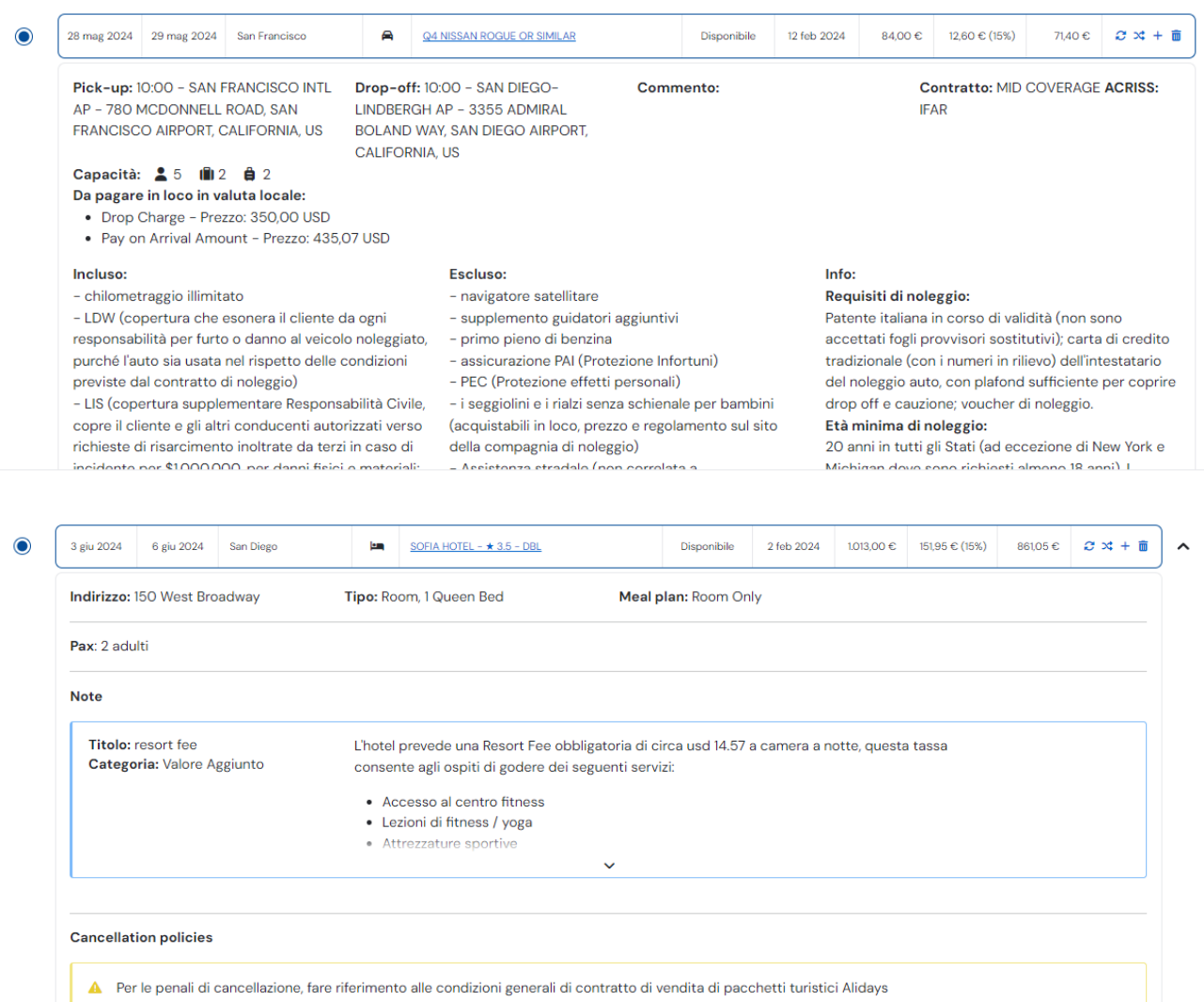

Anche cliccando sul nome del prodotto, si aprirà la scheda del prodotto da dove sarà possibile poter leggere informazioni, contenuti e dettagli utili.

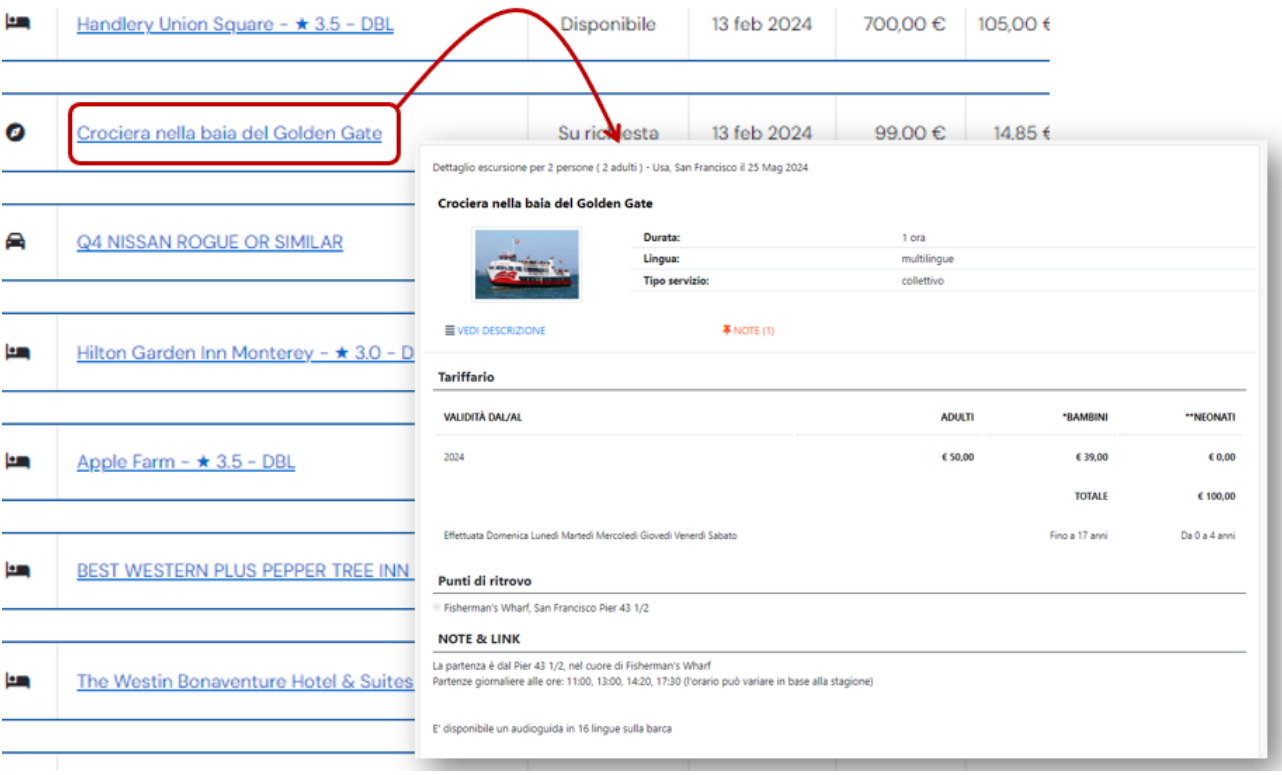

# **8. STORYTELLING**

Per vedere l'itinerario di viaggio senza prezzi, da poter inviare al cliente, basta cliccare su STORYTELLING.

Lo Storytelling è il programma di viaggio ma con molte più novità e elementi tematici prima assenti nel precedente programma di viaggio.

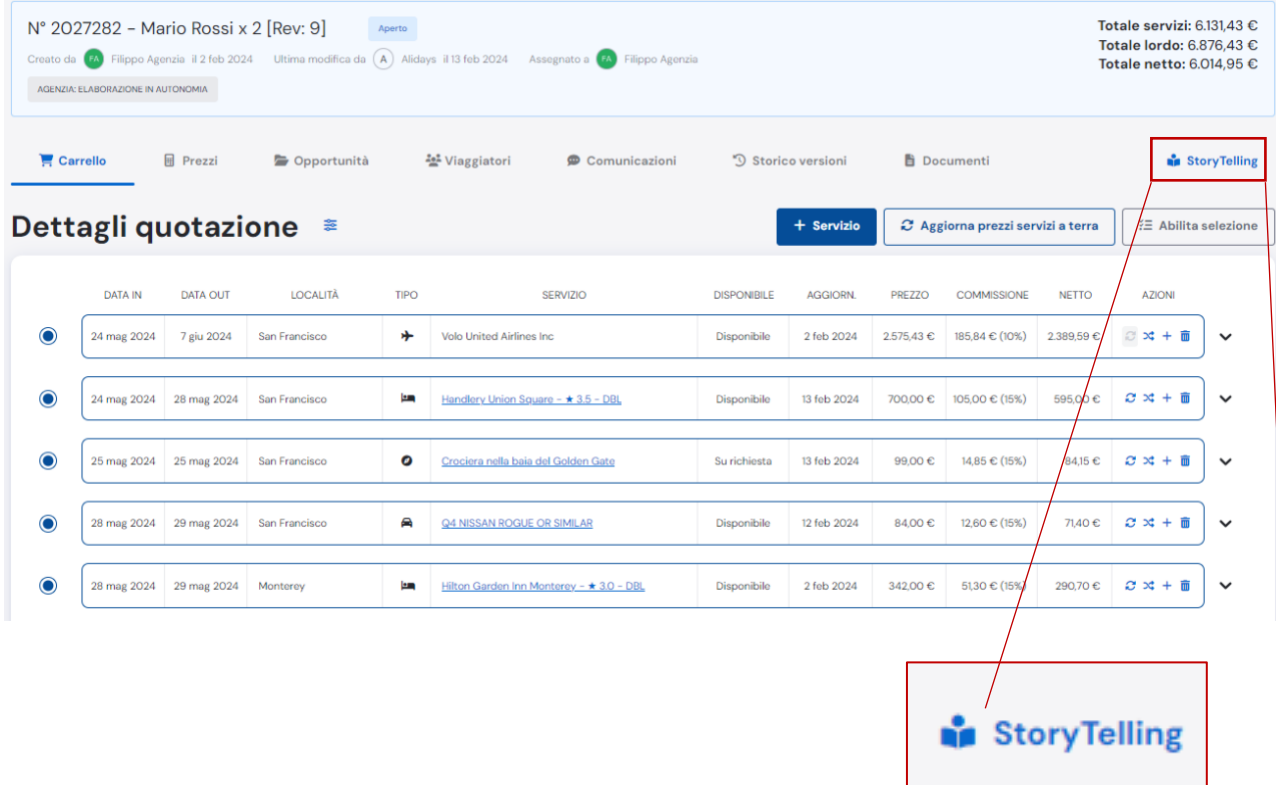

Cliccando quindi su STORYTELLING vedrete i servizi a carrello elencati senza prezzi e con molte informazioni

circa i luoghi che i clienti andranno a visitare.

Vi saranno descrizioni delle località di soggiorno, delle località tra una tappa e l'altra, ma soprattutto verranno mostrate le esperienze, le storie, le narrazioni tematiche e emozionali che i clienti potranno conoscere e vivere durante il loro viaggio. Le esperienze valorizzate tramite i WHY e i WHAT, ovvero gli interessi, le passioni, le motivazioni che hanno spinto il cliente a scegliere quel determinato viaggio.

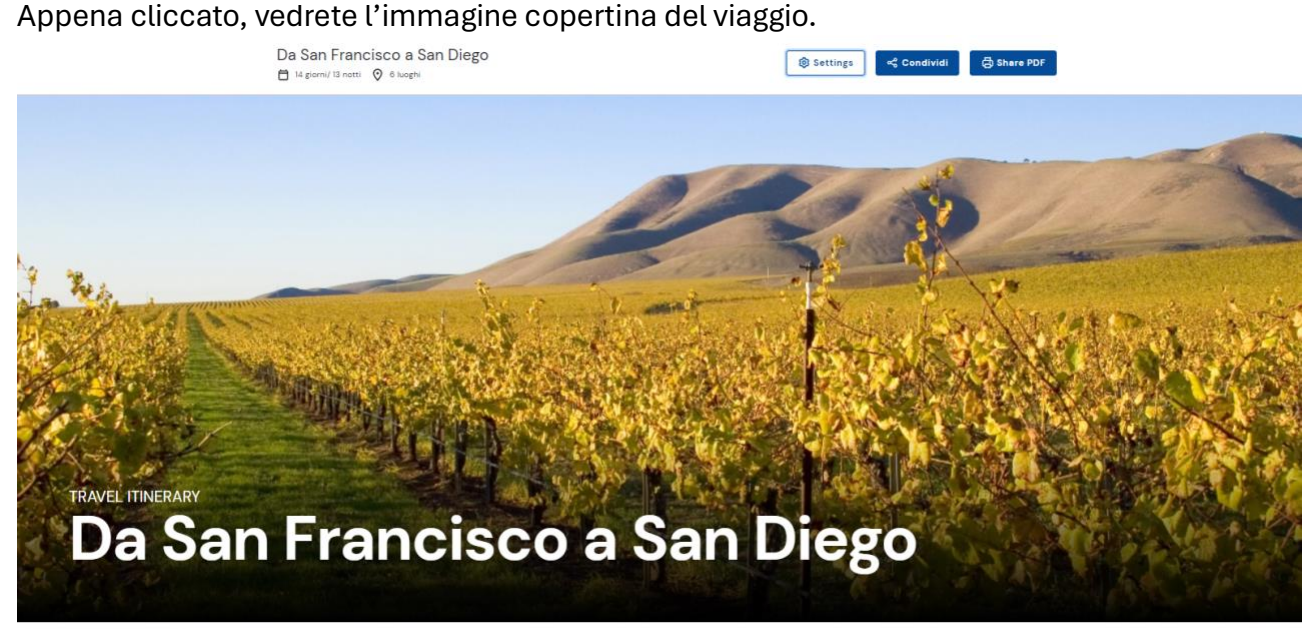

L'immagine è possibile cambiarla tra una lista di altre immagini, tutte evocative dei luoghi presenti nell'itinerario.

Basta cliccare su SETTINGS e scegliere l'immagine che più si preferisce, tra quelle predefinite.

Sempre nel SETTINGS sarà poi possibile attribuire a propria discrezione un Titolo, un Sottotitolo e un Commento al viaggio, così da personalizzarlo e renderlo unico, cliente per cliente.

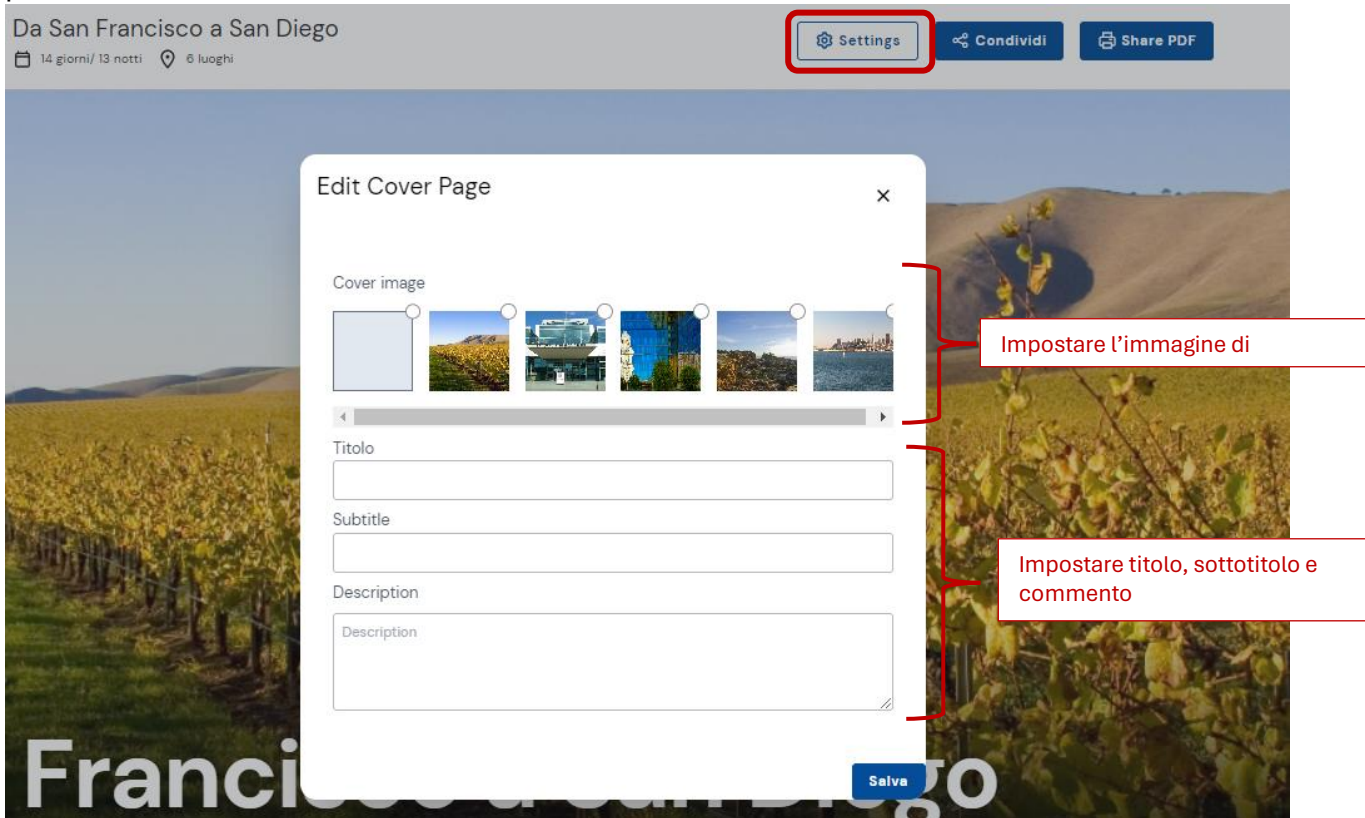

#### Scorrendo lo storytelling si vede da subito la mappa dell'itinerario e scorrendo ulteriormente, tutti i servizi.

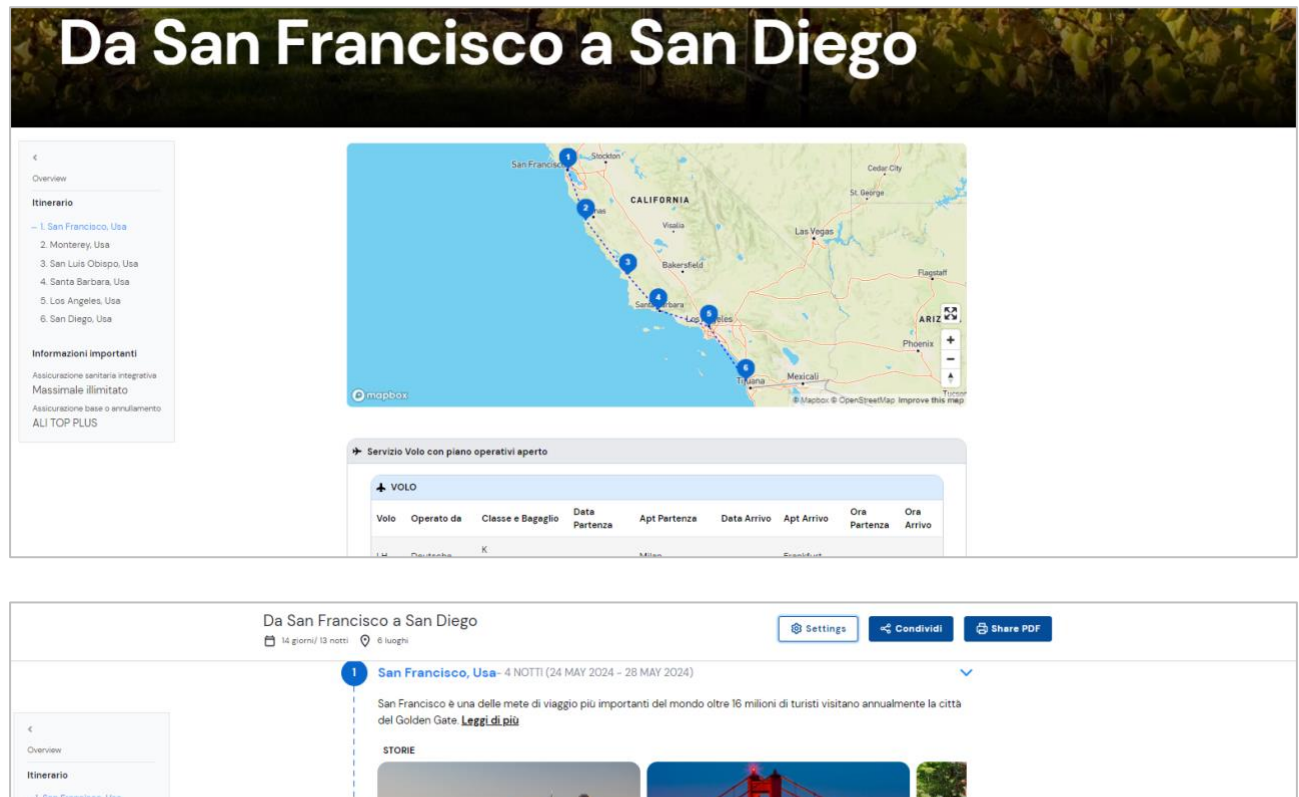

Per ogni località visitata è possibile leggere maggiori informazioni inerenti la singola località, cliccando su "**Leggi di più**"

an alused

Check-out: 28 MAY 2024

Tipologia di camera

Notti: 4

Crociera nella baia del Golden Gate

.<br>Double room (full double bed) (queen size bed)

Crociera sulla Baia del Golden gate Bridge a bordo della storica Red & Whitel

Camere: 1

Persons: 2 adults

nomen

Meal plan

**M** HOTEL

Check-in: 24 MAY 2024

Handlery Union Square - 3.5 ★

h ESPERIENZE SELEZIONATE (ACTIVITIES)  $\mathbf{e}$ 

ä.

nmary

2. Monterey, Usa<br>3. San Luis Obispo, Usa<br>4. Santa Barbara, Usa 5. Los Angeles, Usa 6. San Diego, Usa Informazioni importanti

Assicurazione sanitaria integra<br>Massimale illimitato

Assicurazione base o annuliam<br>ALI TOP PLUS

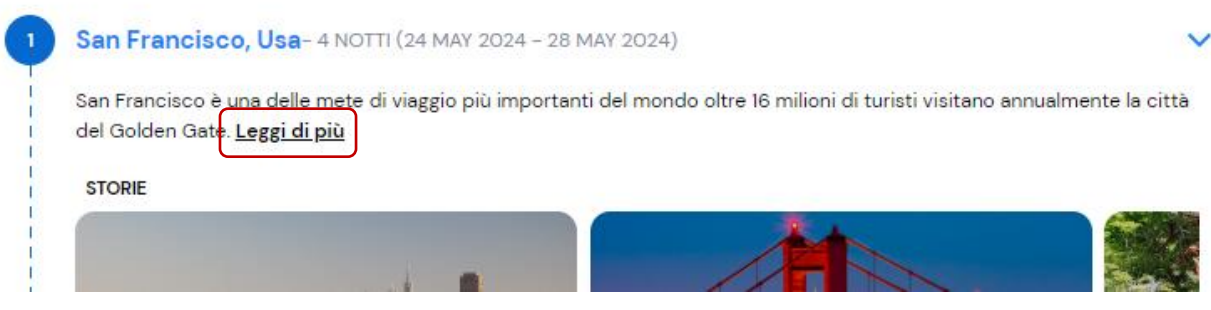

#### Visualizzando quindi le descrizioni delle località...

#### San Francisco, Usa-4 NOTTI (24 MAY 2024 - 28 MAY 2024)

San Francisco è una delle mete di viaggio più importanti del mondo oltre 16 milioni di turisti visitano annualmente la città del Golden Gate.E'conosciuta per la sua fresca nebbia estiva, per le sue ripide colline, per la sua vivacità culturale e il suo eclettismo architettonico, che affianca stile vittoriano e architettura moderna, per i suoi famosi paesaggi, incluso il Golden Gate Bridge, e soprattutto per Chinatown, che ospita la più grande comunità cinese di tutti gli Stati Uniti.San Francisco è situata all'estremità nord dell'omonima penisola, costruita su 43 colline, la città conta meno di un milione di abitanti, ma se si conta l'area metropolitana costituita da nove contee, sale a oltre sei milioni.I primi ad abitare la baja di San Francisco furono la tribu dei Miwok, gli spagnoli riuscirono solo nel 1769 ad entrare nella baia; nel 1776 venne inaugurata la missione di San Francesco d'Assisi, che diede in seguito il nome alla città, e fu stabilito un presidio militare.Quando nel 1821 il Messico proclamò l'indipendenza dalla Spagna alcuni coloni ottennero le terre e si stanziarono nella zona di San Francisco, la svolta si avrà nel 1848 con la scoperta dell'oro che portò l'arrivo di migliaia di esploratori. 18 aprile 1906, una data che sognò profondamente la storia di questa città, un terremoto catastrofico distrusse quattro quinti della città.San Francisco si riprese completamente solo nel 1915 con l'Esposizione internazionale del Pacifico, quando furono ricostruiti numerosi edifici.Nel 1937 quando fu costruito il Golden Gate il ponte che collega la costa sud con quella nord ridiede impulso alle attività.Una visita di San Francisco include la famosa piazza centrale di Union Square. conosciuta come il luogo dello shopping, degli hotel più facoltosi e di teatri più prestigiosi; a poca distanza si trova Chinatown, il quartiere che ospita la più grande comunità cinese al di fuori della Cina.Fisherman's Wharf è l'antico molo dei pescatori adesso ristrutturato, è molto animato anche di sera con ristoranti e negozi, il punto di maggiore interesse è il Pier 39 frequentato da una colonia di leoni marini e ovviamenti di turisti.Uno dei tratti di strada più conosciuto di San Francisco è senza dubbio Lombard Street: suggestiva e caratteristica via con 8 tornanti ripidi e stretti circondati da numerose aiuole.La prigione più famigerata degli Stati Uniti si trova proprio qui nella baia di SanFrancisco, il penitenziario di massima sicurezza di Alcatraz ospitò tra i criminali più ricercati d'America.Il modo migliore per visitare la città è sicuramente a bordo dei famosi cable car che vi porteranno su e giù per le colline nel cuore della città. Riduci

**STORIE** 

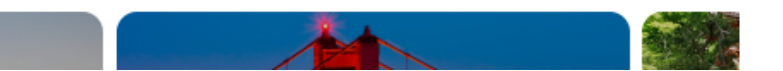

#### ...e le descrizioni tra una tappa l'altra.

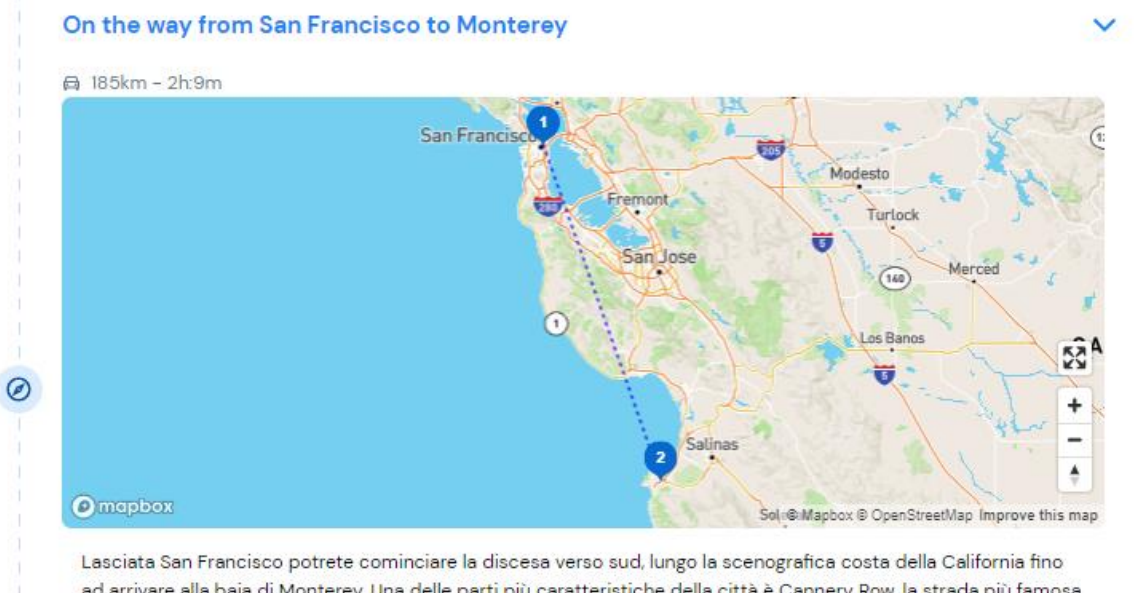

ad arrivare alla baia di Monterey. Una delle parti più caratteristiche della città è Cannery Row, la strada più famosa e turistica di Monterey dove sorge il famoso Monterey Bay Aquarium, uno dei più grandi acquari dell' America del Nord

Inoltre, per ogni località vengono proposte le esperienze e aneddoti per ciascun luogo in itinerario.

#### Los Angeles, Usa- 3 NOTTI (31 MAY 2024 - 03 JUN 2024)

Los Angeles è strettamente legata alle comodità dell'era moderna. Los Angeles chiamata anche "The City of Angeles", la città degli Angeli o anche più familiarmente LA è una città unica al mondo. La sua area metropolitana copre un triangolo vasto come Torino, Genova, Milano cioè ben 130 km x 80 km e al suo interno convive un'incredibile varietà di culture, lingue, religioni, cucine, paesaggi... Leggi di più

**STORIE** 

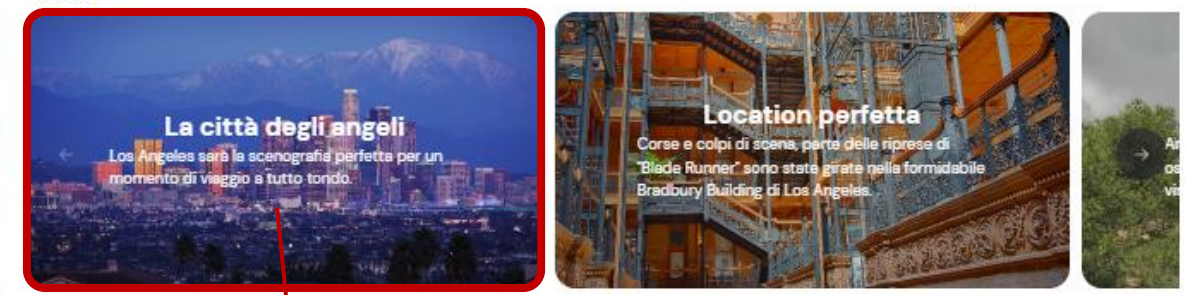

**To Settings Condividi** 

**A** Share PDF Chiudi Y

Da San Francisco a San Diego

# La città degli angeli

Los Angeles sarà la scenografia perfetta per un momento di viaggio a tutto tondo.

9 4359 Avalon Boulevard, Los Angeles, CA 90011, USA

WHY: 2

WHAT: A III ※

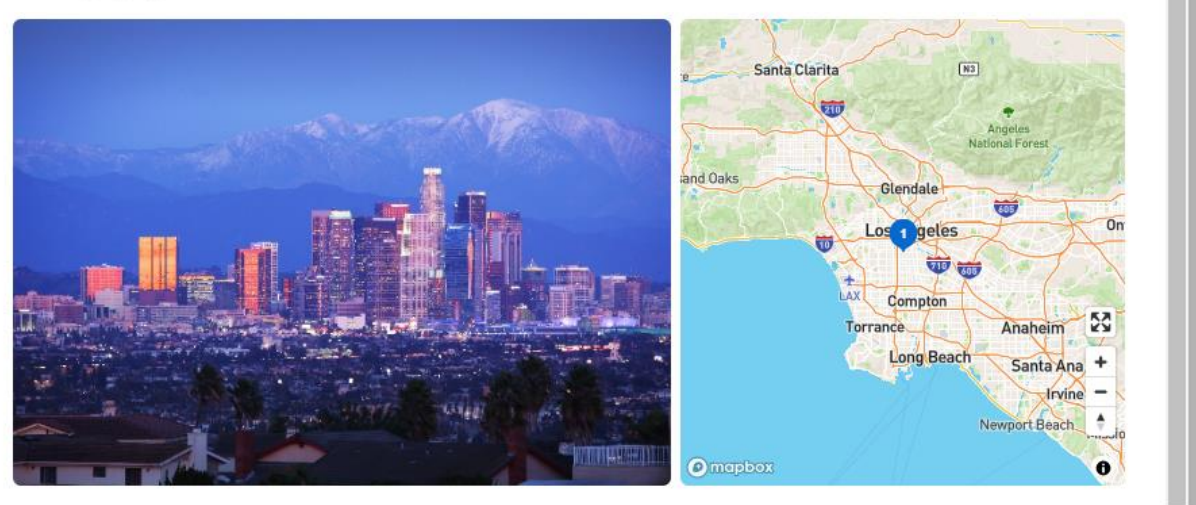

Eccoti, hai finalmente realizzato quel desiderio che avevi da sempre: hai chiuso la porta di casa dietro di te e finalmente sei giunto nell'incredibile Los Angeles. Eppure, ti chiederai: come fare ad avere la certezza di non perdere qualcosa di fondamentale? Non ci sono dubbi, il modo migliore sarà un tour che ti guidi in alcuni fra gli angoli più iconici della grande città che brilla di luce propria ad Ovest degli Stati Uniti... Beverly Hills, Hollywood, le strade che tante volte hai visto nei tuoi film preferiti si srotoleranno davanti ai tuoi occhi come la pellicola di uno di quei lungometraggi che, in molti casi, è proprio qui che hanno visto la luce. Resistere al fascino di questa grande metropoli sarà del tutto impossibile, soprattutto quando, con gli

71
## Infine, a lato dello schermo è sempre visibile un breve riepilogo dell'itinerario, cliccabile per portarsi comodamente su ogni singola tappa.

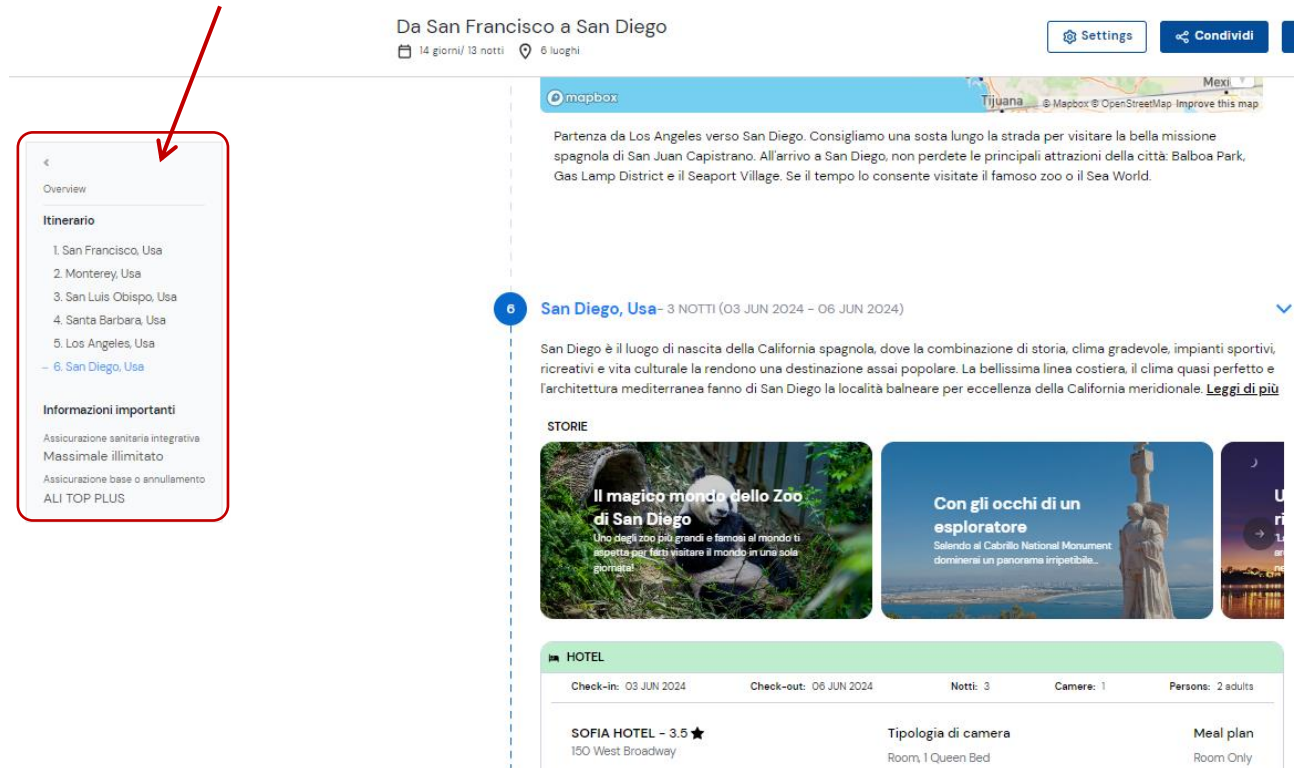

Nel riepilogo, è anche possibile poter reperire informazioni utili circa le assicurazioni inserite a carrello.

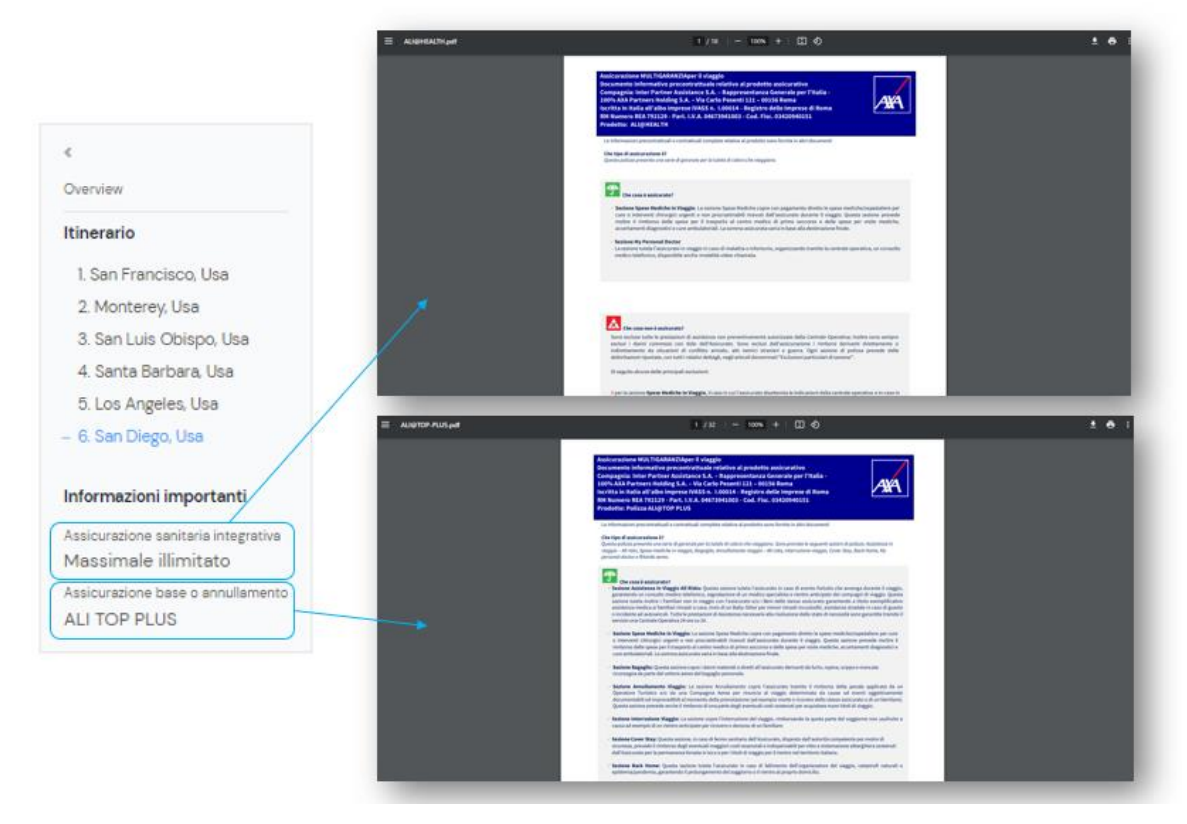

## **8.1 Come condivido lo Storytelling al cliente?**

Per condividere lo storytelling al cliente, basta cliccare sul bottone **CONDIVIDI**. Si aprirà una finestra da dove sarà possibile condividere il link dello Storytelling in ben 5 modi diversi:

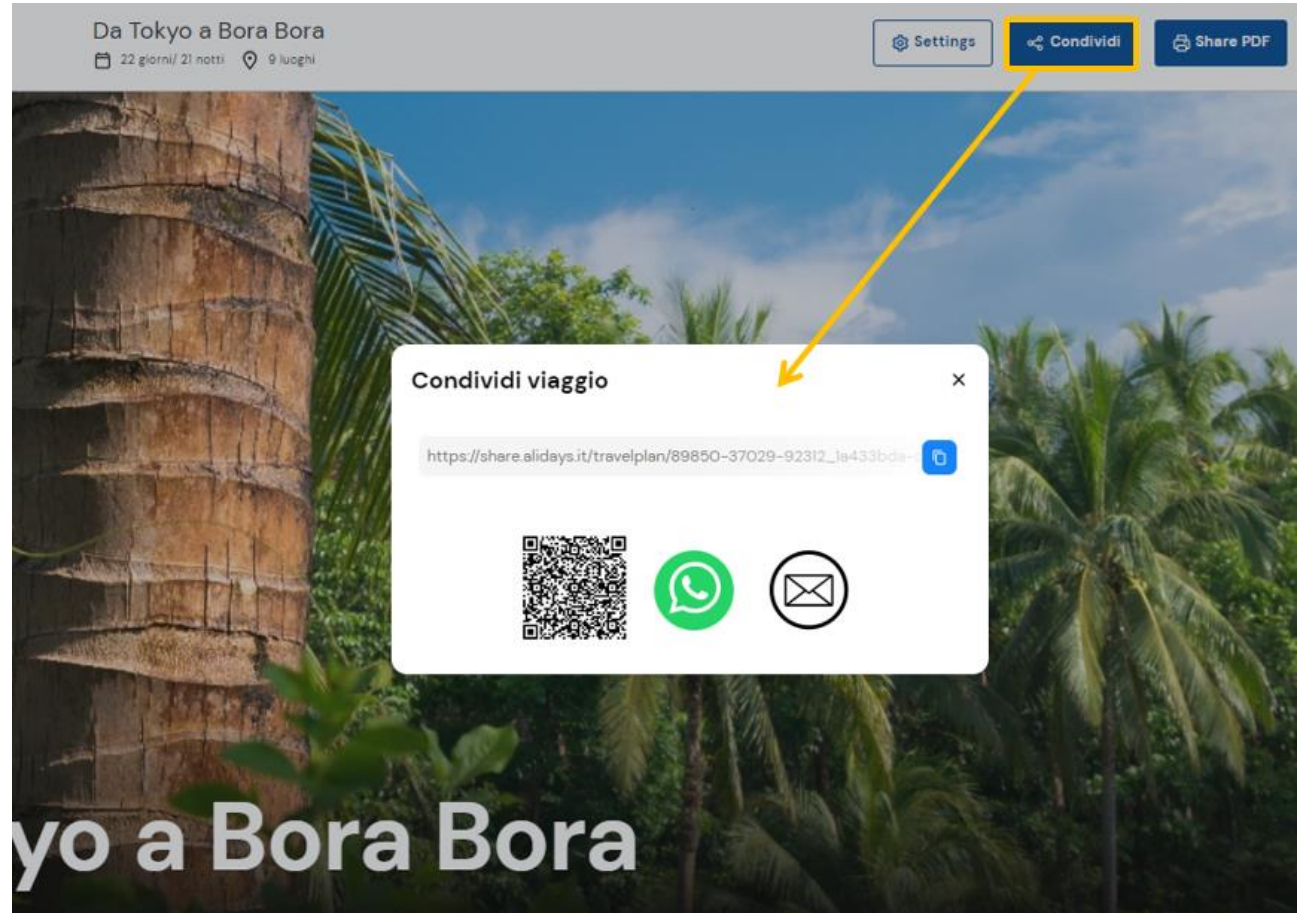

**1. Copiando e incollando (Ctrl+V) il link.** 

https://share.alidays.it/travelplan/25469-03177-52502\_4b263820

Per copiare il link, cliccate sul bottone blu a lato col tasto sinistro del mouse Quindi, su un testo di una mail, su un documento word o altro, incollate (con Ctrl+V). **IMPORTANTE:**

**Questo è il solo link condivisibile, poiché altri link non sono accessibili ai clienti perché non posseggono le vostre credenziali per accedere al sistema. Pertanto questo link è l'unico visionabile da chi non è in possesso di credenziali per accedere alla piattaforma.**

**2. Tramite il QRCODE.** Avvicinando la fotocamera del vostro Smartphone e inquadrando il QRCODE, riceverete lo storytelling sul vostro cellulare e potrete così condividerlo al cliente tramite messaggio, whatsapp, mail da cellulare o altro.

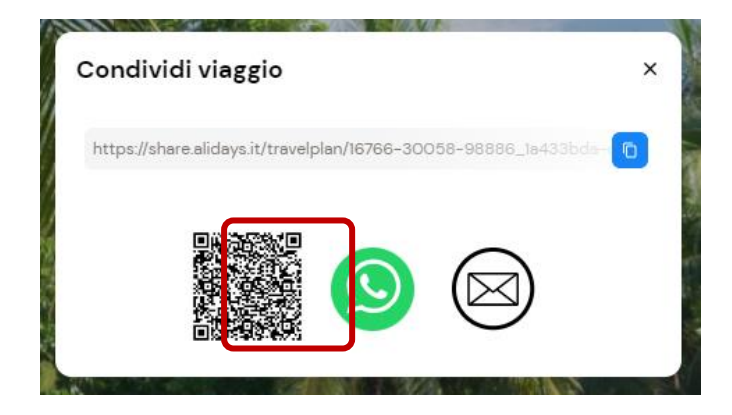

**3. Tramite WHATSAPP WEB.** Se avete scaricato sul vostro pc l'applicazione web di whatsapp, potrete inviare il link tramite questa funzione.

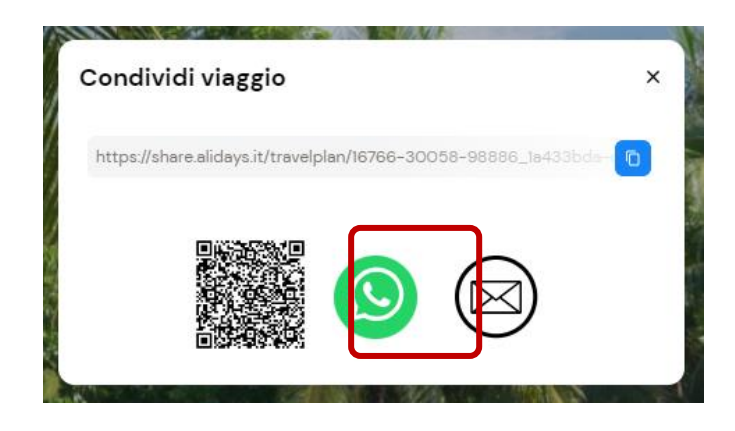

**4. Tramite MAIL**. Direttamente dalla finestra di condivisione sarà possibile inviare una mail al proprio cliente per condividere lo Storytelling. Basterà cliccare l'icona della posta elettronica e compilare i campi obbligatori della finestra successiva.

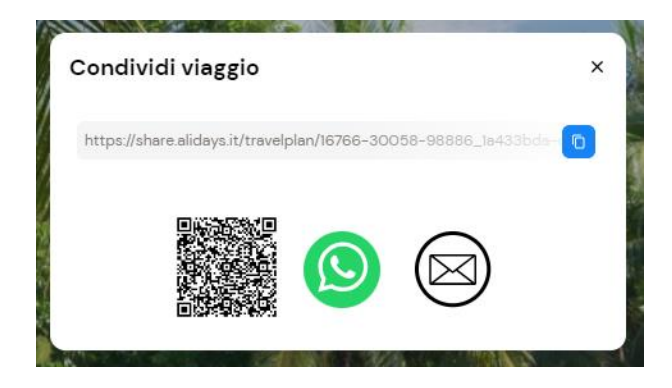

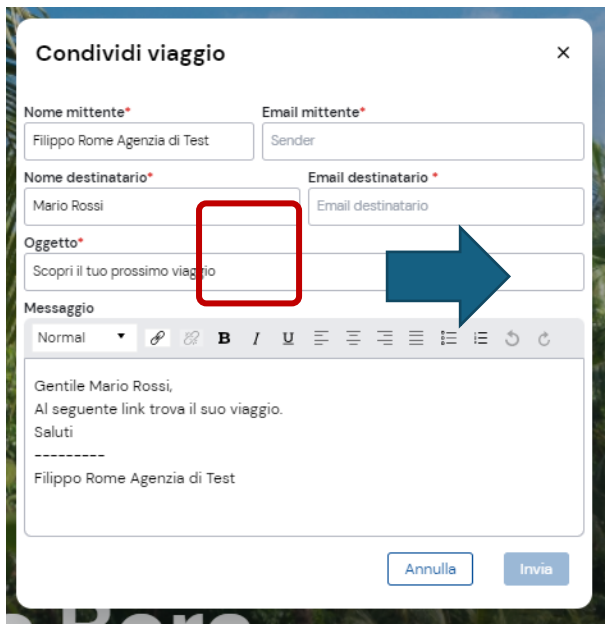

**5. Tramite il PDF.** Cliccando sul relativo bottone, comparirà una finestra simile alla personalizzazione vista nel precedente punto, da dove hai la possibilità di personalizzare il pdf mostrando una particolare immagine di copertina in relazione al tag selezionato per i tuoi clienti (Honeymooners, Famiglia, Amici...), è possibile inserire un titolo e un sottotitolo personalizzati, e decidere che contenuti mostrare.

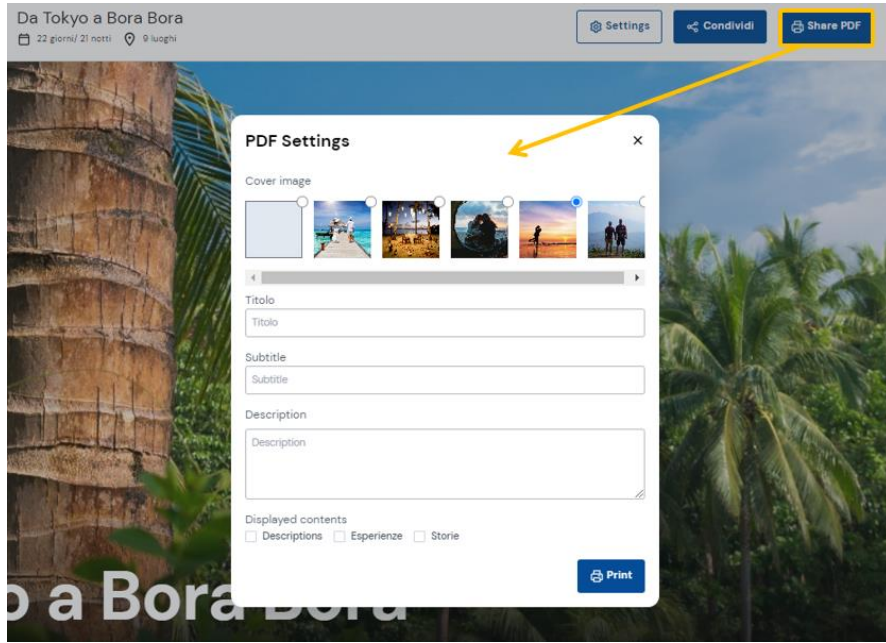

## **9. COME CONFERMO UN PREVENTIVO?**

Per confermare il preventivo basta entrare nel carrello della quotazione che deve essere confermata.

In basso a sinistra è sempre visibile il bottone CONFERMA.

Da lì si potrà procedere con gli step per mettere in conferma la quotazione, di modo che il preventivo diventi pratica e venga passato al reparto operativo per la prenotazione dei servizi.

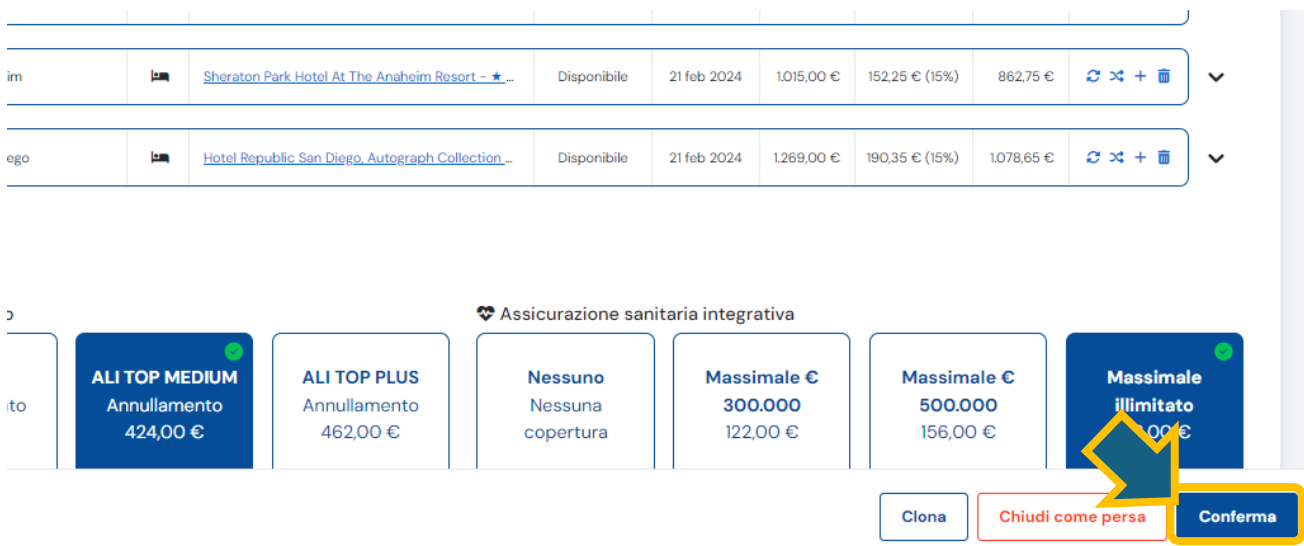

Una volta cliccato sul bottone "Conferma", si visualizzerà questa schermata, la prima di 6 passaggi, in cui vi verrà chiesto di inserire dati obbligatori per completare e terminare la richiesta di conferma del preventivo.

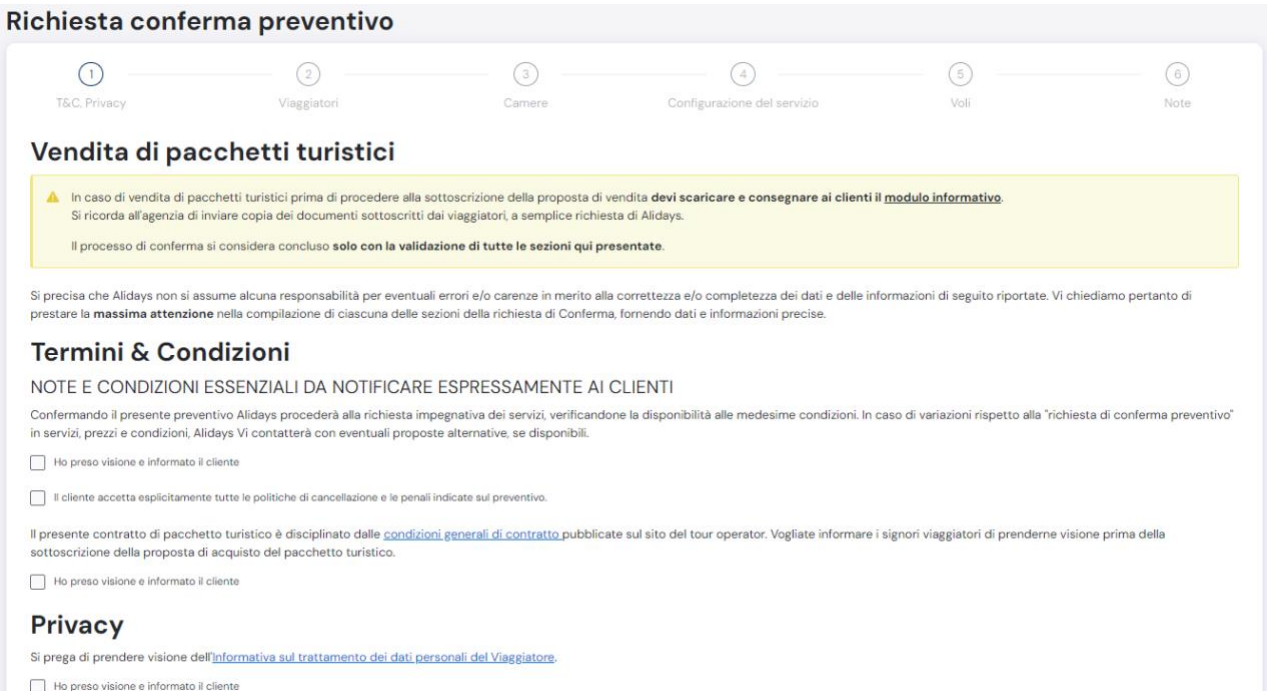